# **BIOQUÍMICA** ESTRUTURAL

## GUIADA POR JMOL

## José Maurício Schneedorf Ferreira da Silva

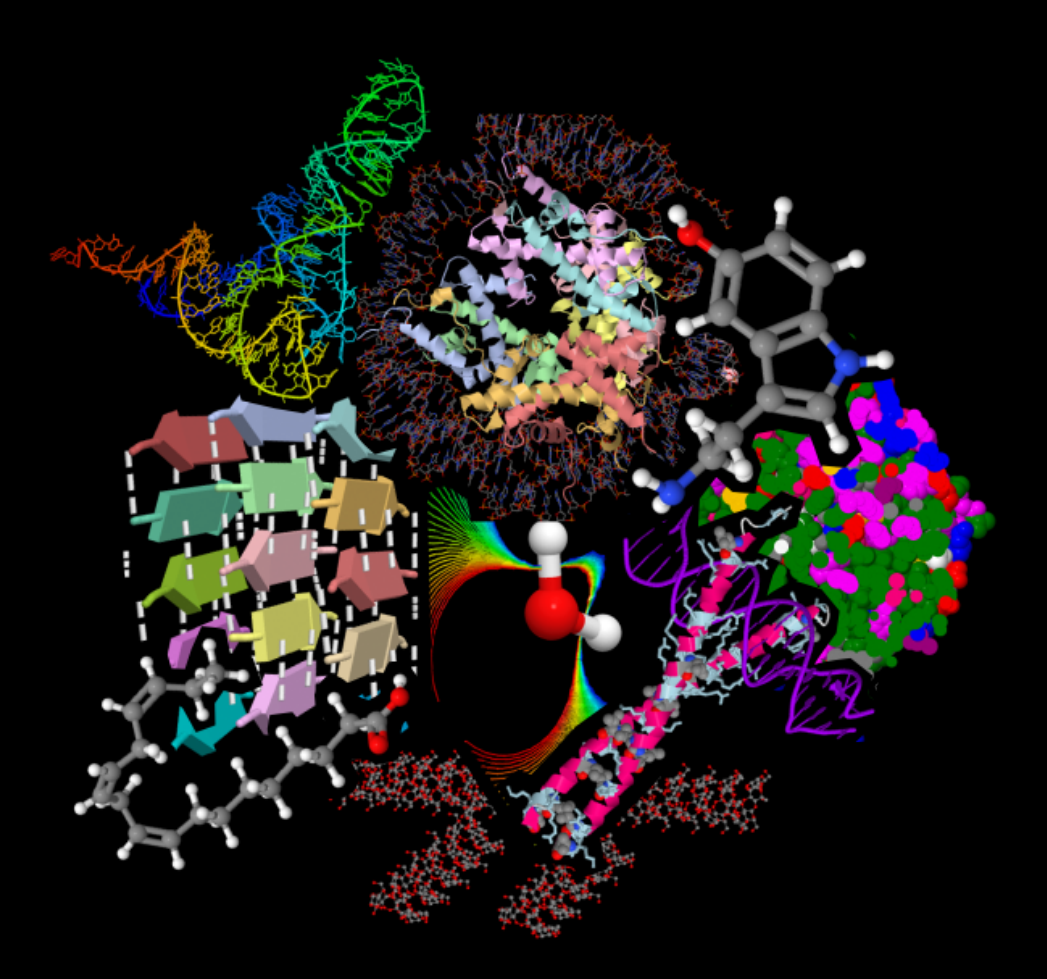

Água, aminoácidos, peptídeos, proteínas, enzimas, carboidratos, lipídios, nucleotídios e ácidos nucleicos

## BIOQUÍMICA ESTRUTURAL

#### GUIADA POR JMOL

#### José Maurício Schneedorf FS

Água, aminoácidos, peptídeos, proteínas, enzimas, carboidratos, lipídios, nucleotídios e ácidos nucleicos

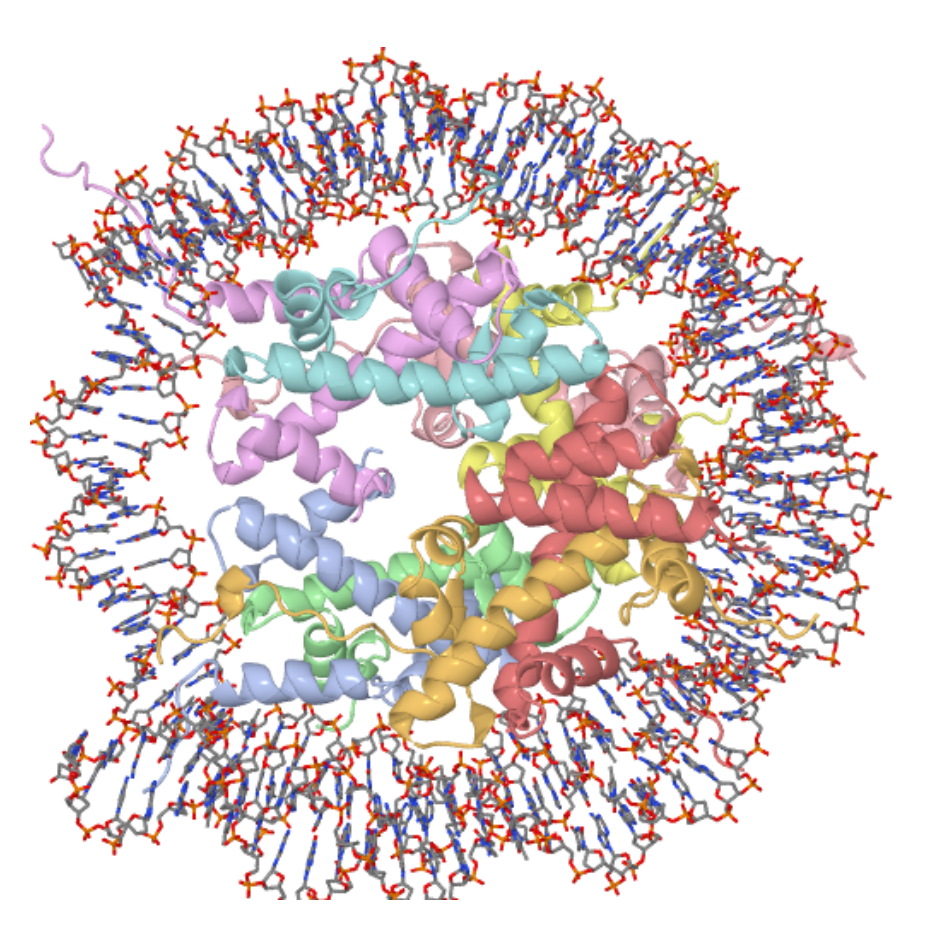

Alfenas UNIFAL-MG

2019

© 2019 Direitos reservados ao autor. Direito de reprodução do livro é de acordo com a lei de Lei nº 9.610, de 19 de fevereiro de 1998. Qualquer parte desta publicação pode ser reproduzida, desde que citada a fonte.

Bioquímica Estrutural: Guiada Por Jmol

Disponível em: https://www.unifal-mg.edu.br/bibliotecas/ebooks Capa e editoração : do autor

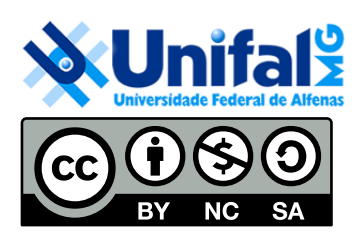

**Endereço**: Rua Gabriel Monteiro da Silva, 700 Centro – Alfenas – Minas Gerais – Brasil – CEP: 37.130-001. **Reitor**: Sandro Amadeu Cerveira. **Vice-reitor:** Alessandro A. Costa Pereira. Sistema de Bibliotecas da UNIFAL-MG / SIBI/UNIFAL-MG

Dados Internacionais de Catalogação-na-Publicação (CIP) Sistema de Bibliotecas da Universidade Federal de Alfenas Biblioteca Central - Campus Sede

Schneedorf, José Maurício S358b Bioquímica estrutural: guiada por Jmol / José Maurício Schneedorf . -- Alfenas, MG: Ed. UNIFAL-MG, 2019. 140 p. : il. --

> ISBN: 978-85-63473-42-4 (e-book) Inclui bibliografia.

1. Bioquímica. 2. Biomoléculas. 3. Biopolímeros. I. Título.

**CDD 572** 

Ficha Catalográfica elaborada por Ronan Lázaro Gondim Bibliotecário-Documentalista CRB-6/2504

ii

## **Prefácio**

A Bioquímica centrada no estudo estrutural de biomoléculas é uma cadeira essencialmente visual. Em razão disso, tem absorvido nos últimos anos uma gama significativa de recursos áudiovisuais, incluindo realidade aumentada com ou sem aplicativos para visualização tridimensional das estruturas de que trata o domínio.

Nesta direção, o conteúdo do presente material busca oferecer um guia para o estudo das principais estruturas biológicas contidas em livros-texto sobre o assunto, fornecendo também, um aprendizado progressivo no uso do Jmol, um programa de realidade virtual para visualização tridimensional e dinâmica de moléculas.

Como um todo, o livro aborda os conteúdos de comandos básicos do Jmol, Água, Aminoácidos, Peptídios, Proteínas, Enzimas, Carboidratos, Lipídios e Ácidos Nucleicos. Cada capítulo possui um guia itemizado para o estudo de um tópico envolvendo a Bioquímica, bem como do emprego do Jmol, do mais básico a sequências complexas de comandos e animações, permitindo ao leitor acompanhar sua evolução no aprendizado de forma puntual e autoinstrucional. Reporta o estudo de 137 estruturas relativas a 114 figuras distribuidas ao longo de seus 9 capítulos, e 580 informações itemizadas para o estudo da Bioquímica Estrutural com auxílio do Jmol.

Para facilitar o aprendizado de Bioquímica Estrutural bem como do emprego do Jmol em diversas renderizações, todas as imagens produzidas com o programa estão elencadas em lista inicial do livro, e encontram-se disponíveis como aquivos para *download* juntamente com todas as estruturas aqui abordadas como Material Suplementar junto ao sítio

https://www.unifal-mg.edu.br/bibliotecas/ebooks. Dessa forma, as imagens podem ser abertas de forma estática num visualizador comum de imagens, ou de forma dinâmica no Jmol.

Alfenas, novembro de 2019

### **Jmol**

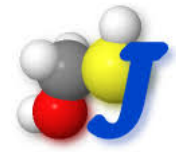

Jmol é um programa de código-fonte e distribuição livres para representação tridimensonal dinâmica de átomos e moléculas, sendo oferecido sob a licença GLPL (*GNU Lesser General Public License*). Foi originalmente desenvolvido por Dan Gezelter ao final dos anos 1990 a partir do XMol no Centro de Supercomputadores de Minnesota, e posteriormente aperfeiçoado junto ao Projeto *OpenScience* para *softwares* científicos livres por Bradley A. Smith, Egon Willighagen, e Christoph Steinbeck, dentre outros colaboradores.

Jmol permite uma diversidade de renderizações cromáticas, movimentos de translação e rotação nas moléculas, ampliação visual, cálculos de distância, ângulos, estruturas e superfícies, otimizações moleculares, e animações, dentre outros.

Trata-se de um programa multiplataforma (Windows, Mac OS X, Linux, Unix) elaborado em ambiente Java, e que pode ser executado tanto em versão fechada (*standalone*), como integrado a outras aplicações em Java, ou ainda junto a *browsers* de internet por auxílio de um *applet*, tais como Mozilla Firefox, Internet Explorer, Opera, Google Chrome e Safari (Mac OS). Jmol suporta diversos formatos de arquivos, incluindo Protein Data Bank (PDB), Crystallographic Information File (CIF), MDL Molfile (mol), e Chemical Markup Language (CML).

Por ser elaborado em ambiente Java, Jmol pode rodar tanto a partir de uma pasta de diretório contendo seus arquivos, como a partir de um disco rígido ou mídia removível (*pendrive*).

### **Instalação**

Jmol pode ser obtido em sua versão atualizada para Windows, Linux ou Mac OS pelo sítio oficial<sup>[1](#page-5-0)</sup>. Neste momento o Jmol encontra-se na versão 14.30.0. Em distribuições Linux o programa também pode ser obtido pela

<span id="page-5-0"></span><sup>1</sup>http://jmol.sourceforge.net/

instalação interna do pacote apropriado, embora isso não garanta sua versão atualizada.

## **Algumas características do Jmol como visualizador molecular:**

- 1. Programa didático e intuitivo.
- 2. Programa completo de distribuição e código-fonte livres, não restrito à versões demonstrativas ou educacionais.
- 3. Possui pacote aportável ao ambiente de aprendizagem Moodle, bem como exportação facilitada de imagens para internet.
- 4. Apesar de possuir instalador, pode ser aberto a partir de uma pasta em *pendrive*, sem necessidade de instalação (mesmo em distribuições ariscas para tal, como Linux/Debian).
- 5. As imagens podem ser salvas de forma a abrirem por clique-e-arraste num aplicativo padrão de imagem ou no próprio Jmol, permitindo uma análise tridimensional e dinâmica da molécula, como rotações e ampliações.
- 6. Permite rodar independentemente da linguagem Java, por *applet* JSmol, inteiramente por HTML.
- 7. É bastante empregado na produção de imagens existentes em alguns livros-texto de Bioquímica $^2\hspace{-1.2mm}\}$  $^2\hspace{-1.2mm}\}$  $^2\hspace{-1.2mm}\}$  bem como em sítios de Bioquímica na internet.<sup>[3](#page-6-1)</sup>
- 8. Pode ser carregado a partir de pasta de diretório contendo seus arquivos, mesmo em mídia removível (*pendrive*).
- 9. Possui um número elevado de tutoriais disponíveis *online*.
- 10. Adota linhas de comando simples e intuitivas, curtas e com *scripts* embutidos (ex: *show info*, *background white*).
- 11. O erro em linha de comando é destacado em vermelho; ao se redigir a linha, destaca o erro em seu surgimento.

<span id="page-6-0"></span><sup>2</sup>J.M. Berg, J.L. Tymoczko & L. Stryer, Biochemistry; R.F. Boyer, Concepts in Biochemistry

<span id="page-6-1"></span><sup>3</sup>http://atlas.proteinexplorer.org/; http://www.chemspider.com/;https://www.rcsb.org/

- 12. Permite *scripts* salvos como vídeos por um conjunto sequencial de comandos.
- 13. Possui atualização constante, baixado do **Sourceforge**[4](#page-7-0) arquivo comprimido, não sendo necessário cadastro e tampouco instalação executável.
- 14. Conta atualmente com mais de meio milhão de instalações baixadas.
- 15. Abre numa janela única com opção de console de tamanho customizável, e que pode ser alocado dentro ou fora da janela principal; além disso, a minimização de ambos ocorre simultaneamente.
- 16. Prevê uma tripla implementação: como programa *standalone*, como *applet* para páginas da internete, e kit de ferramentas de desenvolvimento para outros aplicativos em Java.
- 17. Permite Menu customizável pelo usuário.
- 18. Possui *user group* bastante ativo na internet.
- 19. Roda as imagens em HTML5, o que inclui iOS e dispositivos móveis.
- 20. Inclui análise de simetria cristalográfica.
- 21. Carrega e permite a produção de diversos formatos de superfícies moleculares (van der Waals, superfície molecular, área acessível ao solvente - SAS, potencial eletrostático).
- 22. Permite carregamento de arquivos acima de 60 formatos, incluindo Protein Data Bank (PDB), Crystallographic Information File (CIF), MDL Molfile (mol), e Chemical Markup Language (CML), bem como sessões do Pymol (PSE).
- 23. Permite carregamento da molécula a partir da internete, pela introdução de código PDB, SMILES ou PubChem, além de linguagem SMART.
- 24. Exporta para GIF, JPG, PNG, PDF, WRL, POV-Ray, e OBJ.
- 25. Permite salvar a imagem como um PNG interativo, cujo arquivo pode ser aberto num visualizador de imagens, ou de forma integrada, diretamente no Jmol.

<span id="page-7-0"></span><sup>4</sup>http://jmol.sourceforge.net/

- 26. Possui biblioteca genérica JavaScript para Swing.
- 27. Permite leitura de formatos espectroscópicos de JCAMP-DX, CML, AnIML por JSpecView.
- 28. Pode simular espectrogramas de 1H e 13C de NMR.
- 29. Produz espectros interativos em formato PDF de IR, Raman, NMR, GC/MS, e UV/VIS.
- 30. Suporta cálculos de energia e minimização (MMFF94/UFF).
- 31. Permite alinhamento de estruturas.
- 32. Apesar de não realizar ou possuir extensão para módulos de modelagem, simulação ou dinâmica molecular, permite um esboço de parte dessas ações (ex: otimização de estrutura secundária de proteínas).
- 33. É mais limitado para atividades de alinhamento de estruturas para comparação ou mutações dirigidas, em relação a alguns concorrentes.
- 34. Possui pouquíssimos plugins, contrariamente a alguns concorrentes.
- 35. Não renderiza imagens vetoriais com alta qualidade para publicação.

Em suma, o Jmol é um programa voltado ao estudo e caracterização de estruturas moleculares, sua visualização dinâmica e interatividade no espaço 3D, configurando um conjunto de ferramentas pertinentes ao estudo de Bioquímica Estrutural propriamente dita, embora de menor potencial para estudos específicos em bioinformática, como alinhamento, docagem molecular, modelagem, simulação e dinâmica molecular.

## **Sumário**

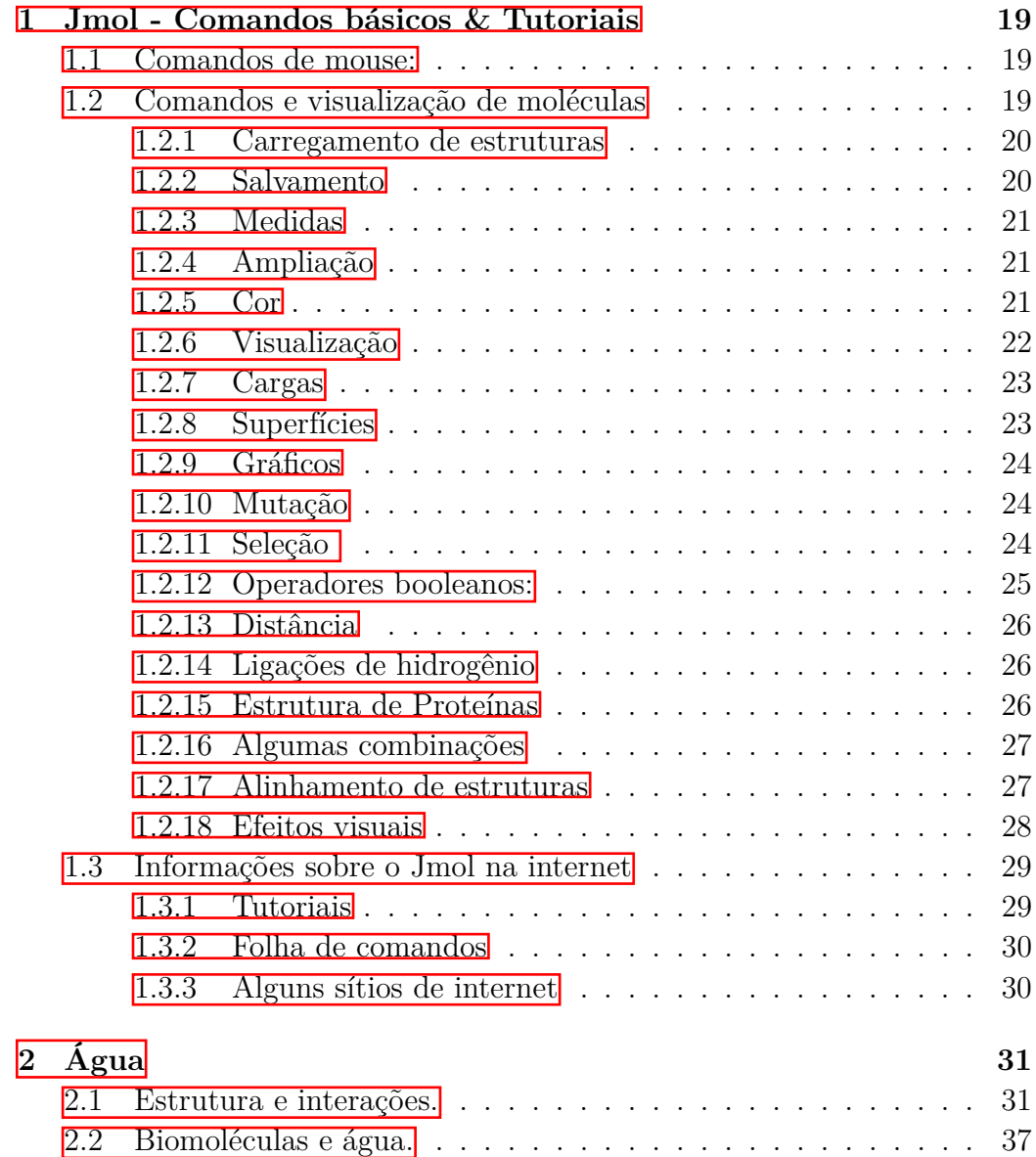

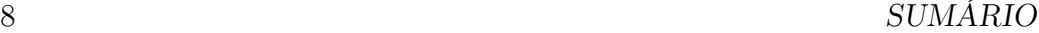

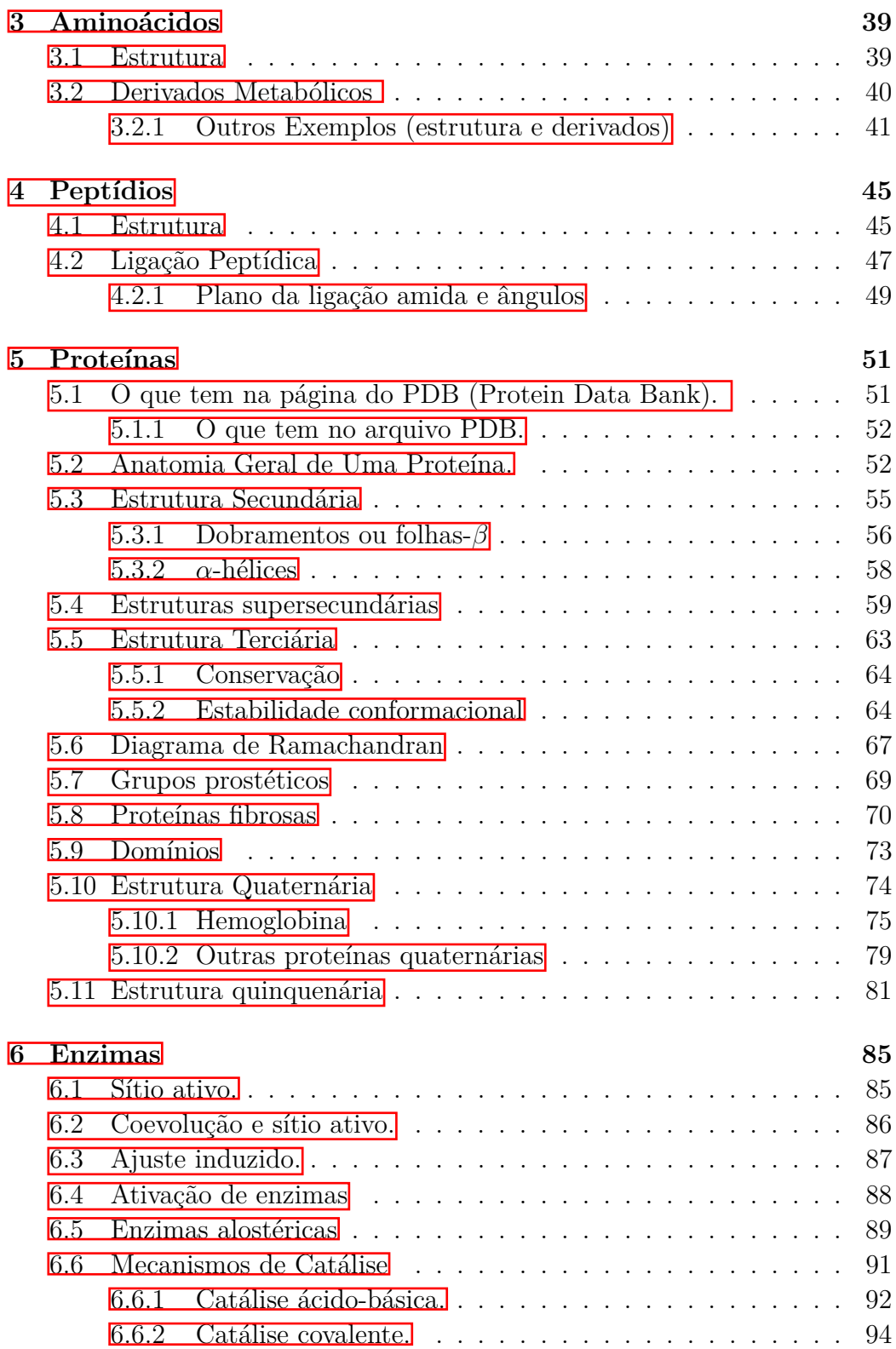

### SUMÁRIO 9

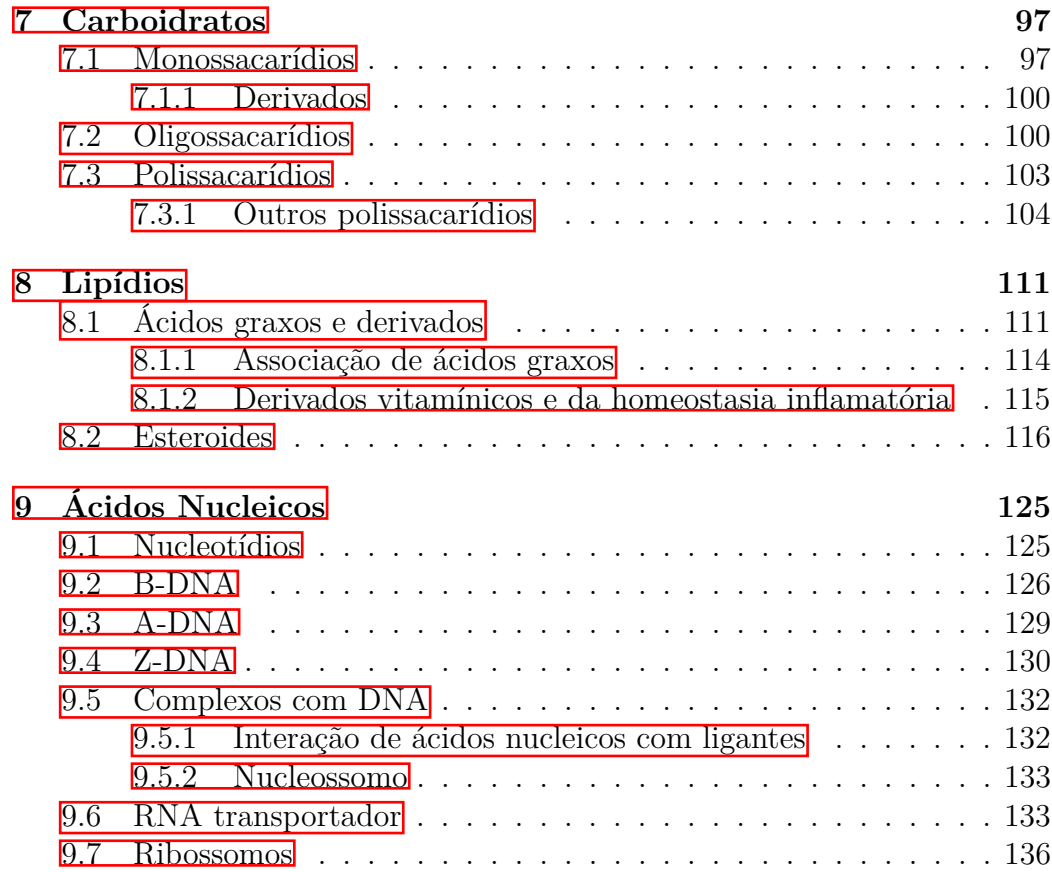

 $SUM\acute{A}RIO$ 

## **Lista de Figuras**

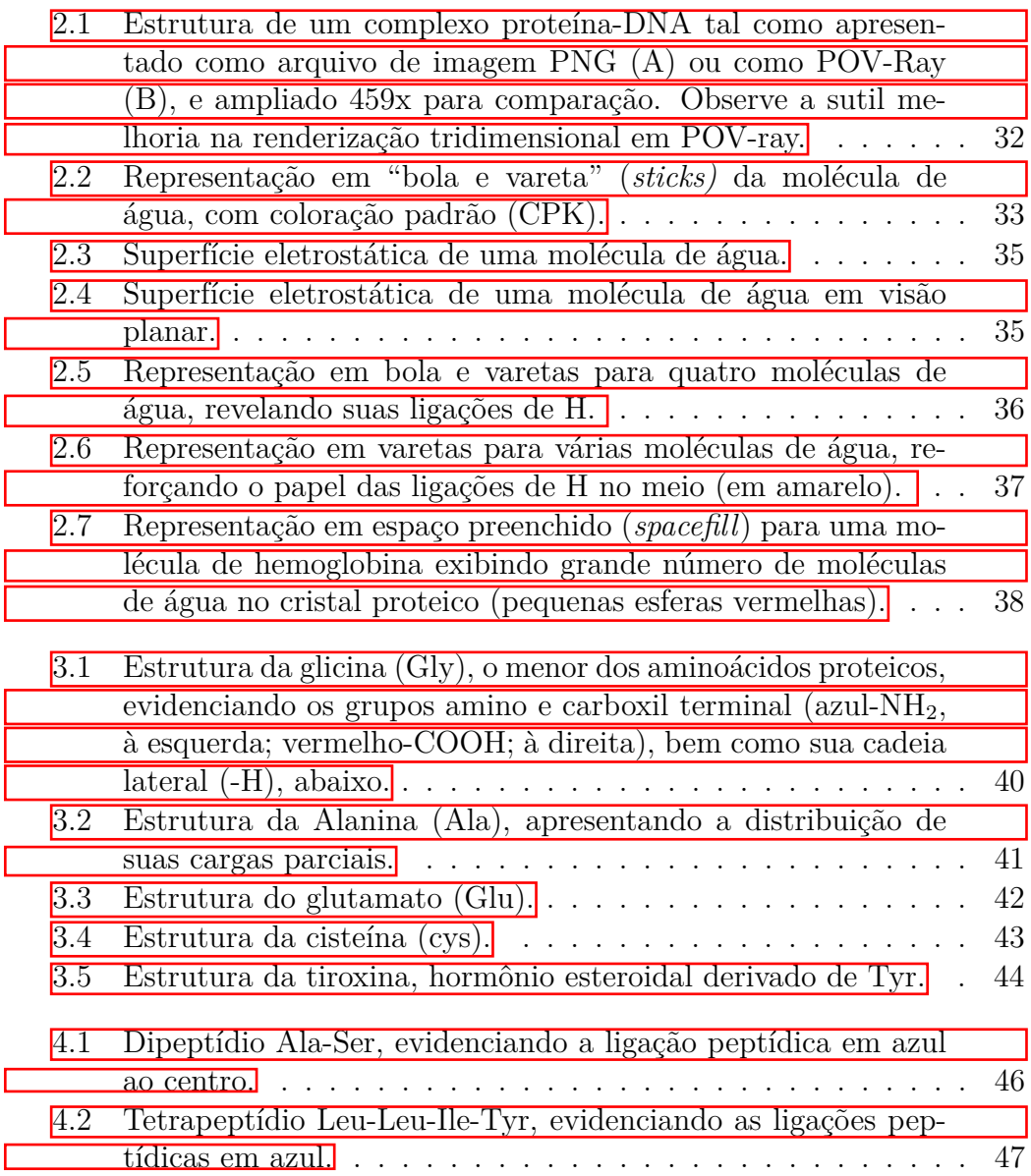

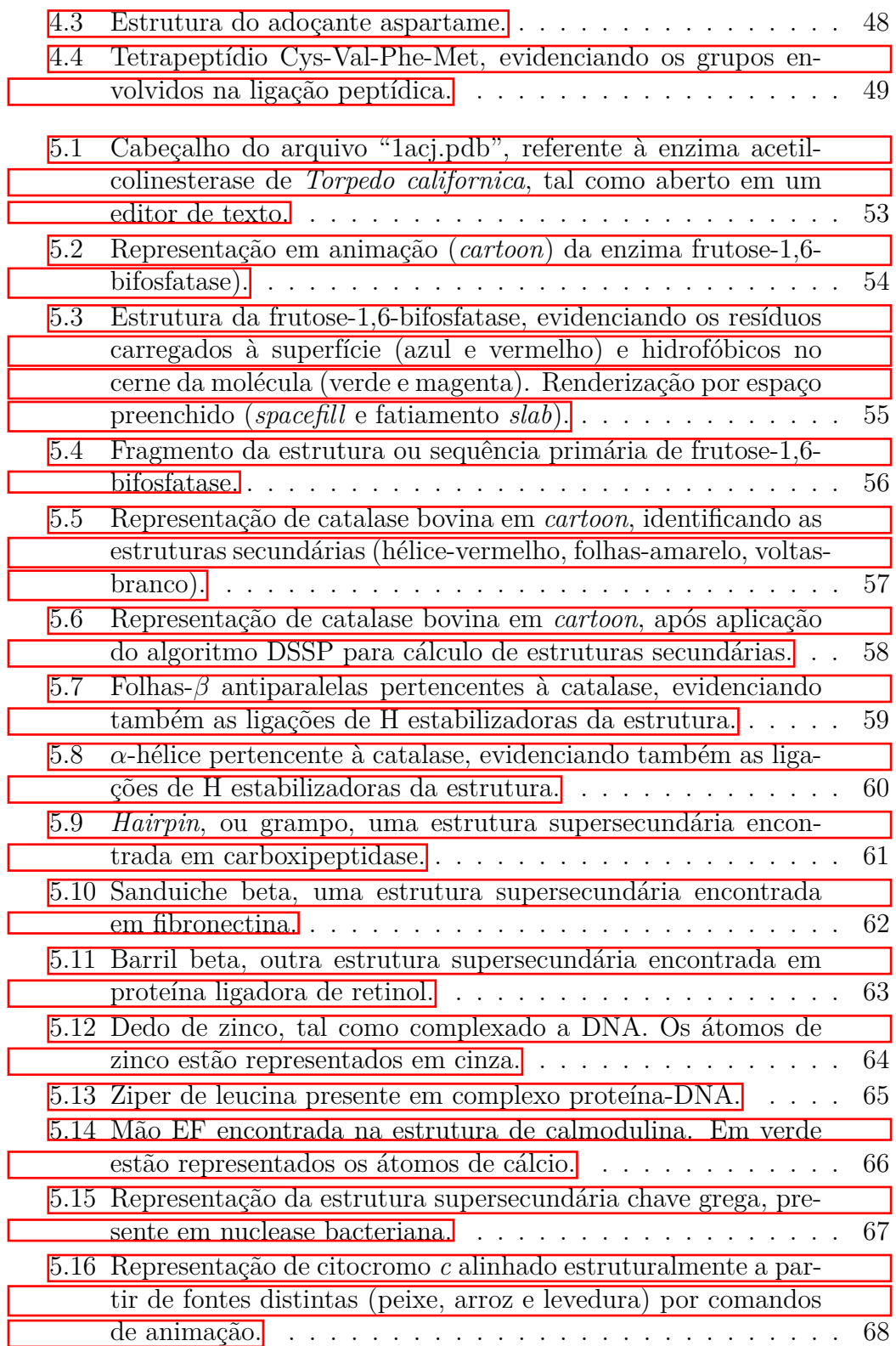

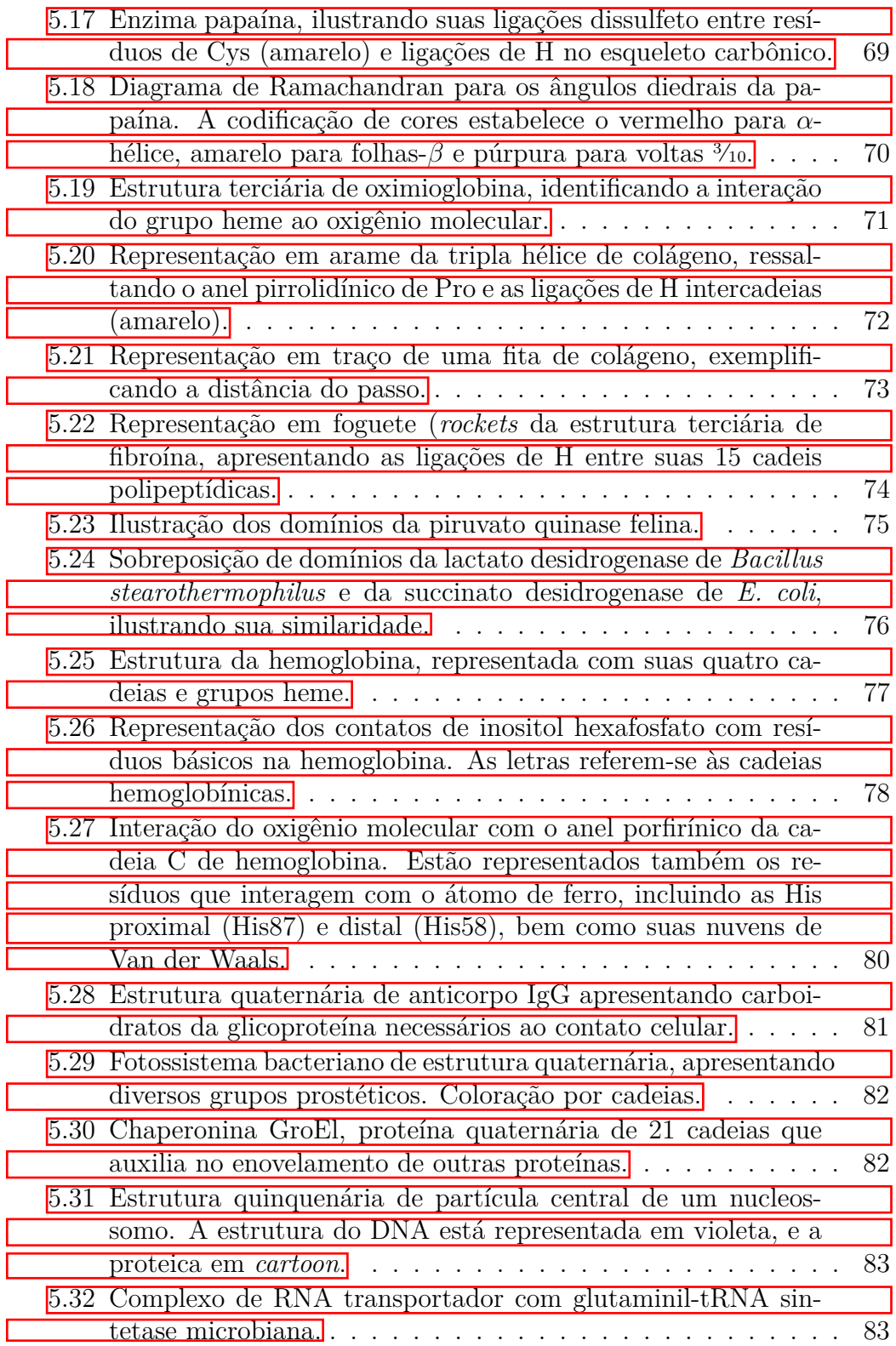

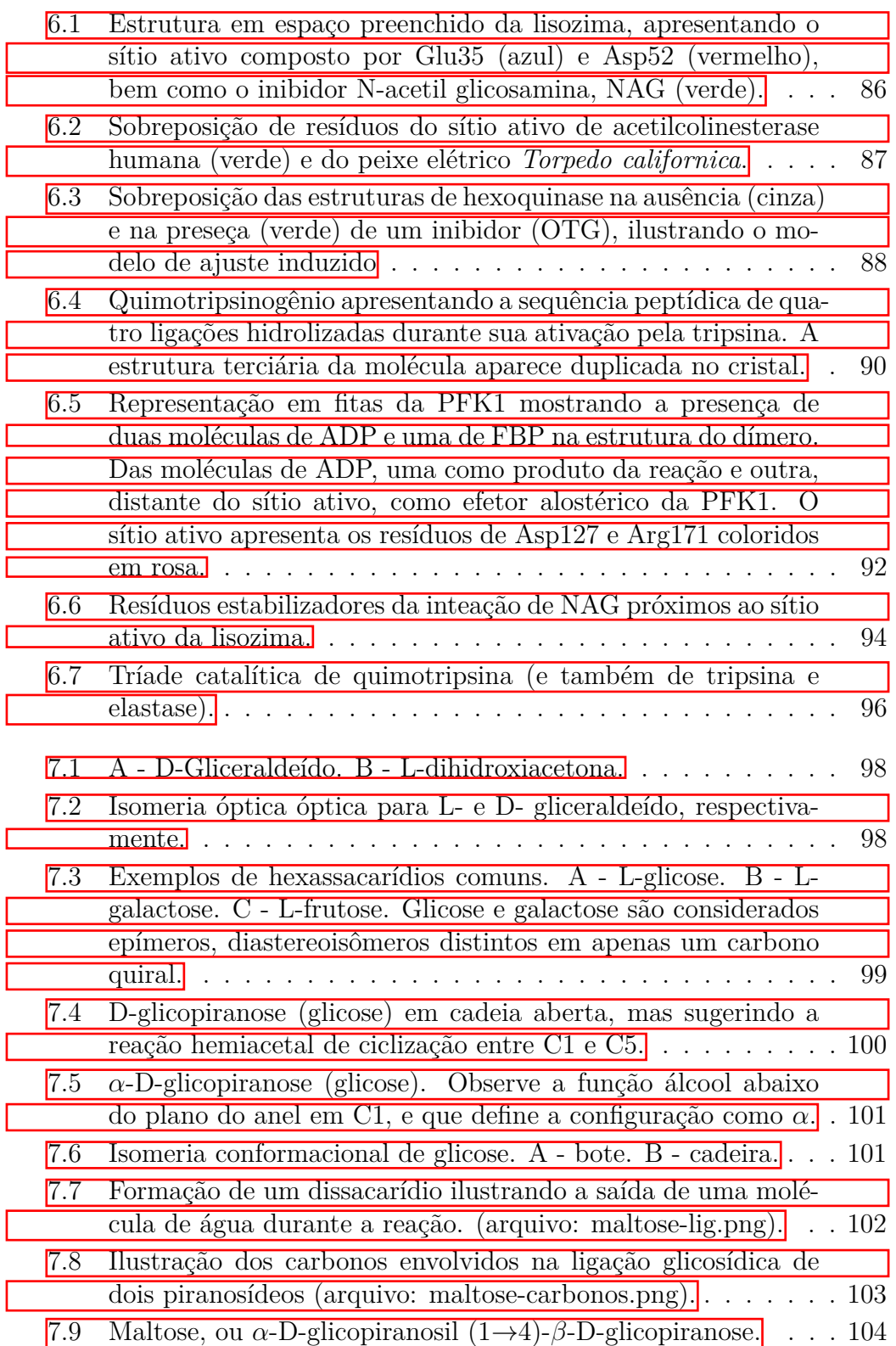

#### LISTA DE FIGURAS 15

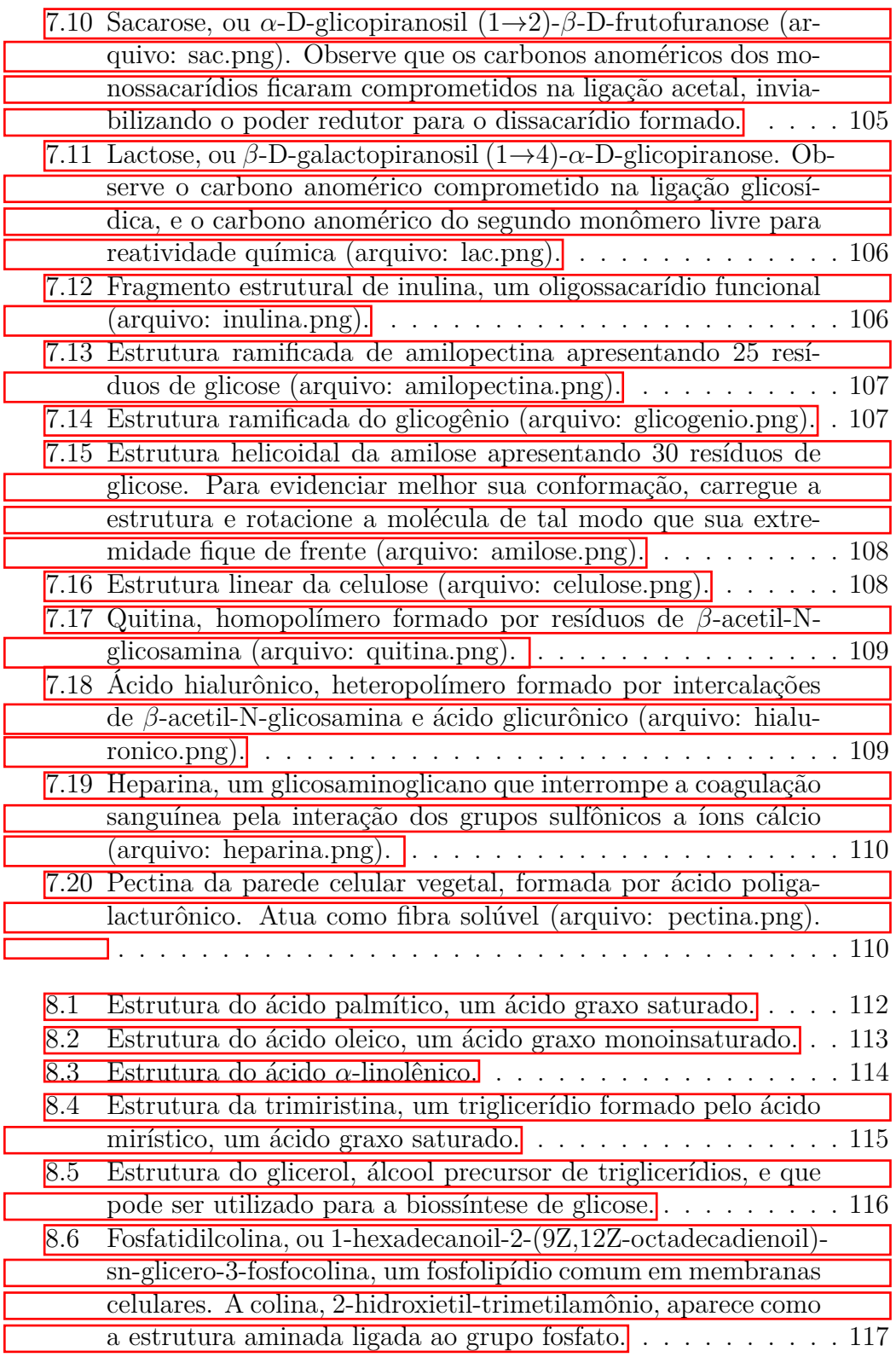

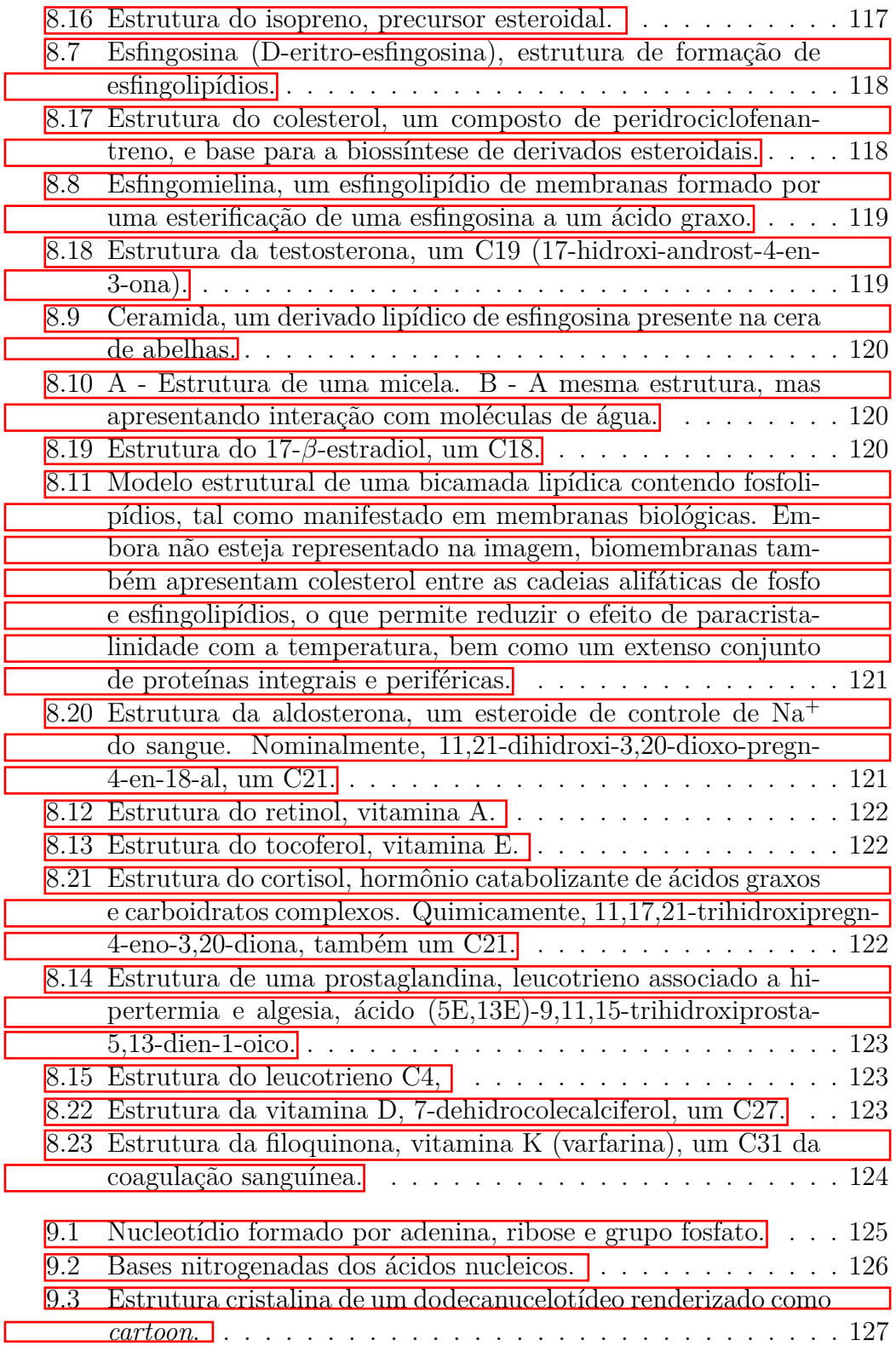

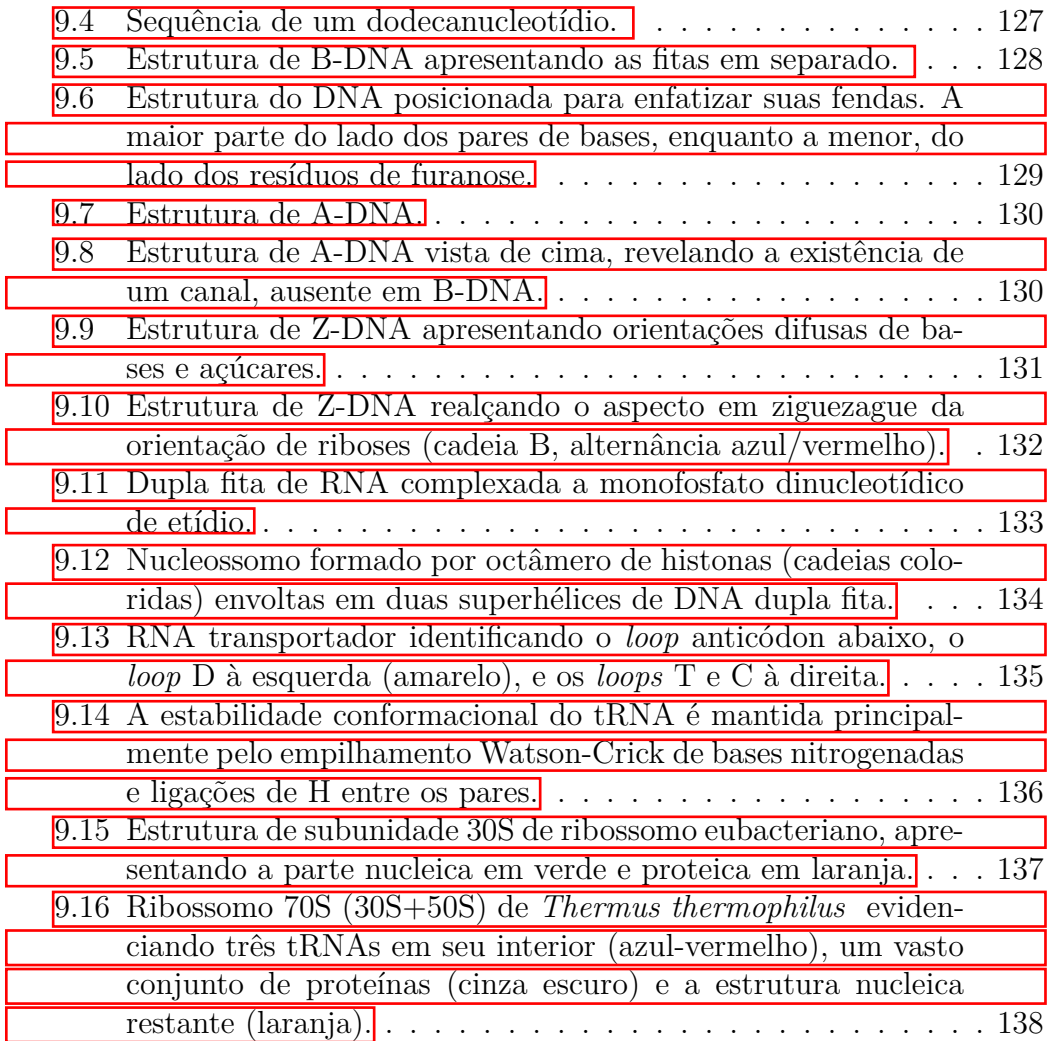

<span id="page-22-0"></span>**1**

## **Jmol - Comandos básicos & Tutoriais**

### <span id="page-22-1"></span>**1.1 Comandos de mouse:**

- 1. Ctrl+click esq abre menu de opções para visualização.
- 2. Ctrl+click dir translação da estrutura.
- 3. Shift+click esquerda e arraste ampliação/redução *zoom in* e *out* (ou mouse, botão do meio).
- 4. Shift+click direita rotação 360*<sup>o</sup>* .
- 5. Shift+ duplo click reinicialização de coordenadas reset (tamanho e centralização); ou reset na linha de comando.
- 6. Shift+ duplo click segurando o mouse, arraste deslocamento horizontal/vertical.
- 7. Shift+duplo click no background centraliza e expande para preencher a tela.
- 8. Shift+click esq+drag seleciona os átomos de interesse (é necessário clicar no ícone que o representa no menu antes).

### <span id="page-22-2"></span>**1.2 Comandos e visualização de moléculas**

- 1. Ajuda *help zoom* (acesso a internet).
- 2. Sair do programa *quit*.
- 3. Informações do modelo *show info*.
- 4. Informações da estrutura secundária *show structure*.
- 5. Desfazer (vários níveis) *undo*.
- 6. Refazer *redo*.
- 7. Retorno ao modelo original *reset*.
- 8. Estrutura secundária- *show structure*.
- 9. Estrutura geral (incluindo 2a.)- *show info*.
- 10. Sequência primária *show sequence*.
- 11. Átomos *show atom*.
- 12. Cadeias *show chain*.
- 13. Histórico de comandos *show history*.
- 14. Slab *show slab* (corte na imagem).
- 15. Zoom *show zoom*.

#### <span id="page-23-0"></span>**1.2.1 Carregamento de estruturas**

- 1. A partir do Menu (File); Da internet *Get* PDB (pega do PDB) ou *Get* MOL (carrega do PubChem).
- 2. Do arquivo num pasta *load*.
- 3. Pra mais de um modelo *load files* "1acj.pdb1b41.pdb".

#### <span id="page-23-1"></span>**1.2.2 Salvamento**

1. *write file* jmol "nome do arquivo" - salva o modelo na condição deixada (ex: com *dots* ou *surfaces*; não executa para alinhamento estrutural).

#### <span id="page-24-0"></span>**1.2.3 Medidas**

#### 1. Distância

Se estiver no modo de medida (ícone de régua do Menu): duplo clique no átomo, deslocamento do mouse pra outro átomo sem arraste (*mouse over*), clique no átomo final.

Se estiver no modo de ponteiro (ícone homônimo do Menu): clique no átomo, deslocamento do mouse para outro átomo com arraste (*mouse over*, clique no átomo final.

- 2. Rotação *spin*; com velocidade *spin* 10; *rotate*.
- 3. Ângulo no modo de ponteiro, duplo clique num átomo, clique simples no átomo central do ângulo, clique no átomo final.

#### <span id="page-24-1"></span>**1.2.4 Ampliação**

- 1. *zoomto* "ligante ou posição" "ampliação". Ex: *zoomto* {117} 1000.
- 2. *zoom 0* (amplia para o objeto selecionado; ex: (1acj) *define* cent 200,440,357; *zoom* cent 0); ex: (1mob) *restrict hem; zoom 0*

#### <span id="page-24-2"></span>**1.2.5 Cor**

- 1. *color* ou *colour* "característica" (*red, ivory, magenta, turquoise; structure, cpk, chain, temperature, background yellow*; a, t, g, c bases, *translucent grey, backbone blue, hbonds, ssbonds, chain*). Obs: "cpk" são as iniciais de "Corey, Pauling, Koulton", para modelos moleculares de preenchimento de espaços.
- 2. Sequência de aminoácidos (AA) *select* 30-50; *color magenta*.
- 3. Colorir cada AA *select all; color amino*.
- 4. Colorir de NH2-t a COOH-t *color group*.
- 5. Colorir AA e nucleotídeos *color shapely*.
- 6. AA específico *color ala24 red*.
- 7. Cores possíveis (iniciais capitalizadas ou não)<sup>n</sup> AliceBlue,AntiqueWhite,Aqua,Aquamarine,Azure,Beige,Bisque,

<span id="page-24-3"></span><sup>1</sup>http://jmol.sourceforge.net/jscolors/

Black,BlanchedAlmond,Blue,BlueViolet,Brown,BurlyWood, CadetBlue,Chartreuse,Chocolate,Coral,CornflowerBlue, Cornsilk,Crimson,Cyan,DarkBlue,DarkCyan,DarkGoldenRod, DarkGray,DarkGrey,DarkGreen,DarkKhaki,DarkMagenta, DarkOliveGreen,Darkorange,DarkOrchid,DarkRed,DarkSalmon, DarkSeaGreen,DarkSlateBlue,DarkSlateGray,DarkSlateGrey, DarkTurquoise,DarkViolet,DeepPink,DeepSkyBlue,DimGray, DimGrey,DodgerBlue,FireBrick,FloralWhite,ForestGreen,Fuchsia, Gainsboro,GhostWhite,Gold,GoldenRod,Gray,Grey,Green, GreenYellow,HoneyDew,HotPink,IndianRed,Indigo,Ivory, Khaki,Lavender,LavenderBlush,LawnGreen,LemonChiffon, LightBlue,LightCoral,LightCyan,LightGoldenRodYellow, LightGray,LightGrey,LightGreen,LightPink,LightSalmon, LightSeaGreen,LightSkyBlue,LightSlateGray,LightSlateGrey, LightSteelBlue,LightYellow,Lime,LimeGreen,Linen,Magenta, Maroon,MediumAquaMarine,MediumBlue,MediumOrchid, MediumPurple,MediumSeaGreen,MediumSlateBlue, MediumSpringGreen,MediumTurquoise,MediumVioletRed, MidnightBlue,MintCream,MistyRose,Moccasin,NavajoWhite, Navy,OldLace,Olive,OliveDrab,Orange,OrangeRed,Orchid, PaleGoldenRod,PaleGreen,PaleTurquoise,PaleVioletRed, PapayaWhip,PeachPuff,Peru,Pink,Plum,PowderBlue,Purple, Red,RosyBrown,RoyalBlue,SaddleBrown,Salmon,SandyBrown, SeaGreen,SeaShell,Sienna,Silver,SkyBlue,SlateBlue,SlateGray, SlateGrey,Snow,SpringGreen,SteelBlue,Tan,Teal,Thistle, Tomato,Turquoise,Violet,Wheat,White,WhiteSmoke,Yellow, YellowGreen.

#### <span id="page-25-0"></span>**1.2.6 Visualização**

- 1. Renderização se total, "característica" *only*; *wireframe, strands; cartoon; ribbons; meshribbon, rocket, cpk* ou *spacefill* (pra "ball and sticks" - *spacefill 0.2* ; ex: *wireframe 0.15; spacefill 23%*).
- 2. Espessura (representação *wireframe, strands; cartoon*, ligação H, ligação dissulfeto (SS), heteroátomos, etc) *wireframe 0.5* (medida em *angstrom*); *ssbonds 0.2*. Exemplos: *wireframe 100* - representação de varetas na ampliação original *backbone only; backbone 200* - varetas ligadas pelo carbono alfa. *trace on* - só uma linha - *trace only*; com espessura - *trace 40*.
- 3. Deleção de uma renderização *backbone off*.
- 4. Deleção de moléculas de água *restrict not water*; *delete water* (para esse comando a água só passa a ser novamente visualizada com o comando *undo* ou com novo carregamento do arquivo).

#### 1.2. COMANDOS E VISUALIZAÇÃO DE MOLÉCULAS 23

- 5. Redução a visualização de partes em projeção anterior do modelo observado - *set zshade on* .
- 6. Resolução do modelo *set ambient 10*.
- 7. Plano de fundo *background white*.
- 8. Restrição de partes do modelo *restrict*. Ex: *restrict f6p, restrict helix, restrict 42-60, restrict:a*.
- 9. Fatiamento *slab 50* (com *slab on*); Ctrl+Shift+mouse altera a intensidade.
- 10. Etiquetagem *label* on/off . Ex: *label %c* (no. da cadeia), *%C* (formal charge), *%n* (AA), *%a* (átomo), *%r* (número do resíduo), %e (símbolo do elemento).

#### <span id="page-26-0"></span>**1.2.7 Cargas**

- 1. carga parcial *calculate partialcharge; label %P*;
- 2. carga formal *calculate formalcharge; label %C*.

#### <span id="page-26-1"></span>**1.2.8 Superfícies**

As superfícies também podem ser geradas por Menu (clique com botão direito na tela principal, Surfaces), embora com menor flexibilidade.

- 1. van der Waals *dots*; (pra visualizar e esconder on/off).
- 2. Superfícies moleculares *isosurface* on/off.

Solvent Accessible Surface (SAS) - *isosurface sasurface*; com detalhes - *isosurface ignore(solvent) sasurface 1.2*.

Potencial eletrostático para moléculas pequenas (também por Menu)

Direto - *isosurface resolution 6 mep*;

Detalhamento - *isosurface resolution 6 molecular map mep*;

No plano - *isosurface resolution 6 contour 41 plane xy map mep*.

#### <span id="page-27-0"></span>**1.2.9 Gráficos**

Representação de Ramachandran (estrutura 2a. de proteínas) - *plot ramachandran*. Para sair: *model 1.1*.

Propriedades - *plot properties phi psi resno* (plot 3d com ângulos contra resíduos).

Pra cargas parciais na sequência de AA - *calculate partialcharge; plot properties resno partialcharge*.

Pra cargas formais na sequência de AA: - *calculate formalcharge; plot properties resno formalcharge*;

Outras propriedades: *hydrophobicity, mass, temperature, radius, occupancy, chainno* (no. da cadeia).

#### <span id="page-27-1"></span>**1.2.10 Mutação**

Ex: *mutate gly12* W (altera o AA por Trp); Ex: mutate 1-3 GAL (altera os 3 primeiros resíduos por Gly-Ala-Leu.

#### <span id="page-27-2"></span>**1.2.11 Seleção**

Tudo - *select all*.

Característica - *select* "caracteristica": *Tyr, Asp, etc; basic, acidic, charged, large, small, water, buried, surface, cyclic, acyclic, hydrophilic, hydrophobic, hetero, aromatic, polar, solvent, cystine, aliphatic, sheet, helix, turn, neutral, ionic, sidechain, backbone, nucleic, hem*.

Somente o ligante: *restrict* nomedoligante.

Por moléculas: i*ons, carbohydrate, hetero, dna, rna, nucleic, water.*

Por estrutura 2a. de proteínas - *sheet, helix, turn*.

Corte pra visualização de detalhes - *slab on; slab 20*.

Solvente - *set solvent* on / off; *restrict water; restrict not water.*

Identificação do átomo selecionado:

Ex: *ser70 :A .ca* (carbono alfa de serina 70 da cadeia A).

Ex: *[LEU]266:A.CA #1991 -17.952 52.988 64.39* (resíduo, número, no. cadeia, carbono alfa, no. do átomo, coordenadas xyz).

Algumas estruturas (booleano) - Exemplos: *his and nitrogen*; *select helix or backbone*;

#### 1.2. COMANDOS E VISUALIZAÇÃO DE MOLÉCULAS 25

*select not helix, select 62 and (sidechain or alpha)*; *select (10 or 25) and backbone*; *resNo>14 and resNo<18 and \*.CA* (carbonos alfa de resíduos de 14 a 18).

Pra mostrar os grupos selecionados (ex: Ala, ligante, etc) - *show groups*.

Selecionar um ligante: 1) visualizar a proteína (*trace on; cartoon off* ) 2) descobrir o ligante - *show groups* (se for PDB "1acj", vai mostrar o tha); 3) destacá-lo (*select tha; wireframe 0.2* ).

Resíduo numa cadeia: *select [asp]67:a* ou *select 67:a*.

- Aminoácidos de sítio ativo destacados (PDB 1acj) *select (200,440,327); spacefill 0.5;color cpk*.
- Aminoácidos de sítio ativo em contraste com o resto da estrutura (1acj) *select all; wireframe; color grey; define cent 200,440,357; select cent; color yellow; wireframe 0.5.*
- Somente AA do sítio ativo (1acj) *wireframe only; define cent 200,440,357; restrict cent.*.
- Apenas um modelo de dois carregados *select model=1.1 (ou 2.1)* ; ou abreviadamente - *select 1.1.*
- Alguns AA em um modelo após carregamento de dois select 200,440,357/1.1.
- Restringir seleção para um subconjunto *subset \*:C; select \** (seleciona apenas expressão pra cadeia C); desfaz-se com *subset all*.
- Definição de trecho em um modelo (folhas beta) *select 2-10; define sh1 selected; color green*.

#### <span id="page-28-0"></span>**1.2.12 Operadores booleanos:**

Hetero átomos excluindo água - *select hetero and not solvent.*.

Hetero átomos, mas não um ligante - *select hetero and not ligand.*

Proteína sem hetero átomos - *select protein.*

Estruturas sem água - *restrict not water.*

Proteína sem grupos prostéticos - *restrict not ligand.*

Apenas uma cadeia específica - *select :b.*

Um aminoácido em determinada posição - *select 30.*

Uma sequência parcial de AA - *select 5-30*.

#### <span id="page-29-0"></span>**1.2.13 Distância**

Pode-se usar o Menu com botão direito do mouse.

Pode-se também dar duplo clique no primeiro átomo e arrastar o mouse até o segundo átomo.

Entre dois átomos - *monitor 40 55* (pra remover, *monitor off* ).

#### <span id="page-29-1"></span>**1.2.14 Ligações de hidrogênio**

Visualização - *calculate hbonds; honds* on / off.

Espessura - *hbonds 0.2*.

Cadeia lateral - *set hbonds sidechain.*

Esqueleto carbônico da estrutura (pra não visualizar ligações H livres na imagem - *set hbonds backbone.*

Cor - *set hbonds yellow*. . . ou...*color hbonds magenta.* Colorir azul na amida e vermelho na carbonila - *color hbonds cpk.*

Formatação: *set hbonds solid*.

Somente ligações H: *calculate structure; calculate hbonds.*

#### <span id="page-29-2"></span>**1.2.15 Estrutura de Proteínas**

Cálculo de estruturas secundárias - *calculate structure* - diferente do "show info", ativa o algoritmo DSSP ("Define Secondary Structure of Proteins") cujo resultado amplia os tipos de estruturas *default*: H *α*-hélice; E - fita estendida de folha-*β*; T - voltas contendo ligações H; B - resíduo isolado num ponte *β* (similar a folha-*β*, mas apresentando somente duas ligações H); G - hélice <sup>3</sup>⁄10; I - hélice *π*; S - *bend*, curvatura elevada (>70<sup>o</sup>), e com mudança de direção.

Pra visualizar a informação calculada - *cartoon;color structure*.

#### **Ligações dissulfeto**

Visualização - *ssbonds* on / off

Espessura - *ssbonds 0.5*.

Cor - *set ssbonds yellow*.

"Backbone" - *set ssbonds backbone*. Obs: quando renderiza em *wireframe*, as ligações desaparecem; requer *ssbonds* novamente.

#### 1.2. COMANDOS E VISUALIZAÇÃO DE MOLÉCULAS 27

Visualização diferente de um material selecionado (*wireframe, backbone, spacefill, cartoon, strands, ligand, water, solvent, hetero, buried*, etc) - on, off, *only*.

#### <span id="page-30-0"></span>**1.2.16 Algumas combinações**

- Mostrar em sticks apenas resíduos do cerne *select buried only; wireframe 0.2; colour structure.*
- Ligante destacado em proteína *backbone only; select ligand; wireframe; colour structure; colour blue; wireframe 1.*

Destacar uma coenzima (PDB 1lev) - *select f6p; wireframe 0.3; color cpk.*

- Ligações dissulfeto destacadas *ssbonds on; ssbonds 0.5; colour yellow.*
- Ligações H destacadas em DNA *select nucleic; calculate hbonds; hbonds 1.0; set hbonds solid; color hbonds white.*
- Proteína em traço e ligações SS destacadas com cor diferente *select protein; trace 40; select cys; wireframe 80; ssbonds 40.*
- Ligações H coloridas e espessas *hbonds 50; color hbonds magenta.*
- Visualização de apenas uma cadeia em *cartoon restrict :q; cartoon.*
- Colorir apenas uma parte em *cartoon* e destacá-la em *wireframe* num proteína - *select protein; trace 40; define contact 10:a, 11:a, 12:a; select contact; wireframe 20; color magenta.*
- Selecionar um ligante, destacá-lo do resto e nomeá-lo *select all; wireframe; select ligand; spacefill; select atomno=39; label glycerol; color label white.*
- Como no anterior, mas destacando o nome com fonte grande *select all; wireframe; select ligand; spacefill; select atomno=39; label glycerol; color label black; set labeloffset 20 0; set fontsize 20; color label red.*
- Remoção pra visualizar somente resíduos de Cys *select protein; trace 40; select cys; wireframe 80; ssbonds 1; ssbonds off.*
- Carregar dois modelos e visualizar apenas um *load files "1acj.pdb" "1lev.pdb"; model 2.1* (ou *model 1.1* ); pra visualiza ambos - *model 0*.

#### <span id="page-30-1"></span>**1.2.17 Alinhamento de estruturas**

Pequenas moléculas: *load files "TYR.sdf7LD.sdf"; frame \*; compare 2.1 1.1 rotate translate 2.0* (obs: 2.0 é o tempo em segundos pra sobreposição das estruturas).

- Grandes moléculas (ribossomo): *load files "1fjg.pdb2aw7.pdb"; frame\*; wireframe only; select 1.1; color green; select 2.1;color yellow; select 1416-1419/1.1, 1481-1484/1.1; define il1 selected; select 1416-1419/1.3, 1481-1484/1.3; define il2 selected; center 1418/1.1; zoom il1 0; compare 2.1 1.1 rotate translate 5.0* (carrega dois modelos, separa por cor, seleciona trecho, amplia e sobrepõe as moléculas em 5 segundos).
- Sítio ativo em duas enzimas (acetilcolinesterase humana e de serpente): *load files "1acj.pdb1b41.pdb"; frame\*; define serp 200,440,357/1.1; define human 203,334,447/2.1; restrict serp,human; wireframe 100; select serp; color white; select human; color green; compare 2.1 1.1 rotate translate 5.0; zoom human 0*. (carrega os modelos, apresenta ambos (frame\*), define o sítio ativo pra ambos, destaca a renderização, restringe a visualização apenas aos sítios, separa os sítios por cor, alinha os sítios, amplia junto ao sítio alinhado). OBS: pode-se também utilizar outro programa de alinhamento mais completo e de livre distribuição, e que faz uso do Jmol para renderização: **Jalview<sup>[2](#page-31-1)</sup>.**

#### <span id="page-31-0"></span>**1.2.18 Efeitos visuais**

Eliminar a logo do Jmol no canto inferior direito da imagem - *set frank off*.

- Pausa entre duas imagens *delay 1.0* (aguarda 1 s antes do próximo comando).
- Dissolução de uma renderização da molécula *select all; spacefill; wireframe 30; delay .1; spacefill 400; delay .1; spacefill 375; delay .1; spacefill 350; delay .1; spacefill 325; delay .1; spacefill 300; delay .1; spacefill 275; delay .1; spacefill 250; delay .1; spacefill 200; delay .1; spacefill 175; delay .1; spacefill 150; delay .1; spacefill 125; delay .1; spacefill 100; delay .1; spacefill 75; delay .1; spacefill 50; delay .1; spacefill 30; wireframe 30; delay .1; spacefill off; wireframe.*
- Proteína com cromóforo no interior sob movimento *select all; color indianred; cartoons; select cro; color mediumspringgreen; spacefill; delay 2; slab on; slab 60; delay 1; move 90 0 0 0 0 0 0 0 4; delay 1; slab off.*
- Proteína com heteroátomos *select hetero; wireframe 20; colour chain; select protein; cartoon only; color red; cartoon 2; delay 1; cartoon 1; delay 1; cartoon 0.5; delay 1; cartoon 0.2; delay 1; cartoon off.*

<span id="page-31-1"></span><sup>2</sup>https://www.jalview.org/

Molécula de DNA (bdna.pdb, ou código PDB 1zew) e efeitos visuais variados - *set frank off; select all; hbonds off;select all; spin off; wireframe off; spacefill off; trace off; set ambient 40; set specpower 40; slab off; ribbons off; cartoons off; label off; monitor off; moveto /\* time, axisAngle \*/ 3.0 -580 593 558 99.96 /\* zoom, translation \*/ 100.0 0.0 0.0 /\* center, rotationRadius \*/ 15.559 19.973 9.841499 27.31514 /\* navigation center, translation, depth \*/ 0 0 0 0 0 0 /\* cameraDepth, cameraX, cameraY \*/ 3.0 0.0 0.0; select all; color cpk; spacefill; select hoh; wireframe off; spacefill off; delay 1; select dna; spacefill; wireframe 30; delay .1; spacefill 400; delay .1; spacefill 375; delay .1; spacefill 350; delay .1; spacefill 325; delay .1; spacefill 300; delay .1; spacefill 275; delay .1; spacefill 250; delay .1; spacefill 200; delay .1; spacefill 175; delay .1; spacefill 150; delay .1; spacefill 125; delay .1; spacefill 100; delay .1; spacefill 75; delay .1; spacefill 50; delay .1; spacefill 30; wireframe 30; delay .1; spacefill off; wireframe; delay 1; moveto /\* time, axisAngle \*/ 4.0 181 -10 983 80.79 /\* zoom, translation \*/ 100.0 0.0 0.0 /\* center, rotationRadius \*/ 15.559 19.973 9.841499 27.31514 /\* navigation center, translation, depth \*/ 0 0 0 0 0 0 /\* cameraDepth, cameraX, cameraY \*/ 3.0 0.0 0.0; define bp 1:a,12:b; select bp; wireframe; delay .1; wireframe 10; delay .1; wireframe 20; delay .1; wireframe 30; delay .1; wireframe 40; delay .1; wireframe 50; spacefill 50; delay .1; spacefill 60; delay .1; spacefill 70; delay .1; spacefill 80; delay .1; spacefill 90; delay .1; spacefill 100; delay 1; select dna and not bp; wireframe off; select bp; hbonds 30; select hoh; color white; select bp; delay 1; hbonds off; delay 1; hbonds 30; delay 1; hbonds off; delay 1; hbonds 30; delay 1; hbonds off; delay 1; hbonds 30; delay 1; hbonds off; delay 1; hbonds 30; delay 1; hbonds off; delay 1; hbonds 30.*

#### <span id="page-32-0"></span>**1.3 Informações sobre o Jmol na internet**

#### <span id="page-32-1"></span>**1.3.1 Tutoriais**

- http://cbm.msoe.edu/crest/crestJmolResources.php. Guia de treinamento do Centro de Modelagem Biomolecular MSOE (Escola de Engenharia de Milwaukee).
- https://chemapps.stolaf.edu/jmol/docs/. Documentação de escriptagem (*scripts* para Jmol).
- https://bioinformatics.org/firstglance/fgij/. First Glance in Jmol - Tutorial de treinamento interativo.

https://www.chem.uwec.edu/JmolTut/pages/page2.html. Universidade de Wisconsin.

http://wiki.jmol.org/. Jmol Wiki.

http://web.csulb.edu/ cohlberg/Jmolmanual.html. Tutorial em PDF para Proteínas e Ácidos Nucleicos (Jeff Cohlberg, Univers. Estado da Califórnia).

#### <span id="page-33-0"></span>**1.3.2 Folha de comandos**

http://cbm.msoe.edu/includes/pdf/JmolQuickReferenceSheet.pdf

#### <span id="page-33-1"></span>**1.3.3 Alguns sítios de internet**

http://www.rcsb.org/pdb/. PDB (Protein Data Bank). http://proteopedia.org. Proteopedia. http://www.ebi.ac.uk/thornton-srv/databases/cgi-bin/pdbsum/ GetPage.pl?pdbcode=index.html. PDB Sum Database. http://jmol.x3dna.org/. Sítio para visualização e estudo de ácidos nucleicos com JSmol.

## <span id="page-34-0"></span>**2**

# **Água**

### <span id="page-34-1"></span>**2.1 Estrutura e interações.**

- 1. Estando com acesso à internete, vá em File, "Get mol", e digite "water". Alternativamente, vá ao repositório de imagens desta obra<sup>n</sup>e procure por "h2o.png". Abra esse arquivo no Jmol ou, mais simples ainda, arraste-o com o mouse e solte-o na janela gráfica do Jmol. E voilá ! A imagem aparece no Jmol, mas com a vantagem de ser manipulável por este.
- 2. Esse arquivo de imagem, e os demais listados ao longo deste livro e confiados em diretório próprio para estudo deste conteúdo **https://www.unifal-mg.edu.br/bibliotecas/ebooks** foram gerados no Jmol e exportados com o botão direito do mouse em File, Export, Export PNG+Jmol image" .
- 3. PNG, *Portable Networks Graphics* , consiste em formatação de imagem com compressão de qualidade superior ao GIF (*Graphic Interchange Format*), possuindo também 24-bit para cores, e sendo ideal para internete.
- 4. Arquivos salvos dessa forma pelo Jmol podem ser duplamente visualizados num editor de imagens comum ou no próprio Jmol. Nesse caso, preservando-se a formatação de renderização, tamanho, etiquetas, plano de fundo, estilos e cores previamente definidos para a imagem.
- 5. Apesar do Jmol não exportar imagens com qualidade vetorial para publicação (ex:*PS-Post Script*, EPS-*Encapsulated Post Script*,

<span id="page-34-2"></span> $1$  https://www.unifal-mg.edu.br/bibliotecas/ebooks

PDF-*Portable Document Format* nativo), existe um formato que melhora a imagem final da estrutura, POV-ray. Nesse caso, é necessário instalar o programa POV-ray para conversão do arquivo exportado em File->Export->Export POV-ray image. POV-ray constitui um programa multiplataforma e de livre distribuição que possibilita a renderização de imagens com tridimensionalidade (*ray tracing*). Como exemplo, vide a Figura [2.1](#page-35-0) abaixo para comparação de um arquivo de imagem de um complexo nucleoproteico exportado como PNG e o mesmo arquivo, como POV-ray, ambos em ampliação de 459x.

<span id="page-35-0"></span>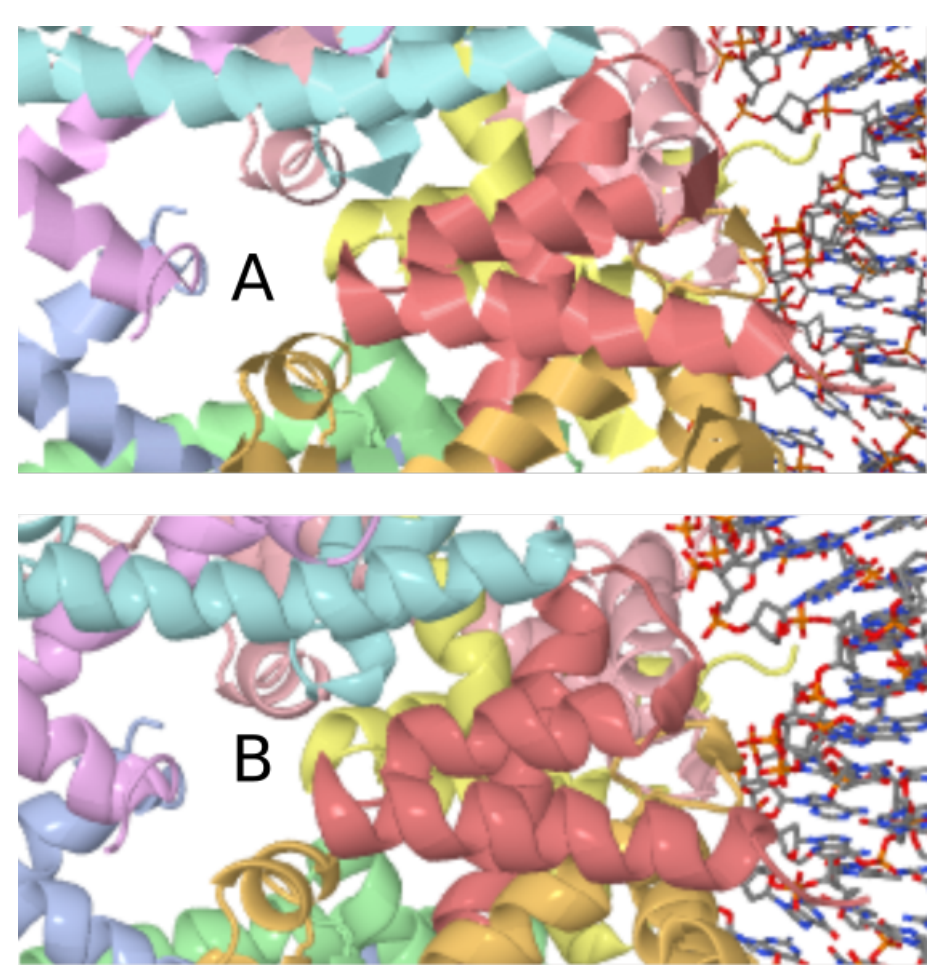

**Figura 2.1:** Estrutura de um complexo proteína-DNA tal como apresentado como arquivo de imagem PNG (A) ou como POV-Ray (B), e ampliado 459x para comparação. Observe a sutil melhoria na renderização tridimensional em POV-ray.

6. Voltando à mólécula de água previamente carregada, rotacione-a com
#### 2.1. ESTRUTURA E INTERAÇÕES. 33

o mouse.

- 7. Aumente e reduza o tamanho da molécula com o mouse (botão do meio ou Shift+botão direito).
- 8. Retornando à molécula de água como primeiro exemplo, devolva seu tamanho original escrevendo no Console *zoom 0*.
- 9. Desloque a molécula na horizontal Ctrl+botão esquerdo.
- 10. Gire a molécula em rotação Shift+botão direito.

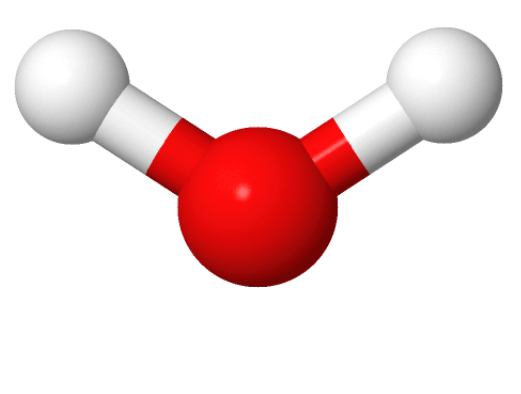

Imol

**Figura 2.2:** Representação em "bola e vareta" (*sticks)* da molécula de água, com coloração padrão (CPK).

- 11. Aprenda agora a usar a riqueza de comandos do **Console**. O Console nada mais é do que um ambiente para execução de linhas de comando e mesmo programação do Jmol, e que possibilita uma ampla gama de ações sobre a molécula em estudo, flexibilizando imensamente o que pode ser obtido por acesso de Menu.
- 12. Para acessar o Console, vá em File, Console. Simples !
- 13. Você pode digitar os comandos listados, ou copiá-los e colá-los no *prompt* do Console:
	- (a) De volta à molécula de água, centralize-a na tela digite *center*.
	- (b) Devolva seu tamanho original com *zoom 0*.
- (c) Represente-a de formas distintas (renderização):
- 14. Digite *wireframe*.
- 15. Aumente a espessura: *wireframe 50*.
- 16. Digite *spacefill*.
- 17. Observe que a representação anterior foi sobreposta à atual (está lá, mas não é vista).
- 18. Experimente visualizá-las em conjunto com: *color translucent*.
- 19. Renderize apenas com *wireframe* (arame): *wireframe only*.
- 20. Mude o plano de fundo: *background lightyellow*.
- 21. Etiquete a carga parcial dos átomos:
	- (a) *calculate partialcharge;wireframe only*;
	- (b) Coloque a etiqueta de valor: *label %P* ;
- 22. Experimente a representação com superfícies:
	- (a) Van der Waals: *dots on*;
	- (b) Potencial eletrostático:
		- i. Pelo menu: Surfaces
		- ii. Pelo Console: *isosurface resolution 6 molecular map mep*. Varie o número e observe a resolução (1 a 6).

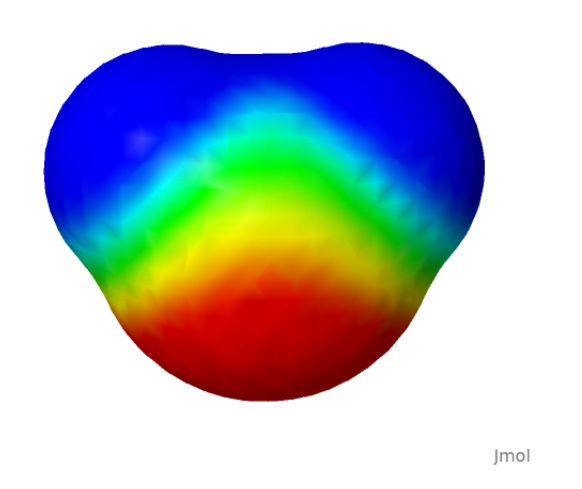

**Figura 2.3:** Superfície eletrostática de uma molécula de água.

<span id="page-38-0"></span>23. Você também visualizar a superfície eletrostática da molécula no plano, digitando, por exemplo: *isosurface resolution 6 contour 41 plane xy map mep* (Figura  $\overline{2.4}$ ).

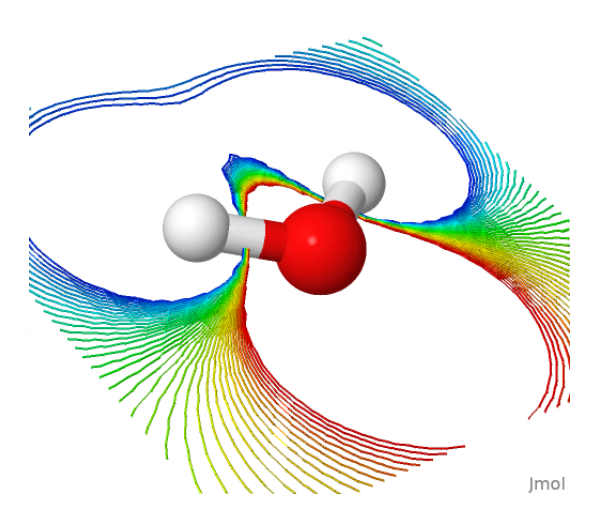

**Figura 2.4:** Superfície eletrostática de uma molécula de água em visão planar.

- 24. Agora experimente com três moléculas de água:
	- (a) Carregue o arquivo "h2o-3.png".
- (b) Observe a ligação de hidrogênio formada: *calculate hbonds;hbonds 0.1* (opcional com espessura).
- (c) Mude a cor das ligações: *color hbonds magenta*.
- (d) Veja que o Jmol mostra uma ligação de H apenas, embora haja três moléculas de água disponíveis na imagem. Por que a molécula à esquerda não parece formar uma ligação H com outra das restantes ?
- (e) Para auxiliar-lhe na resposta, meça a distância formada na ligação de H exibida. Para tanto, selecione o átomo doador de H (esfera branca, representação CPK para o hidrogênio) com um duplo clique e arraste o ponteiro do mouse ao átomo aceptor da ligação de H. Anote a distância, em torno de 0,2 nm ou 2 Å. Essa é a distância aproximada para uma ligação de H típica (2-4 Å).
- (f) Agora repita essa ação, mas com a molécula de água distante. Essa distância permitiria a formação de uma ligação de H ?
- 25. Veja agora como as ligações de hidrogênio se apresentam numa estrutura hídrica mais complexa:
	- (a) Baixe o arquivo "h2o-4.png".
	- (b) Visualize as ligações de H: *calculate hbonds*

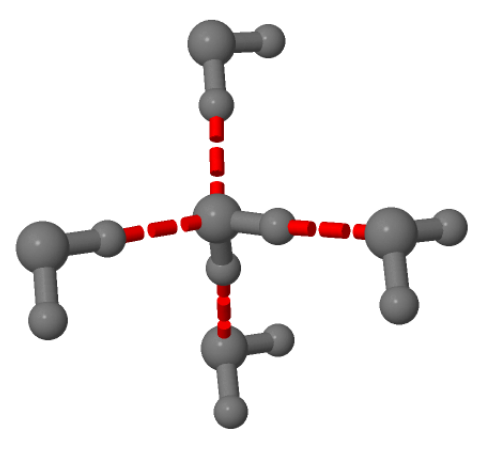

**Figura 2.5:** Representação em bola e varetas para quatro moléculas de água, revelando suas ligações de H.

## 2.2. BIOMOLÉCULAS E ÁGUA. 37

26. Incremente ainda mais o número de moléculas de água e suas ligações de hidrogênio com auxílio do arquivo de imagem "h2o-tot", como abaixo.

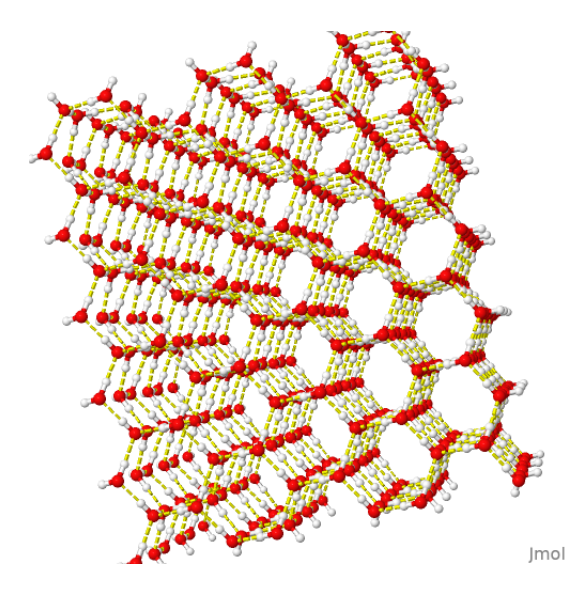

**Figura 2.6:** Representação em varetas para várias moléculas de água, reforçando o papel das ligações de H no meio (em amarelo).

## **2.2 Biomoléculas e água.**

- 27. Como pode-se esperar das observações acima, a água interage fortemente com as biomoléculas por ligações de H. Por vezes, e como será visto ao longo deste material, a água permanece nos cristais cristalografados de proteínas, podendo também desempenhar um papel molecular na catálise de reações e interações com ligantes.
- 28. Para exemplificar isso, carregue o arquivo "hemogl.png". Trata-se da proteína transportadora de oxigênio, hemoglobina. Digite: *select protein;spacefill;color grey*
- 29. Gire a estrutura e perceba quantas moléculas de água (em vermelho, representado pelo oxigênio) se encontram fortemente adsorvidas ao cristal da proteína, afetando seu padrão de difração de raios-X.

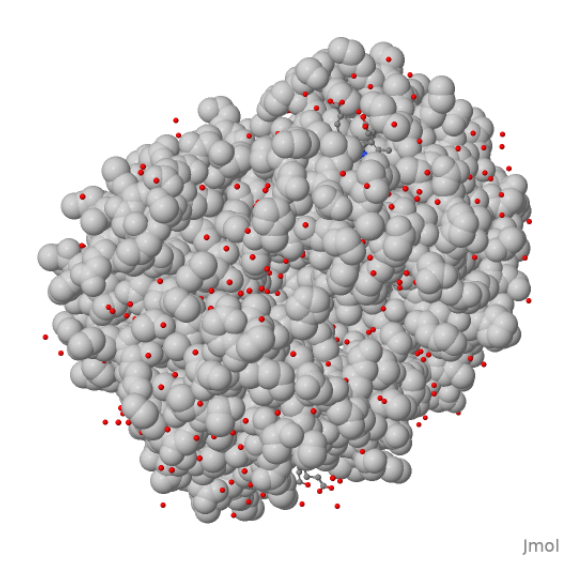

**Figura 2.7:** Representação em espaço preenchido (*spacefill*) para uma molécula de hemoglobina exibindo grande número de moléculas de água no cristal proteico (pequenas esferas vermelhas).

# **3**

# **Aminoácidos**

## **3.1 Estrutura**

- 1. Existem centenas de aminoácidos, principalmente em solos e microorganismos, embora apenas 20 desses possam participar do código genético para a tradução em proteínas.
- 2. Afim de iniciar a observação de alguns desses aminoácidos, baixe a estrutura da Glicina por um arquivo "gly.png" ou por *File, Get Mol* (digite *gly*). Observe os grupos amino e carboxilato na coloração CPK. Qual a **cadeia lateral** de Gly ?
- 3. Sendo outro hidrogênio nesta cadeia lateral, a estrutura não possui carbono quiral, sendo denominada **iminoácido**.
- 4. Observe a superfície acessível à água *isosurface sasurface*.
- 5. Desabilite essa superfície *isosurface off*.
- 6. Baixe agora a Alanina ("ala.pgn" ou *File, Get Mol*). Veja a diferença das cadeias laterais de Ala (-CH3) em relação a Gly (-H).
- 7. Você pode observar a carga parcial como na capítulo "Água" anterior, só que de modo mais visível, porém complexo; tente: *calculate partialcharge; wireframe only;label %P*.
- 8. Observe que a cadeia lateral de Ala não possui carga parcial, pois existem apenas um grupo metileno em sua estrutura; o aminoácido é então classificado como apolar alifático.

### 40 3. AMINOÁCIDOS

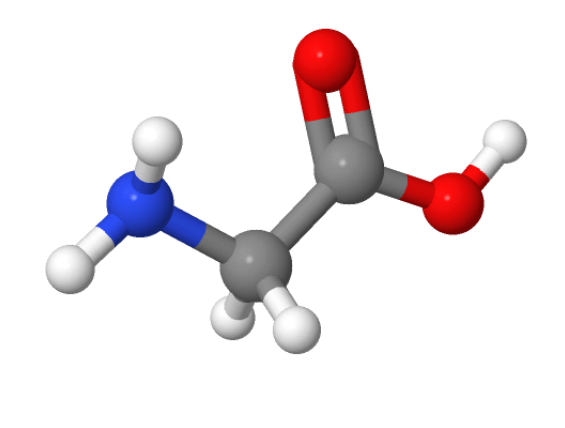

Imol

**Figura 3.1:** Estrutura da glicina (Gly), o menor dos aminoácidos proteicos, evidenciando os grupos amino e carboxil terminal (azul- $NH<sub>2</sub>$ , à esquerda; vermelho-COOH; à direita), bem como sua cadeia lateral (-H), abaixo.

- 9. Agora carregue o Glutamato ("glu.png"). Sem digitar qualquer comando, clique na seta pra cima do teclado duas vezes (comando anterior), seguido da tecla *Enter*. Esse recurso (de uso de seta pra cima/baixo) permite recuperar uma sequência de comandos já introduzida, sem necessidade de repeti-la.
- 10. Veja que a carga parcial da cadeia lateral produz um rede negativa, conferindo ao Glu sua característica polar ácida.

## **3.2 Derivados Metabólicos**

- 11. Mantenha aberta a janela o Jmol com o Glu, e abra uma nova sessão do Jmol.
- 12. Carregue o arquivo "gaba.png" e posicione-o para que fique parecido com o que é apresentado na sessão do Jmol que possui Glu; vê semelhanças ? Trata-se de um derivado metabólico do aminoácido, de suma importância no controle neurológico, denominado ácido *γ*-aminobutírico, GABA, um neurodepressor do sistema nervoso.
- 13. Agora feche uma das sessões do Jmol e na outra carregue com o aminoácido Prolina ("pro.png").

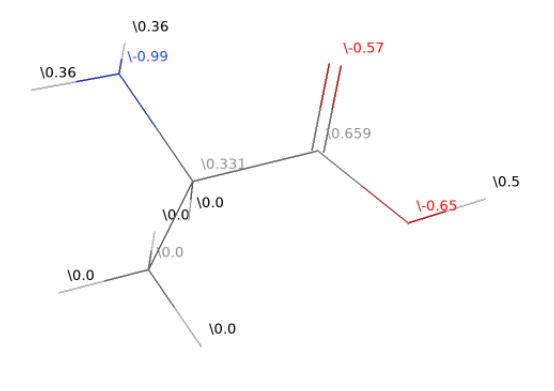

**Figura 3.2:** Estrutura da Alanina (Ala), apresentando a distribuição de suas cargas parciais.

- 14. Digite *wireframe only; wireframe 50* (pra melhor visualização) Onde está o grupo amino do esqueleto carbônico ? Rotacionando a estrutura, veja que esse grupo pertence à cadeia lateral, inserido num anel de pirrolidina.
- 15. Se você recuperar com setas o comando anterior de carga parcial, verá também que trata-se de um aminoácido com cadeia lateral próxima da neutralidade, dessa forma sendo classificado como polar neutro em alguns livros.

## **3.2.1 Outros Exemplos (estrutura e derivados)**

- 16. Carregue agora a Histidina ("his.png"). Veja que, como a Pro, His também possui um anel, mas este encontra-se na cadeia lateral somente (anel imidazol).
- 17. Pra visualizar melhor, altere o plano de fundo: *background lightyellow*
- 18. Em princípio, você arriscaria afirmar tratar-se de um aminoácido de carga negativa, pelos valores que estão apresentados. Ocorre que esses valores dizem respeito ao átomo, no caso O e N. Contrariamente, portanto, enquanto O não participa da cadeia lateral, mas sim do esqueleto carbônico, N carregado negativamente atua como um

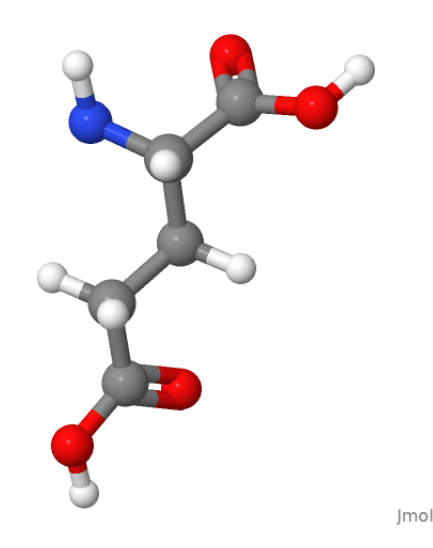

**Figura 3.3:** Estrutura do glutamato (Glu).

nucleófilo, atraindo H e formando amina. Pois essa amina pode exibir carga neutra ou positiva, dependendo do pH em que está inserida, e em função de seu valor de pKa, no caso, 6,0. Dessa forma, em pH ácido His fica fortemente protonada em N, caracterizando o aminoácido como básico (positivo). No pH fisiológico, contudo, seu teor distribui-se em formas neutra e básica. Como um todo, é caracterizada como aminoácido básico.

- 19. A histidina possui um metabólito derivado muito importante na homeostasia da inflamação. Carregue a histamina ("histam.png") e compare com seu precursor.
- 20. Carregue agora o Triptofano ("trp.png"). Também possui um anel, indol, fortemente aromático (veja as ligações duplas) e que confere essa característica ao aminoácido. O Trp possui um derivado metabólico muito conhecido, a serotonina. Carregue "serotonine.pdb" em uma sessão separada do Jmol e compare as estruturas. Serotonina é portanto um derivado metabólico de aminoácido, um mediador químico de relaxamento corporal, portanto ligado à administração dos chamados serotoninérgicos contra ansiedade.
- 21. Feche uma das sessões do Jmol e carregue agora a Cisteína ("cys.png"). Veja que em sua cadeia lateral existe um enxofre.
- 22. Clique na esfera amarela e veja o que aparece no Console. Os dois

### 3.2. DERIVADOS METABÓLICOS 43

primeiros números referem-se ao número do átomo na estrutura, e os três últimos às suas coordenadas XYZ. O grupo tiol da cadeia lateral de Cys confere a essa um caráter fortemente reativo, capaz de formar ligações covalentes ou de magnitude similar com halogênios (iodoacetato, por ex), outro grupo tiol (formando dissulfetos em proteínas) e mesmo ouro (utilizado na pesquisa de nanomateriais e funcionalização de superfícies). Cys possui valor de pKa da cadeia lateral de 8,3, embora em proteínas possa apresentar uma faixa de 5-10.

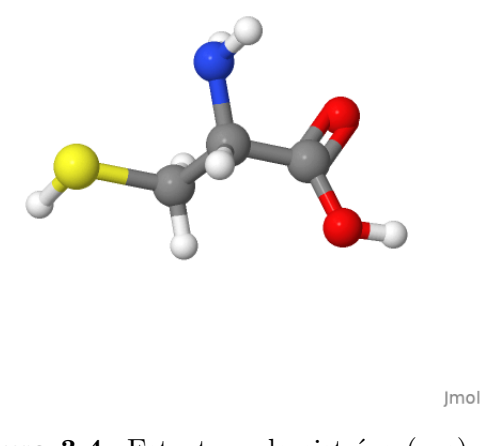

**Figura 3.4:** Estrutura da cisteína (cys).

- 23. Carregue agora a Fenilalanina ("phe.png"). Veja que também pode ser classificada como aminoácido aromático (benzeno). Baixe a Tirosina ("tyr.png") e observe a diferença com Phe. Não à toa, Phe é um precursor de Tyr no metabolismo, sendo o primeiro um aminoácido essencial (precisa ser ingerido) para mamíferos, e Tyr não. Também como aromático, o anel fenólico de Tyr possui pKa, embora distante do fisiológico, com valor de 10,4. Há diversos derivados metabólicos de importância para Tyr, um dos quais o principal hormônio tireoideano, tiroxina. Baixe "thyroxin.png" e veja sua estrutura (o nome foi preservado no original, caso se deseje baixar o arquivo a partir de conexão de internete pelo Jmol).
- 24. Clique na esfera púrpura e veja tratar-se de um átomo de iodo no Console. Como são quatro átomos de iodo, a estrutura é também denominada tetraiodotironina (ou T4 no jargão clínico).

25. Bom, fechamos por aqui. Esse capítulo não tem a função de abranger as caraterísticas de todos os 20 aminoácidos proteicos, o que seria um tanto maçante, e sim de permitir uma familiarização com o tema, bem como com uso do próprio Jmol. Dessa forma sugere-se ao estudante carregar e estudar com auxílio de algum material escrito ou da internete as outras estruturas de aminoácidos, avaliar suas características e reatividade das cadeias laterais, bem como de derivados metabólicos de importância.

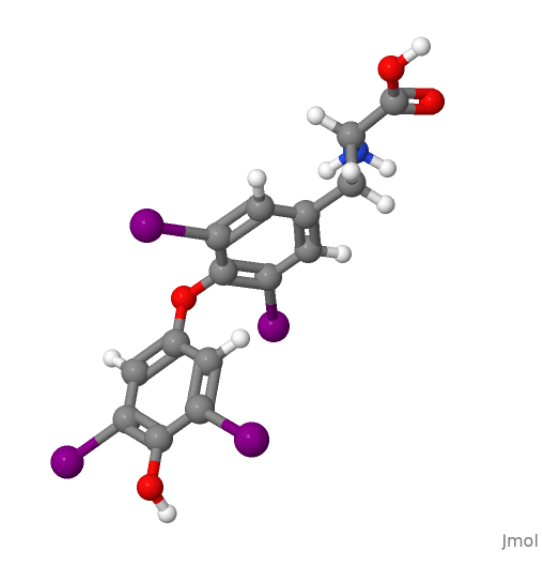

**Figura 3.5:** Estrutura da tiroxina, hormônio esteroidal derivado de Tyr.

<span id="page-48-0"></span>**4**

# **Peptídios**

## **4.1 Estrutura**

- 1. Carregue o dipeptído Ala-Ser ("AlaSer.png") e abra o Console (File, Console).
- 2. Se precisar melhorar sua visualização, *wireframe only; wireframe 50; color cpk*.
- 3. Identifique os dois aminoácidos por suas cadeias laterais (Ala com grupo  $\text{-CH}_2$ , e Ser com grupo  $\text{-CH}_2\text{-OH}$ .
- 4. Selecione apenas o resíduo de Ala; para isso, clique no ícone de menu que possui uma seta (à esquerda de uma régua), clique Shift+botão direito na extremidade de Ala, e desenhe um retângulo até a ligação peptídica com Ser.
- 5. Alternativamente, vá ao Console e digite: *select ala*.
- 6. Altere sua representação, por ex: *spacefill 200*. Veja onde situa-se a ligação amida entre os dois aminoácidos. Se estiver em dúvida, digite: *label %n*.
- 7. Identifique a **ligação peptídica** (amida formada entre o carboxilato de um aminoácido e o grupo amina do seguinte).
- 8. Se estiver em dúvida, digite: *label off; label %a*. A ligação será marcada pelos átomos C-N ao centro. Se "label off" não operar adequadamente, carregue novamente o arquivo.

9. A ligação peptídica é planar e, devido a seu caráter de dupla ligação (ressonância na carbonila e na ligação C-N), possui rotação restrita. Para evidenciar isso, digite ou cole os seguintes comandos no Console: *select atomno=3,atomno=11;color blue;label %a,%n draw plane (atomno=2) (atomno=4) (atomno=12) (atomno=18)*. Esse é o plano da ligação peptídica ! Gire a molécula e observe.

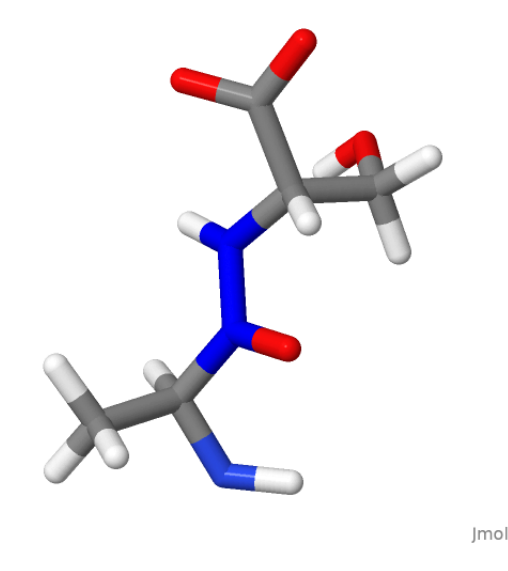

**Figura 4.1:** Dipeptídio Ala-Ser, evidenciando a ligação peptídica em azul ao centro.

- 10. Baixe outro dipeptídio, Cistina ("cystine.png"). Observe quais aminoácidos o definem e veja que a ligação entre eles não é peptídica. Na verdade, formam uma **ligação dissulfeto**, típica da conformação de proteínas.
- 11. A visualização dessas estruturas carregadas nem sempre está otimizada, sob o ponto de vista energético. Nesse sentido, o Jmol possui um algoritmo para otimização de estruturas. Pra evidenciar isso, clique com o botão direito do mouse na tela e escolha *Computation, Optimize structure*.
- 12. Agora carregue outro peptídio, o tetrapeptídio Leu-Leu-Ile-Tyr ("LeuLeuIleTyr.png"). Melhore a visualização: *wireframe only; wireframe 50;color cpk.*
- 13. Identifique as cadeias laterais de cada aminoácido. Pra facilitar a identificação de cada, digite no Console - *label %n* (pra desativar, *label off* ).

### 4.2. LIGAÇÃO PEPTÍDICA 47

14. Identifique as ligações peptídicas - dica: serão planares com carbonila e amina; sugestão no Console - *label %a* (etiquetagem por nome do átomo) .

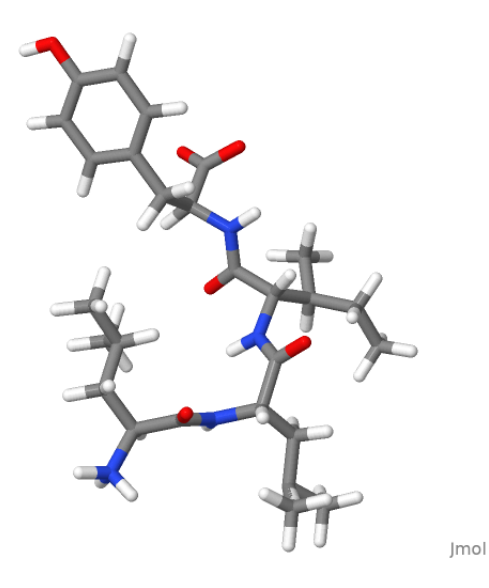

**Figura 4.2:** Tetrapeptídio Leu-Leu-Ile-Tyr, evidenciando as ligações peptídicas em azul.

- 15. Agora experimente com peptídios de importância metabólica. Carregue a Glutationa "glutathione.png", o principal antioxidante intracelular, função conferida essencialmente pelo grupo tiol do tripeptídio (glutamilcisteinilglicina). Mais fácil agora a identificação das ligações peptídicas ?
- 16. Outros peptídios de importância ? Carregue a Creatina ("creatine.png") e depois a Carnitina ("carnitine.png"), e compare a estrutura de seus aminoácidos.
- 17. Baixe também o dipeptídio sintético Aspartame ("aspartame.png"), um éster metílico de aspartil-fenilalanina largamente utilizado como adoçante. Por sua estrutura, reflita sobre o motivo pelo qual pessoas que possuem deficiência na enzima fenilalanina hidroxilase (diagnosticada pelo teste do "pezinho") não podem consumi-lo.

# **4.2 Ligação Peptídica**

1. Onde se localiza ? Carregue o tetrapeptídio "tetrapep.png" e visualize-o melhor, pois está renderizado como fita do *backbone*:

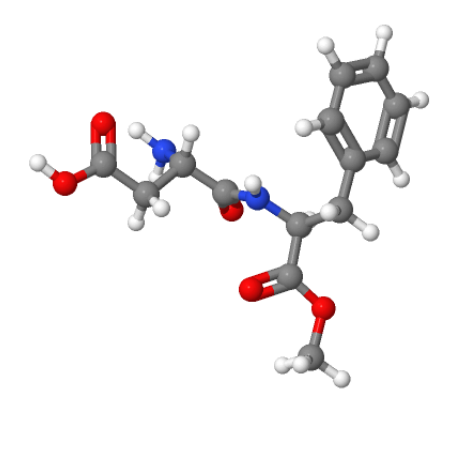

**Figura 4.3:** Estrutura do adoçante aspartame.

*wireframe only; wireframe 50;color cpk*.

- 2. Você saberia identificar os resíduos de aminoácidos ? Siga pelas ligações peptídicas, da esquerda pra direita. Uma dica: *show groups*.
- 3. Concentre-se no terceiro resíduo, Phe. Localize os principais **ângulos** diedrais, *phi*  $(\phi)$  e *psi*  $(\psi)$ ; mas saiba que existem ainda  $\hat{o}$ *mega* -  $\omega$  e *chi* - *χ*). O ângulo *phi* descreve a rotação na ligação N-C( $\alpha$ ) do grupo C(O)-N-C(*α*)-C(O), enquanto o ângulo *psi* a rotação da ligação  $C(\alpha)$ -C(O) no grupo N-C( $\alpha$ )-C(O)-N.
- 4. Difícil ? Resumindo: a partir da ligação peptídica C-N, *phi* é o ângulo que "desponta" do N e *psi* o que "sai" do C. Ainda com problemas ? Tente primeiro limpar a estrutura para uma visualização apenas do esqueleto do tetrapeptídio: *restrict backbone*.
- 5. Defina o conjunto de átomos que envolve o ângulo *phi*: *define phi atomno=9, atomno=14,atomno=15,atomno=16*.
- 6. Concentre-se nesse grupo eliminando do campo visual as distrações da estrutura: *select not phi; wireframe off; trace 20*.
- 7. Identifique os átomos e o número dos resíduos que pertencem ao grupo: *select phi; label %a,%r*. Enquanto *%a* apresenta o nome do átomo, *%r* mostra seu número. Os códigos são: CA - carbono alfa

### 4.2. LIGAÇÃO PEPTÍDICA 49

 $C(\alpha)$ , C - carbono da carbonila  $C(O)$ , e os números, os aminoácidos a que pertencem.

8. Ficou melhor agora ? Se estiver difícil a visualização das etiquetas dos átomos, tente *color transparent*. Como dito antes, a ligação *phi* "sai" do N e *psi* do C, em torno da peptídica, como abaixo.

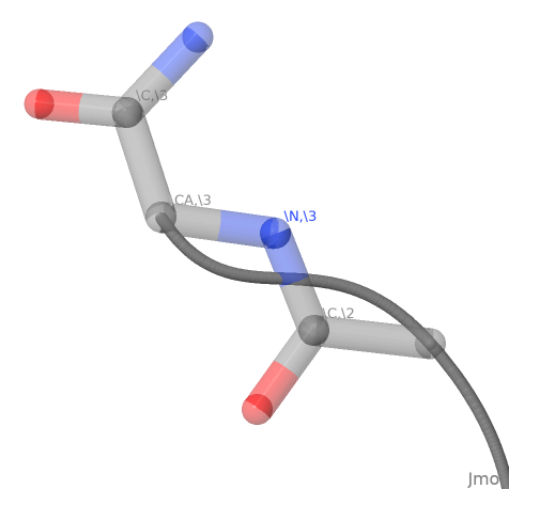

**Figura 4.4:** Tetrapeptídio Cys-Val-Phe-Met, evidenciando os grupos envolvidos na ligação peptídica.

### **4.2.1 Plano da ligação amida e ângulos**

- 9. Para uma melhor visualização, desenhe os dois planos em torno da ligação: *draw plane1 (atomno=9) (atomno=10) (atomno=15) (atomno=14); draw plane2 (atomno=14) (atomno=15) (atomno=16) (atomno=25)*).
- 10. Meça o ângulo de ligação envolvido: *set showMeasurements true;measure (atomno=9) (atomno=14) (atomno=15) (atomno=16)*.
- 11. Agora...ao ângulo *psi*, que "sai" do C da ligação peptídica. Primeiro, apague o plano desenhado - *draw delete*.
- 12. Digite/copie os comandos para visualizar o plano da ligação *psi*: *draw plane1 (atomno=14) (atomno=15) (atomno=16);draw plane2 (atomno=15) (atomno=16) (atomno=25)*.

## 50 4. PEPTÍDIOS

13. Finalmente, calcule o ângulo de torsão: *set showMeasurements true;measure (atomno=14) (atomno=15) (atomno=16) (atomno=25)*.

**5**

# **Proteínas**

# **5.1 O que tem na página do PDB (Protein Data Bank).**

- 1. O banco de dados PDB consiste no maior repositório digital de proteínas (https://www.rcsb.org/), contando hoje quase 160 mil estruturas macromoleculares depositadas a partir de dados de difração de raios-X e ressonância magnética nuclear, e empregados para pesquisa e educação. Acesse a página e veja seu conteúdo.
- 2. Digite "1alaa" no campo de busca e veja a estrutura carregada alfa-hélice.
- 3. Existem informações variadas e *links* para acesso à informação da estrutura, tais como as abas "Structure summary", "3D View", "Sequence", e as caixas "Macromolecules", "Small molecules" (ligantes, resíduos modificados), ou "Experimental data" (como foram obtidos os dados).
- 4. Em "Macromolecules", por ex, verá que a estrutura 1AL1 revela um peptídio de sequência ELLKKLLEELKG, considerando as abreviações de uma letra para aminoácidos.
- 5. No canto superior direito, é possível baixar a estrutura ("Download files") em diversos formatos, incluso o formato PDB, que é lido pelo Jmol e outros visualizadores moleculares.
- 6. Na aba "Experiment" é possível identificar como foram obtidos os dados (metodologia).

### **5.1.1 O que tem no arquivo PDB.**

- 7. Abra o arquivo "1acj.pdb" num editor de texto. Veja as informações de cabeçalho ("header"), o composto ("compnd"), a fonte ("source"), o dado experimental de origem ("expdta"), autores, data de revisão, periódico em que foi publicada a estrutura, resolução, e demais dados. Descobriu qual a proteína? Veja a Figura [5.1.](#page-56-0)
- 8. Observe agora a informação que consta em uma grande tabela cuja primeira coluna possui o termo "ATOM". Trata-se da informação estrutural de todos os átomos do composto (veja que a "1acj", acetilcolinesterase, possui 4193 átomos no cristal !).
- 9. Logo abaixo encontra-se outra tabela, esta começando com a coluna HETAM, e referente à informação estrutural de um composto formado por heteroátomos, ou seja, átomos que não participam da estrutura da proteína, como por exemplo, um ligante.
- 10. Nessas duas tabelas, a última coluna refere-se ao tipo de átomo, e a penúltima ao fator de temperatura (B-factor). Esse fator exprime valores elevados (*>*50) quando o átomo encontra-se em alta vibração (superfície da proteína, por exemplo, pelo contato com o solvente) ou baixos, quando a vibração é reduzida (interior da proteína, por conseguinte). A coluna logo a seguir refere-se ao grau de ocupação ("occupancy") do átomo no cristal; 1.00 indica a mesma conformação para os átomos, enquanto valores distintos indicam múltiplas conformações.
- 11. Na sequência, as três colunas anteriores referem-se às coordenadas X,Y e Z de cada átomo, as quais são utilizadas para a construção tridimensional da estrutura e cálculos geométricos (distância interatômica, por ex).

## **5.2 Anatomia Geral de Uma Proteína.**

- 12. Abra o Console e baixe o arquivo do banco de estruturas, ou pelo Jmol (File, Get PDB), ou ainda pela página do próprio PDB, o arquivo "1lev.pdb".
- 13. De que estrutura se trata ? Domínio da frutose-1,6-bifosfatase de rim suíno complexada a um ligante (veja a informação do Console).

<span id="page-56-0"></span>

| <b>HEADER</b> | HYDROLASE(CARBOXYLIC ESTERASE) 18-AUG-93<br>1ACJ                                      |
|---------------|---------------------------------------------------------------------------------------|
| <b>TITLE</b>  | QUATERNARY LIGAND BINDING TO AROMATIC RESIDUES IN THE ACTIVE-SITE                     |
| <b>TITLE</b>  | 2 GORGE OF ACETYLCHOLINESTERASE                                                       |
| <b>COMPND</b> | $MOL$ ID: 1:                                                                          |
| <b>COMPND</b> | 2 MOLECULE: ACETYLCHOLINESTERASE;                                                     |
| <b>COMPND</b> | 3 CHAIN: A:                                                                           |
| <b>COMPND</b> | 4 EC: 3.1.1.7;                                                                        |
| <b>COMPND</b> | 5 ENGINEERED: YES                                                                     |
| <b>SOURCE</b> | MOL ID: 1;                                                                            |
|               | SOURCE 2 ORGANISM_SCIENTIFIC: TORPEDO CALIFORNICA;                                    |
| <b>SOURCE</b> | 3 ORGANISM COMMON: PACIFIC ELECTRIC RAY;                                              |
| <b>SOURCE</b> | 4 ORGANISM TAXID: 7787                                                                |
|               | KEYWDS HYDROLASE(CARBOXYLIC ESTERASE)                                                 |
|               | EXPDTA X-RAY DIFFRACTION                                                              |
| <b>AUTHOR</b> | J.L.SUSSMAN, M.HAREL, I.SILMAN                                                        |
| REVDAT 4      | 29-JUN-16 1ACJ 1<br><b>REMARK VERSN</b>                                               |
|               | REVDAT 3 24-FEB-09 1ACJ 1 VERSN                                                       |
|               | REVDAT 2 01-APR-03 1ACJ 1<br><b>JRNL</b>                                              |
| <b>REVDAT</b> | 1 31-AUG-94 1ACJ<br>Θ                                                                 |
| <b>JRNL</b>   | M. HAREL, I. SCHALK, L. EHRET-SABATIER, F. BOUET, M. GOELDNER,<br><b>AUTH</b>         |
| <b>JRNL</b>   | AUTH 2 C.HIRTH, P.H.AXELSEN, I.SILMAN, J.L.SUSSMAN                                    |
| <b>JRNL</b>   | QUATERNARY LIGAND BINDING TO AROMATIC RESIDUES IN THE<br><b>TITL</b>                  |
| <b>JRNL</b>   | TITL 2 ACTIVE-SITE GORGE OF ACETYLCHOLINESTERASE.                                     |
| <b>JRNL</b>   | REF PROC.NATL.ACAD.SCI.USA V. 90 9031 1993                                            |
| <b>JRNL</b>   | ISSN 0027-8424<br>REFN                                                                |
| <b>JRNL</b>   | PMID 8415649                                                                          |
| <b>JRNL</b>   | DOI 10.1073/PNAS.90.19.9031                                                           |
| <b>REMARK</b> | 1                                                                                     |
| <b>REMARK</b> | 1 REFERENCE 1                                                                         |
| <b>REMARK</b> | J. SUSSMAN, M. HAREL, F. FROLOW, C. OEFNER, A. GOLDMAN, L. TOKER,<br><b>AUTH</b><br>1 |
| <b>REMARK</b> | AUTH 2 I.SILMAN<br>1                                                                  |
| <b>REMARK</b> | TITL ATOMIC STRUCTURE OF ACETYLCHOLINESTERASE FROM TORPEDO<br>1                       |
| <b>REMARK</b> | TITL 2 CALIFORNICA: A PROTOTYPIC ACETYLCHOLINE-BINDING PROTEIN<br>1                   |
| <b>REMARK</b> | <b>REF</b><br>1<br><b>SCIENCE</b><br>V. 253<br>872 1991                               |
|               |                                                                                       |

**Figura 5.1:** Cabeçalho do arquivo "1acj.pdb", referente à enzima acetilcolinesterase de *Torpedo californica*, tal como aberto em um editor de texto.

- 14. Pra melhor visualização, digite: *cartoon only*.
- 15. Para coloração: *color structure*. Essa coloração permite a identificação das estruturas secundárias de uma proteína; no caso, é possível visualizar hélices, dobramentos (folhas) e voltas.
- 16. Rode a estrutura: *spin 10* (ou *rotate*); para parar: *spin off*.
- 17. Em qualquer estrutura proteica em meio aquoso, os resíduos de aminoácidos hidrofóbicos tendem a situar-se no cerne (interior) da proteína, ao passo que os polares em sua superfície.
- 18. Para testar isso, visualize a proteína como volume preenchido (*spacefill*), distinguindo os resíduos de aminoácidos por suas características: *spacefill only; select hydrophobic; color green; select positive; color blue; select negative; color red; select aromatic; color magenta*.
- 19. Gire a molécula manualmente ou por *rotate*, e observe que os resíduos carregados estão melhor situados na superfície da proteína.
- 20. Não ficou claro ? Digite: *slab on; slab 50* . Isso permite visualizar uma "fatia" da estrutura em 50% de intensidade do corte. Variando-se esse

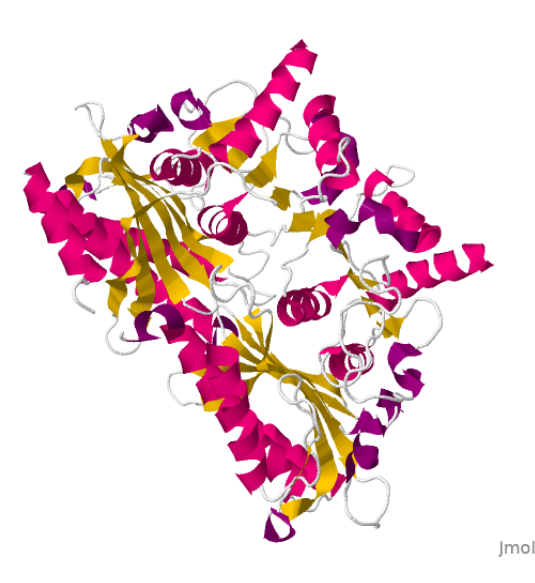

**Figura 5.2:** Representação em animação (*cartoon*) da enzima frutose-1,6 bifosfatase).

valor, altera-se qualitativamente sua observação. Para retornar à visualização original: *slab off*.

- 21. Pra visualizar a estrutura da proteína com renderizações distintas, substitua o *spacefill only*" do item acima por: *backbone only; backbone 50. Ou ainda: trace only; trace 100*. Consulte também o material anterior de uso do Jmol para experimentar outras renderizações.
- 22. A **estrutura ou sequência primária** de uma proteína é definida pela sequência de seus resíduos de aminoácidos, numerados da extremidade amino terminal  $(-NH<sub>2</sub>)$  à carboxi terminal  $(-COOH)$ .
- 23. Para visualizar a estrutura primária da enzima em estudo, digite: *show sequence*.
- 24. O conhecimento da sequência primária de uma proteína permite grande diversidade de cálculos preditivos, incluindo sua massa molecular, ponto isoelétrico (pI), características de polaridade e anfipaticidade, bem como sua predição estrutural.

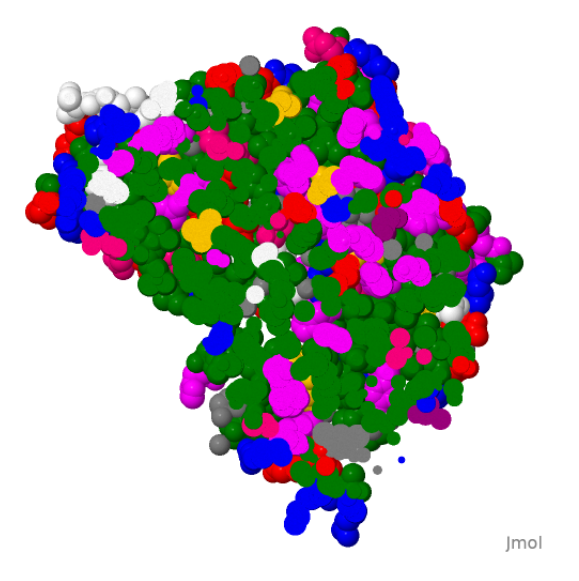

**Figura 5.3:** Estrutura da frutose-1,6-bifosfatase, evidenciando os resíduos carregados à superfície (azul e vermelho) e hidrofóbicos no cerne da molécula (verde e magenta). Renderização por espaço preenchido (*spacefill* e fatiamento *slab*).

## **5.3 Estrutura Secundária**

- 25. A estrutura secundária de proteínas é formada basicamente por **hélices**, **dobramentos** (**folhas**) e **alças**. A identificação de cada é facilitada pelo visualizador, como mostrado acima (*color structure*). Quando a alça é formada por menos de seis resíduos e provoca uma mudança brusca na direção da cadeia polipeptídica, constitui uma **volta**.
- 26. Para um estudo mais abrangente, carregue o arquivo "8cat.pdb". Se a visualização estiver difusa, tente: *restrict protein;cartoon only; color structure*.
- 27. Trata-se da catalase, enzima com atividade hidroperoxidase, comumente presente em hemácias. A representação *default* (por definição) confere **cor amarela às folhas, vermelha às helices e branca às voltas**.
- 28. Para confirmar essas estruturas, digite: *show info*.
- 29. Mas existem outros tipos de estruturas secundárias. Para visualizá-las além da coloração padrão, é necessário que o programa calcule as

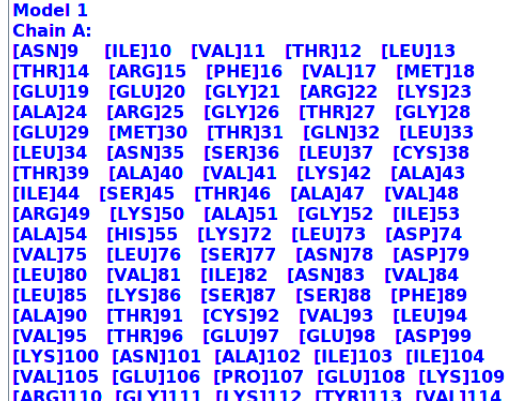

**Figura 5.4:** Fragmento da estrutura ou sequência primária de frutose-1,6 bifosfatase.

estruturas secundárias por um algoritmo interno (*DSSP - Define Secondary Structure*). Para tanto, digite: *calculate structure*.

- 30. Veja que a proteína desapareceu. Para voltar a visualizá-la, digite ou volte com as setas do teclado para o comando de representação por cartoon e coloração por estrutura (*cartoon only; color structure*).
- 31. Observe agora que, após o cálculo, a imagem sofreu alterações, surgindo novas cores, púrpura para algumas hélices e azul para algumas voltas.
- 32. Essas estruturas calculadas pelo algoritmo interno do Jmol possuem uma identificação codificada como abaixo, e visualizada pelo Console em cada trecho: H - *α*-hélice; E - fita estendida de um folha-*β*; T volta com ligação de H; B - resíduo em ponte *β* isolado (somente duas ligações H); G - hélice <sup>3</sup>⁄10; I - hélice *π*; S - torsão (mudança mínima de 70*<sup>o</sup>* na curvatura da estrutura).

### **5.3.1 Dobramentos ou folhas-***β*

- 33. Dobramentos ou folhas podem ser paralelos ou antiparalelos, os primeiros mais comuns pela natureza própria da estrutura primária. Para visualizar um dobramento paralelo, carregue: "2pec.pdb".
- 34. Forneça uma visualização prática por *cartoon* ou *rockets*, e a seguinte coloração: *color group* - trata-se de colorir a proteína da região amino

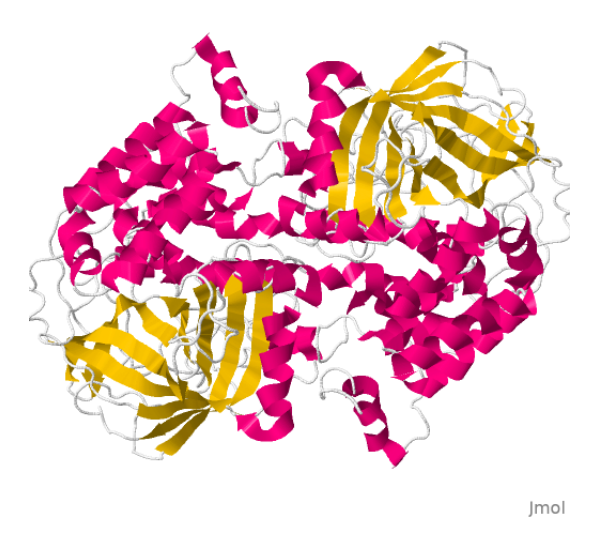

**Figura 5.5:** Representação de catalase bovina em *cartoon*, identificando as estruturas secundárias (hélice-vermelho, folhas-amarelo, voltas-branco).

terminal (NH2-t) em azul para a região carboxil terminal (COOH-t) em vermelho.

- 35. Para melhor compreensão da estrutura secundária, carregue o arquivo referente à lisozima, uma hidrolase de glicanos. Para tanto, baixe "2lyz.pdb".
- 36. Digite: *show info*, e veja as estruturas secundárias (*cartoon only; color structure*).
- 37. Digite: *calculate structure*, e veja as novas estruturas após *cartoon only; color structure*.
- 38. Restrinja a visão de folhas beta na proteína a uma região, digitando: *restrict 42-60*.
- 39. Observe que a folha selecionada possui uma direção **antiparalela**; se não estiver claro, altere a renderização para: *rockets only*. E gire a estrutura (manualmente ou *spin*).
- 40. Para compreender melhor a formação da folh-*β*, digite: *wireframe only; wireframe 50; color cpk*.
- 41. E para visualizar as ligações de H intramoleculares: *calculate hbonds;hbonds 0.2* (amplie a estrutura, se preferir). Para omiti-las, *hbonds off*.

#### 58 5. PROTEÍNAS

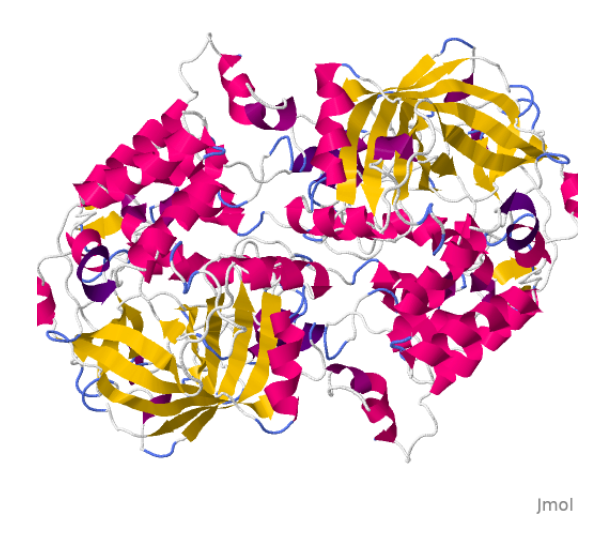

**Figura 5.6:** Representação de catalase bovina em *cartoon*, após aplicação do algoritmo DSSP para cálculo de estruturas secundárias.

## **5.3.2** *α***-hélices**

- 42. O mesmo pode ser realizado para o entendimento das ligações de H em uma hélice alfa. Para tanto, retorne à estrutura original, digitando: *select all; cartoon only; color structure*. E para centralizar a estrutura na ampliação original: *zoom 0*. E determine sua estrutura secundária: *calculate structure*. Veja que surgiram os códigos estruturais no Console e colorações distintas na imagem.
- 43. Selecione uma *α*-hélice. Para isto, veja que no Console, as *α*-hélices estão representadas por H, como já explicado.
- 44. Escolha uma região contendo H e restrinja sua observação. Você pode selecionar uma com a região descrita no Console (por ex: H : A:109\_A:114), ou clicar no ínicio e final de uma hélice que deseja na imagem, conferindo a posição do resíduo de aminoácido no Console. Exemplificando: *restrict 26-36.*
- 45. Agora altere a representação, mantendo porém o *cartoon*: *wireframe 50; color cpk*. Rotacione a molécula e veja como se distribui a cadeia lateral dos resíduos na estrutura.
- 46. Uma *α*-hélice possui 3,6 resíduos por volta, e com passo de 0,54 nm (distância vertical entre duas voltas).

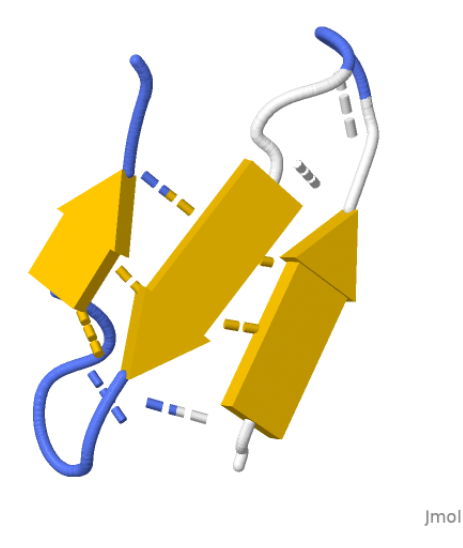

**Figura 5.7:** Folhas-*β* antiparalelas pertencentes à catalase, evidenciando também as ligações de H estabilizadoras da estrutura.

- 47. Por fim, observe como também se distribuem as ligações de H: *calculate hbonds*.
- 48. Existem outros tipos de hélices, como a hélice <sup>3</sup>⁄10, a ser explorada nas próximas seções.

## **5.4 Estruturas supersecundárias**

- 49. Possuem esse nome por situar-se numa organização intermediária entre as secundárias e as terciárias. Trata-se de uma combinação de poucas estruturas secundárias com arranjo geométrico específico (**motivos**). Como exemplo inicial, carregue o arquivo "1yme.pdb", referente a enzima carboxipeptidase. Melhore sua visualização: *cartoon only;color structure*.
- 50. Observe a estrutura supersecundária formada por conexão entre duas folhas-*β* paralelas. Para isso, restrinja a visualização: *restrict 61-108*.
- 51. Essa estrutura é formada por uma unidade **beta-alfa-beta**. Parece com algo comum ? Altere a visualização para: *backbone only; backbone 100; color grey*. Se girar a estrutura, e usar um pouco de criatividade, verá que a imagem assemelha-se a um **grampo**

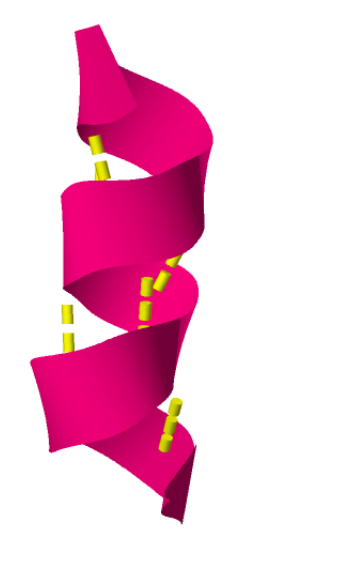

**Figura 5.8:** *α*-hélice pertencente à catalase, evidenciando também as ligações de H estabilizadoras da estrutura.

(Figura [5.9\)](#page-64-0). Não à toa, sua definição estrutural é "grampo de cabelo", ou *hairpin* no original. Outro grampo apresentado pela carboxipeptidase, numa visualização distinta, pode ser obtido por: *restrict 201-242; rockets only; color structure*.

- 52. Agora restrinja a outra estrutura: *restrict 73-102; cartoon only; color structure*. Embora esteja inserida em um estrutura supersecundária (**alfa-beta-alfa**), trata-se de um "motivo", estrutura que se repete em larga extensão em proteínas. No caso, o **motivo alfa-alfa (alfa-volta-alfa, ou grampo alfa-alfa**).
- 53. Outra estrutura supersecundária curiosa até no nome é o **sanduiche beta**: "1bmw.pdb". Carregue o arquivo e digite: *cartoon only;color structure* (Figura [5.10\)](#page-65-0). Observe a razão do nome pela justaposição de duas folhas beta antiparalelas.
- 54. É possível conhecer todas as estruturas secundárias e motivos de uma proteína por um sítio correlato ao PDB: *PDBSum Database*[1](#page-63-0) . Acesse-o, busque a carboxipeptidase (1yme), escolha a aba "Protein", e veja a riqueza de estruturas secundárias e motivos da carboxipeptidase, todos com *links* próprios.

<span id="page-63-0"></span><sup>1</sup>http://www.ebi.ac.uk/thornton-srv/databases/cgi-bin/pdbsum/ GetPage.pl?pdbcode=index.html

<span id="page-64-0"></span>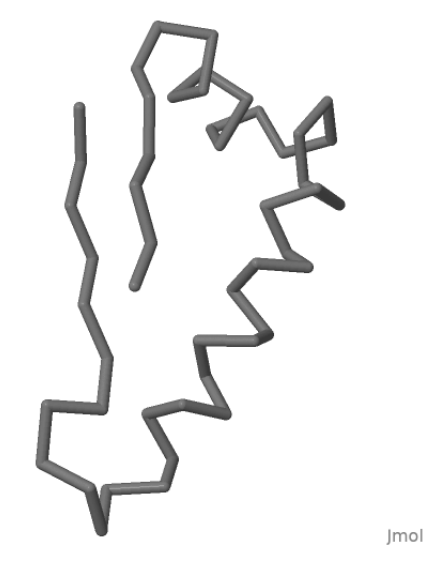

**Figura 5.9:** *Hairpin*, ou grampo, uma estrutura supersecundária encontrada em carboxipeptidase.

- 55. Pra interagir com o Jmol carregado com a carboxipeptidase, selecione no sítio do PDB Sum a estrutura *beta hairpin* clicando em seu *link*.
- 56. A janela aberta informa que esse **grampo beta** vai do resíduo Val33 a Arg40. Pois bem, identifique-o selecionando no Jmol, marcando antes a proteína com representação de arame: *select all; backbone only; color grey; select 33-40; wireframe only; wireframe 50; color magenta*.
- 57. Para outra estrutura supersecundária, baixe agora o arquivo "1kt7.pdb", proteína ligadora de retinol. Visualize-a como de praxe em cartoon. Gire a estrutura. O trecho em amarelo compreende a estrutura supersecundária denominada **barril-beta**.
- 58. Também existe o **barril-alfa**. Carregue "3lay.pdb", uma sequência de proteína ligadora de zinco em salmonela. Experimente a visualização por *cartoon* e coloração por estrutura e gire a molécula.
- 59. Outra estrutura supersecundária muito comum na interação com fendas de ácidos nucleicos é denominada **hélice-volta-hélice**. Como exemplo, pode ser encontrada no domínio da proteína ligadora de DNA do repressor *lac*, "1lcc.pdb". Carregue a estrutura, forneça uma visualização adequada, e veja como se dá sua interação com o DNA.
- 60. Várias outras estruturas supersecundárias podem ocorrer nas proteínas, exemplificando o **dedo de zinco** ("zinc finger"), o **zíper**

<span id="page-65-0"></span>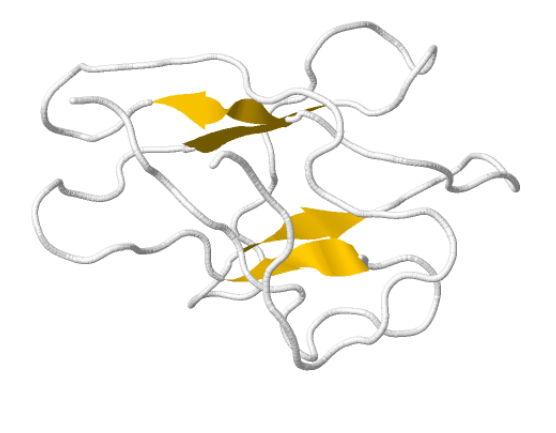

**Figura 5.10:** Sanduiche beta, uma estrutura supersecundária encontrada em fibronectina.

**de leucina** ("leucine zipper"), a **mão EF** ("EF hand"), e a **chave grega** ("Greek key").

- 61. O dedo de zinco (Figura [5.12\)](#page-67-0) e o ziper de leucina são comumente encontrados na interação com DNA. Experimente carregar "1aay.pdb" e digitar a sequência: *cartoon only; color structure; select hetero and not solvent; spacefill 300; color cpk*.
- 62. Já para se ter uma ideia do ziper de leucina (Figura [5.13\)](#page-68-0), carregue "1ysa.pdb" e digite: *cartoon only; color structure; select leu; spacefill 300; color cpk*. Além do caráter anfipático das hélices, sua interação com o DNA dá-se por resíduos positivos frente à natureza ácida da dupla fita: *select positive;wireframe 100;color lightblue*.
- 63. Por sua vez, a chamada mão EF (Figura [5.14\)](#page-69-0) é um motivo encontrado comumente em proteínas ligadoras de íons cálcio, tais como a calmodulina, "1cll.pdb". Carregue a estrutura, forneça a visualização de costume e digite: *select hetero and not solvent; spacefill 300; color cpk*. Clicando em uma esfera verde, surge no Console sua identificação, um átomo de cálcio.
- 64. Para destacar o motivo, digite: *select 117-147;color white*. Como já deve ter percebido, esse motivo é semelhante ao de hélice-volta-hélice, mas distingui-se desse por ser específico de ligações com cálcio.

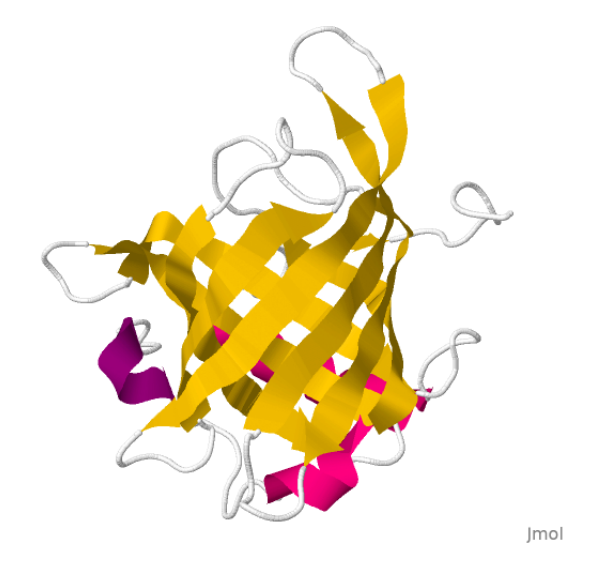

**Figura 5.11:** Barril beta, outra estrutura supersecundária encontrada em proteína ligadora de retinol.

- 65. A chave grega (Figura [5.15\)](#page-70-0), outra estrutura supersecundária, compreende um arranjo de fitas antiparalelas, e pode ser visualizada em "1a2t.pdb", uma nuclease de estafilococo. Sua observação é um pouco difícil, portanto é necessário uma coloração mais específica, como segue (efetuá-la após a visualização de praxe):
- 66. Para evidenciar apenas as folhas, digite: *restrict sheet; rockets only*. Para colorir: *select 7-19;color red;select 21-28;color red;select 29-36;color green;select 71-77;color blue*.
- 67. Então, lá vai: a primeira e a segunda fita coloridas em vermelho estão num arranjo antiparalelo entre si. A terceira fita em verde encontra-se antiparalela à primeira (vemelha), esboçando a chave grega. O desenho metafórico de uma chave grega, entretanto é melhor comparado à sua estrutura bidimensional encontrada nos livros.

## **5.5 Estrutura Terciária**

68. A **estrutura terciária** é composta por uma única cadeia polipeptídica num arranjo tridimensional. Apesar de existir um número virtualmente infinito de possibilidades desses arranjos, as proteínas são por vezes classificadas em grupos com similaridade funcional ou estrutural comum, e mesmo filogenética.

<span id="page-67-0"></span>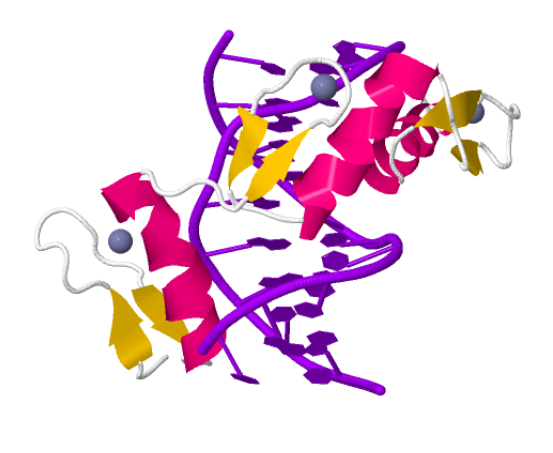

**Figura 5.12:** Dedo de zinco, tal como complexado a DNA. Os átomos de zinco estão representados em cinza.

### **5.5.1 Conservação**

- 69. Para se ter uma ideia da conservação estrutural terciária de proteínas, carregue a estrutura da proteína transportadora de elétrons citocromo *c*, e a partir de 3 fontes: peixe, arroz, e levedura de padaria. Para tal, digite: *load files "5cyt.pdb1ccr.pdb1ycc.pdb"* (é necessário que os arquivos estejam no diretório raiz do programa).
- 70. Represente as três simultaneamente e marque-as com cores distintas: *model 0;select all; trace only;select 1.1; color white; select 2.1; color green;select 3.1; color blue*. Rotacione as estruturas e veja a conservação das mesmas em filos distintos.
- 71. Está com dificuldade em perceber a conservação ? O Jmol permite uma animação das moléculas, útil para alinhamento estrutural. Para tanto, digite/cole: *compare 1.1 2.1rotate translate 2; compare 3.1 2.1rotate translate 2;spin 15*. A imagem da Figura [5.16](#page-71-0) apresenta o resultado dessa animação.

## **5.5.2 Estabilidade conformacional**

72. Proteínas podem ser classificadas como globulares e fibrosas. Para o estudo de uma proteína globular, carregue a papaína, "9pap.pdb".

<span id="page-68-0"></span>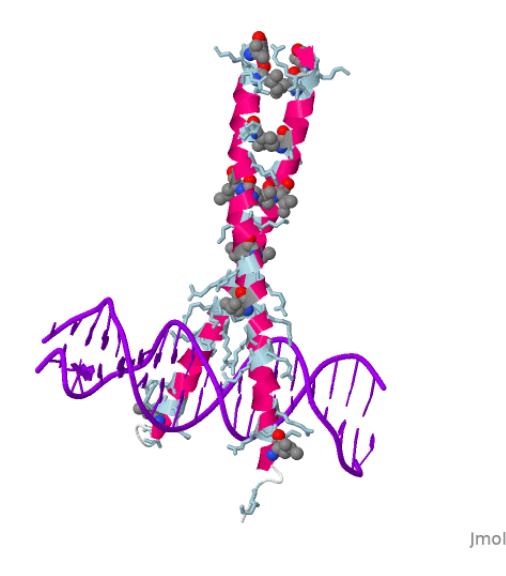

**Figura 5.13:** Ziper de leucina presente em complexo proteína-DNA.

Desapareça com o solvente e visualize-a como arame: *restrict protein; wireframe only; wireframe 50*.

- 73. Gire a estrutura e observe alguns detalhes: *spin* (para parar, *spin off* ).
- 74. Quantos resíduos de aminoácidos possui e qual sua sequência primária ? Digite: *show sequence*. E sua estrutura secundária ? Digite: *show info*.
- 75. Como uma proteína pode estabilizar-se conformacionalmente ? Por forças covalentes e forças fracas. As primeiras residem na ligação peptídica presente na estrutura, em número de "n-1" aminoácidos, bem como na proximidade de dois grupos tiol de resíduos de Cys, formando **ligações dissulfeto**. Essas estão representadas em amarelo na estrutura, mas podem ser destacadas digitando-se: *trace only; ssbonds on; set ssbonds backbone;ssbonds 100*. Para visualizar os resíduos envolvidos na ligação bem como os tiois livres restantes, selecione apenas Cys. Na papaína, todas as Cys estão envolvidas na formação da ligação dissulfeto: *ssbonds off;select cys; wireframe 100; color cpk*.
- 76. Agora digite: *restrict protein; trace only; calculate hbonds*. Observe a quantidade de ligações de H presentes na estrutura. Mas veja que elas parecem soltas na mesma. Corrija isso digitando: *set hbonds backbone*  $(Figura [5.17])$ .

<span id="page-69-0"></span>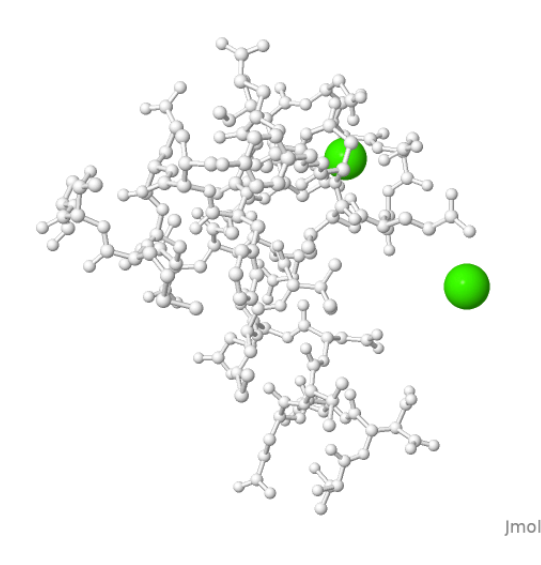

**Figura 5.14:** Mão EF encontrada na estrutura de calmodulina. Em verde estão representados os átomos de cálcio.

- 77. Se girar manualmente a molécula, perceberá ainda distribuição de ligações H entre folhas beta e hélices alfa da estrutura secundária da proteína. Para desligar as ligações de H: *hbonds off*.
- 78. Como todo átomo interage com outro por forças de dispersão ou deslocalização eletrônica (van der Waals e London), experimente visualizar as nuvens de van der Waals com: *dots on* ("desligue" com *dots off* ).
- 79. Interações eletrostáticas também contribuem para a estabilização da proteína, como pode ser observado digitando-se: *trace 10;select charged;wireframe 50; color yellow*. Observe girando a estrutura que esses resíduos carregados encontram-se mais na superfície da proteína.
- 80. Identifique as cargas opostas desses resíduos por: *select positive;color blue;select negative; color red*.
- 81. Por fim, o efeito hidrofóbico (ou interação hidrofóbica) participa como força fraca complementar para a conformação nativa da proteína, como pode ser observado inicialmente pelo posicionamento dos resíduos aromáticos por: *select aromatic; wireframe 50; color green*.
- 82. Identifique os resíduos hidrofóbicos com cores distintas: *select trp;color magenta;select phe; color pink;select tyr;color aquamarine*. Veja que enquanto Tyr fenólico interage com o solvente, Trp indólico

<span id="page-70-0"></span>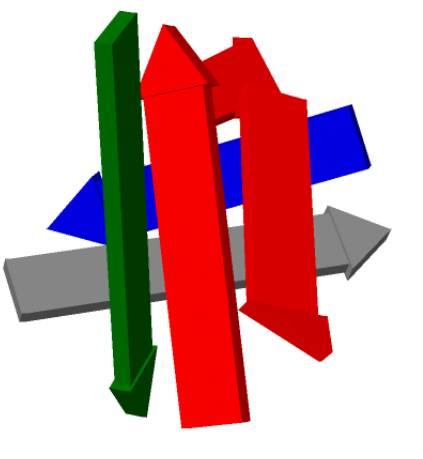

**Figura 5.15:** Representação da estrutura supersecundária chave grega, presente em nuclease bacteriana.

permanece principamente no cerne proteico. Generalizando para todos os resíduos hidrofóbicos, é possível perceber sua contribuição maciça para a estabilidade da proteína: *select hydrophobic;color green*.

- 83. A estabilidade conformacional de uma proteína é portanto ditada por forças fortes e fracas entre seus átomos e o solvente, num arranjo tridimensional que depende das rotações permitidas em torno de cada resíduo de aminoácido. Analisando-se os **ângulos diedrais phi e psi** em torno da ligação peptídica (Capítulo [4\)](#page-48-0), é possível efetuar uma predição de estrutura terciária baseada na estrutura primária da molécula.
- 84. De modo mais exato, contudo, é possível a predição da estrutura secundária, tal como representado pelo diagrama de Ramachandran.

## **5.6 Diagrama de Ramachandran**

- 85. Em síntese, tal representação no plano indica onde existem ângulos diedrais potenciais para a formação de *α*-hélice, folhas-*β* e voltas.
- 86. Com a estrutura da papaína (ou qualquer outra proteína) na janela principal, digite: *plot ramachandran*. A representação cromática pode ser interpretada no Jmol com o mesmo esquema de cores da

### <span id="page-71-0"></span>68 5. PROTEÍNAS

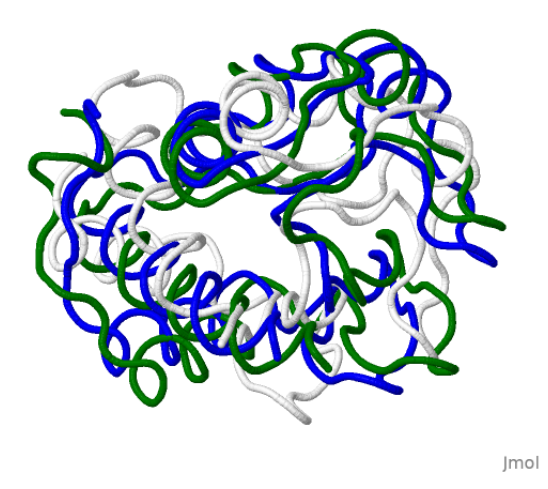

**Figura 5.16:** Representação de citocromo *c* alinhado estruturalmente a partir de fontes distintas (peixe, arroz e levedura) por comandos de animação.

renderização original. Dessa forma, folhas-*β* são colorizadas em amarelo, *α*-hélices em vermelho, e hélices <sup>3</sup>⁄<sup>10</sup> em púrpura. Observe a concentração de folhas beta e de *α*-hélices em quadrantes distintos, e dependente dos ângulos diedrais.

- 87. Observe também o espalhamento de pontos brancos fora dessas regiões. Clique em algumas que estão fora e identifique o aminoácido. Não por acaso, há um grande número de Gly, provavelmente participando de estruturas secundárias de voltas. Você pode generalizar essa visualização por: *display gly*.
- 88. E também pode verificar onde se encontram esses resíduos na estrutura tridimensional da proteína com: *model 1.1*.
- 89. Agora, retorne à representação original: *plot ramachandran;display all*.
- 90. Memorize a região coberta por hélices alfa (vermelha), e identifique a Pro: *display all;display pro*. Observe que apenas um resíduo de Pro encontra-se numa região de predição de hélice alfa. Na prática, Pro não participa de hélices alfa por possuir um anel de pirrolidina na cadeia lateral, o qual bloqueia a orientação dessa estrutura.
- 91. Retorne à estrutura original: *display all; model 1.1*.
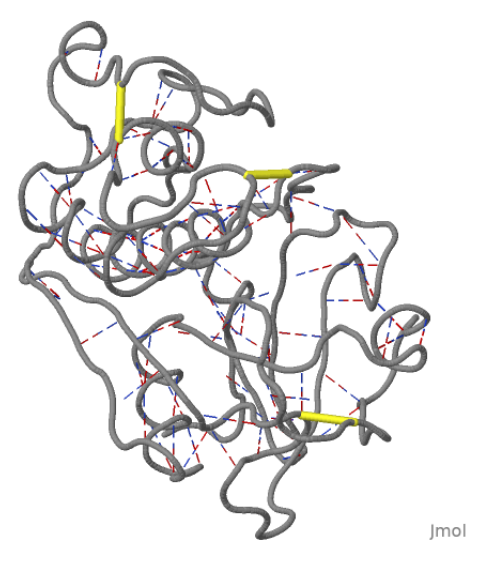

**Figura 5.17:** Enzima papaína, ilustrando suas ligações dissulfeto entre resíduos de Cys (amarelo) e ligações de H no esqueleto carbônico.

92. Outras representações de propriedades são também possíveis com o Jmol, como massa, hidrofobicidade, carga parcial (vide seção [1.2\)](#page-22-0). Para ilustrar um plot tridimensional dos ângulos diedrais em função do número do resíduo, digite: *plot properties phi psi resno*.

## **5.7 Grupos prostéticos**

- 93. Várias proteínas dependem funcionalmente de estruturas orgânicas de origem distinta dos aminoácidos, os grupos prostéticos (apoproteína+grupo prostético = holoproteína). Para exemplificar, carregue o pigmento respiratório mioglobina, "1mbo.pdb".
- 94. Desapareça com o solvente, represente-a como traço e ressalte o grupo prostético. Para identificar esse último faz-se necessário conhecer seu nome: *show groups*. Nesse caso, o grupo aparece nominado como *hem*.
- 95. Digitação completa: *restrict protein;trace only;trace 30;select hem;wireframe 100; color cpk*. Rode a estrutura e veja seus detalhes.
- 96. O grupo prostético da mioglobina (e também da hemoglobina e de alguns citocromos) configura um anel de porfirina (**grupo heme**) formado por justaposição de quatro anéis pirrólicos, tendo o átomo de

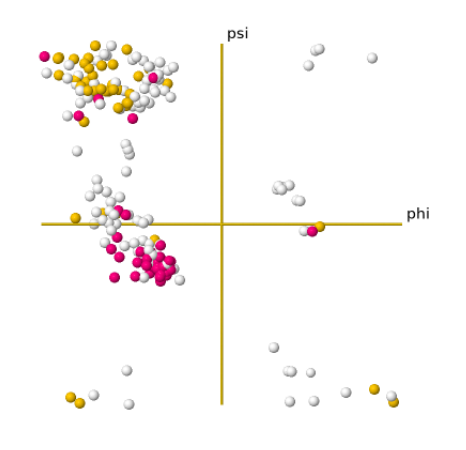

ramachandran plot for model 1.1  $_{\text{mod}}$ 

**Figura 5.18:** Diagrama de Ramachandran para os ângulos diedrais da papaína. A codificação de cores estabelece o vermelho para *α*-hélice, amarelo para folhas-*β* e púrpura para voltas <sup>3</sup>⁄10.

Fe como central para a interação com o oxigênio molecular. Para ressaltar esse oxigênio, digite: *select oxy;spacefill 200* (Figura [5.19\)](#page-74-0).

97. Isole o grupo heme da proteína com o oxigênio molecular e aproxime-o: *restrict (hem,oxy) and not protein;zoom 0*. Observe como a estrutura do grupo heme coordenado com o oxigênio é planar. Isso decorre da ligação do  $O_2$  com o Fe(III) da porfirina da metamioglobina, resultando em  $Fe(II)-O<sub>2</sub>$ , e convergindo a conformação ligeiramente curva do anel para planar.

## **5.8 Proteínas fibrosas**

- 98. Outro grande grupo ao lado de proteínas globulares é o de proteínas fibrosas. Para exemplificá-lo, carregue a estrutura do colágeno, "1cgd.pdb".
- 99. Elimine o solvente e visualize em traço: *restrict protein;trace only;trace 100;color chain*. Gire a estrutura e perceba o entrelaçamento de 3 fitas.
- 100. Verifique se a estrutura secundária coincide: *show info*. Observe que não há voltas nem dobramentos.

<span id="page-74-0"></span>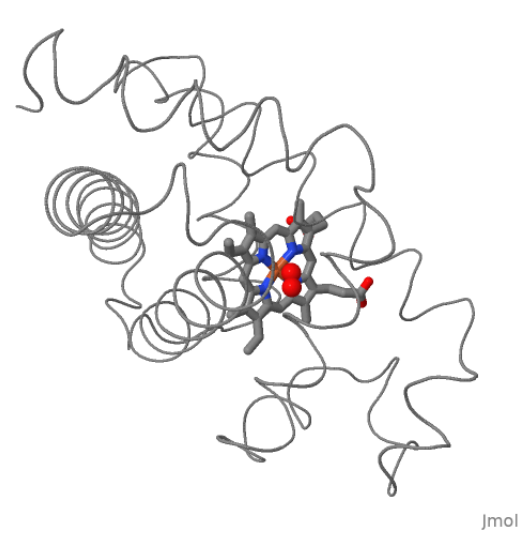

**Figura 5.19:** Estrutura terciária de oximioglobina, identificando a interação do grupo heme ao oxigênio molecular.

- 101. Mostre os resíduos de aminoácidos: *show groups*. Veja que a molécula é composta apenas de Gly, Ala, Pro, e Hyp (hidroxiprolina). Esse entrelaçamento compreende as **hélices <sup>3</sup>⁄<sup>10</sup>** do colágeno (Figura [5.20\)](#page-75-0).
- 102. Forneça a sequência primária: *show sequence*. Observe como esses resíduos estão distribuidos.
- 103. Observe como seu estiramento é maior que o de hélices alfa, restringindo a observação a uma fita somente: *restrict :C*. Na hélice hélices <sup>3</sup>⁄<sup>10</sup> do colágeno o passo é de 0,94 nm (maior, portanto, que para *α*-hélice, 0,54 nm). Para isso, selecione o ícone de "rotação", dê um duplo clique numa parte da hélice e arraste o mouse para outra parte, até cobrir aproximadamente 0,9 nm (Figura [5.21\)](#page-76-0).
- 104. Observe como as cadeias laterais estão distribuidas na hélice <sup>3</sup>⁄<sup>10</sup> do colágeno digitando: *select all;wireframe 80;color cpk*.
- 105. Visualize as ligações de H e gire a molécula: *calculate hbonds;hbonds 50;color hbonds yellow; hbonds 0.5*.
- 106. Agora carregue outra proteína fibrosa, fibroína do bicho-da-seda, "1slk.pdb".
- 107. Observe inicialmente a estrutura sem a visualização didática (*cartoon* ou outras). Em uma primeira visão, parecem existir hélices alfa ?

<span id="page-75-0"></span>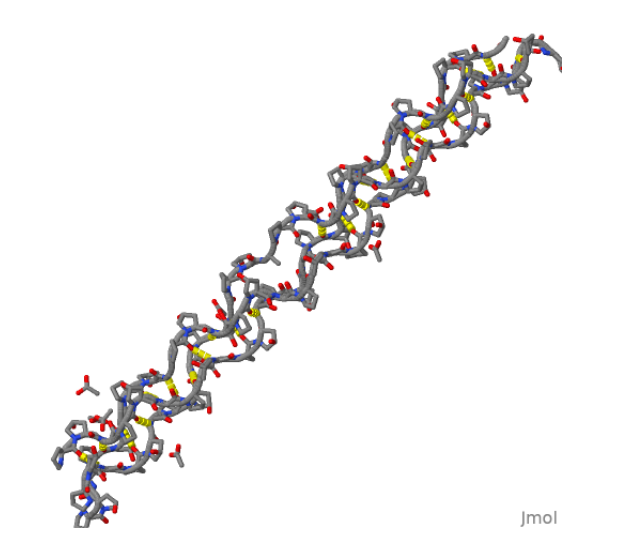

**Figura 5.20:** Representação em arame da tripla hélice de colágeno, ressaltando o anel pirrolidínico de Pro e as ligações de H intercadeias (amarelo).

Digite: *show info*. Veja que existem 15 cadeias polipeptídicas na molécula. Para visualizá-las: color chain.

- 108. Como você espera que seja a interação entre as cadeias ? Digite: *calculate hbonds;set hbonds backbone;hbonds 50;color hbonds white*.
- 109. Qual a composição de aminoácidos ? Digite: *show groups*. Veja que a estrutura é composta por um homopolímero de Ala e Gly, além de um N-terminal acetilado (ACE) e um C-terminal metilaminado (NME) em cada cadeia.
- 110. Para melhor visualização, selecione um plano de fundo branco: *background white* (e como as ligações H estão também brancas: *hbonds off* ). Agora restrinja a visão apenas para quatro cadeias: *restrict(:A,:B,:C,:D);wireframe 50*.
- 111. Rotacione a estrutura e observe seu paralelismo. Trata-se de que estrutura secundária ? Digite: *rockets only*. Observe a orientação antiparalela do trecho de folha-*β* representada (Figura [5.22\)](#page-77-0).

<span id="page-76-0"></span>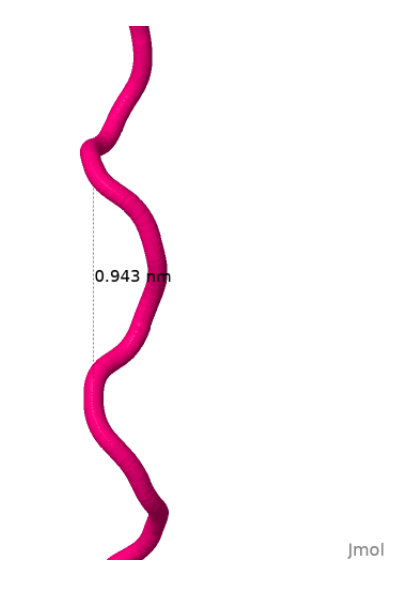

**Figura 5.21:** Representação em traço de uma fita de colágeno, exemplificando a distância do passo.

### **5.9 Domínios**

- 112. **Domínios** compreendem unidades compactas enoveladas independentemente, e que podem consistir em combinações de motivos.
- 113. Carregue a principal cadeia da piruvato quinase felina, "1pkm.pdb". Visualize-a como de praxe, gire a molécula e descubra quantos domínios possui. Veja que cada domínio constitui uma unidade compacta distinta. Pra facilitar: *select 116-219;color blue;select 1-115;color green; select 220-388;color red; select 389-530;color pink*  $(Figura 5.23)$  $(Figura 5.23)$ .
- 114. Por vezes os domínios podem constituir estruturas muito similares, embora em proteínas bem distintas. Para observar isso, carregue a lactato desidrogenase microbiana "1ldn.pdb". Se obtiver a informação da estrutura (*show info*), verá que o modelo é constituido por duas moléculas cristalografadas. Adicione ao quadro (*frame*) a succinato desidrogenase também microbiana "1emd.pdb". Para esse carregamento adicional, é necessário que a estrutura já esteja no diretório raiz do Jmol. Para isso, carregue a estrutura normalmente e salve-a clicando com o botão direito do mouse e selecionando File, Save. Para adicionar a estrutura à molécula anterior: *load append "1emd.pdb"*.

<span id="page-77-0"></span>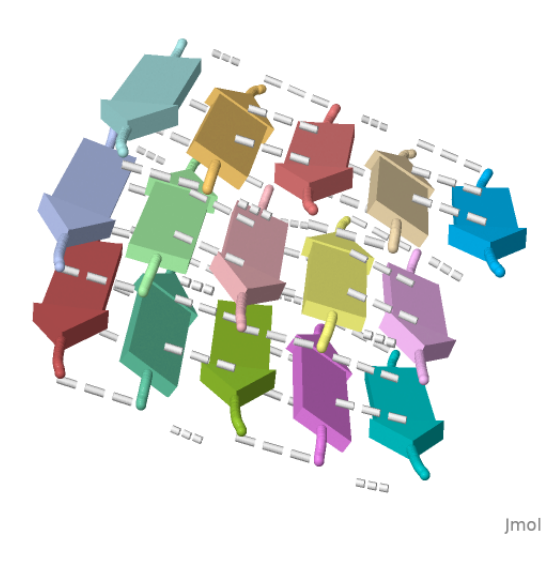

**Figura 5.22:** Representação em foguete (*rockets* da estrutura terciária de fibroína, apresentando as ligações de H entre suas 15 cadeis polipeptídicas.

- 115. Coloque ambas as moléculas mesmo quadro: *frame\**. Agora visualize-as em fitas (cartoon), mas com cores distintas: *select all; cartoon only; select 1.1; color white; select 2.1; color green*.
- 116. Agora limite a piruvato quinase à sua cadeia A: *select 1.1; restrict :A*. Aproxime as estruturas finais: *zoom 0*.
- 117. E, finalmente, alinhe as estruturas dos domínios e rotacione as moléculas para visualizar sua similaridade: *compare 2.1 1.1 rotate translate 2*. Veja que, embora as enzimas tenham origem microbiana que atuam sobre substratos distintos, as cadeias possuem domínios estruturalmente semelhantes (Figura [5.24\)](#page-79-0).

### **5.10 Estrutura Quaternária**

118. Esse nível adicional de organização (hierarquia estrutural) já foi comentado nas seções anteriores. A estrutura quaternária compreende proteínas com mais de uma cadeia polipeptídica (colágeno, hemoglobina, IgG, por ex). Existe também a estrutura quinquenária, a qual corresponde a associações supramoleculares formadas pela combinação de cadeias polipeptídicas entre si (complexos proteicos), ou com cadeias nucleicas (nucleoproteínas), ou lipídicas (biomembranas).

<span id="page-78-0"></span>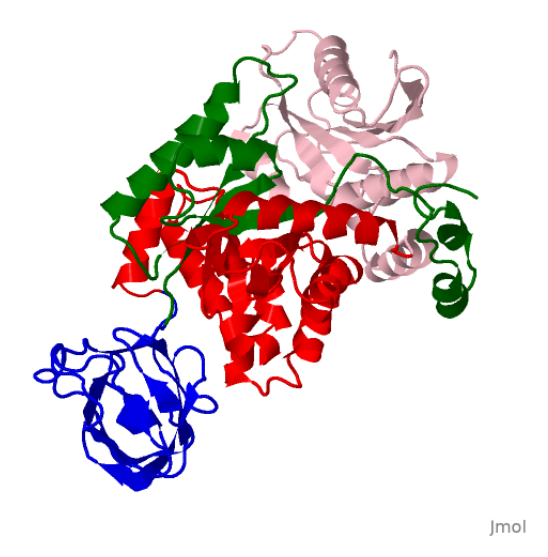

**Figura 5.23:** Ilustração dos domínios da piruvato quinase felina.

- 119. Constituem dímeros, trímeros, e oligômeros, de modo geral, cada qual podendo exercer funções semelhantes ou bem distintas.
- 120. Funcionalmente, proteínas quaternárias possuem por vezes ações complexas interligadas, diversos sítios ativos exibindo cinética sequencial, bem como sítios de interação com ligantes naturais para modulação de sua atividade biológica.

### **5.10.1 Hemoglobina**

- 121. Entre as estruturas quaternárias mais descritas encontra-se a hemoglobina, uma dentre várias proteínas de transporte de oxigênio, como leghemoglobinas (leguminosas), clorocruorinas (anelídeos), hemeritrina e hemocianina (invertebrados).
- 122. A hemoglobina humana pode ser carregada pelo arquivo "1thb.pdb". Visualize-a como *cartoon* ou traço, e coloração por estrutura (*color structure*).
- 123. Qual a estrutura predominante ? Existem dobramentos ? Quantas cadeias possui ? Certifique-se com: *show info*.
- 124. A hemoglobina existe em duas **conformações** distintas, T (baixa afinidade por  $O_2$ ) e R (alta afinidade por  $O_2$ ). O equilíbrio entre esses estados resulta na **cooperatividade** de sua ligação com as quatro

### <span id="page-79-0"></span>76 5. PROTEÍNAS

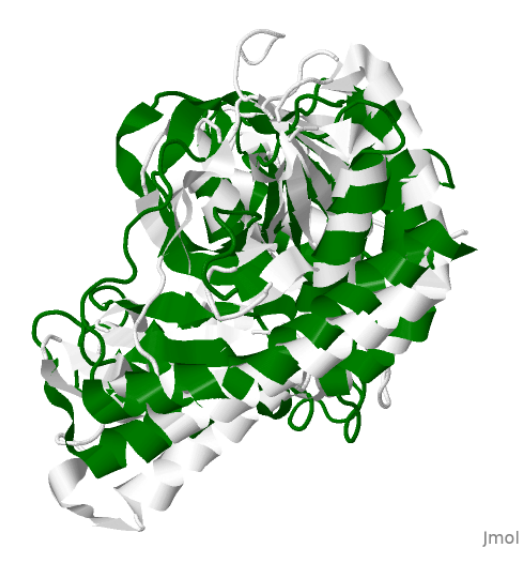

**Figura 5.24:** Sobreposição de domínios da lactato desidrogenase de *Bacillus stearothermophilus* e da succinato desidrogenase de *E. coli*, ilustrando sua similaridade.

moléculas de O2. Nesse arquivo PDB, a hemoglobina (Hb) está ligada ao O<sup>2</sup> em apenas duas cadeias, mas cristalizada na conformação T.

- 125. Diferentemente da mioglobina, que satura-se com uma molécula de  $O_2$ com uma afinidade única (curva hiperbólica de saturação), a hemoglobina liga-se ao  $O_2$  com afinidades inicialmente crescentes, produzindo uma curva de saturação de aspecto sigmoidal. Exemplificando, a afinidade da 4a. molécula de oxigênio é cerca de 100 vezes maior que a da 1a. para a hemoglobina.
- 126. Essa cooperatividade traduz uma mudança conformacional produzida na hemoglobina sob ligação ao  $O_2$ , de seu estado T ao estado R. Resumidamente, o movimento do plano do heme é transmitido para a hélice F por uma His (hélice F8, histidina proximal His87) ligada ao átomo de Fe. Mudanças conformacionais em uma unidade são transmitidas através das interfaces das subunidades  $\alpha_1$ - $\beta_2$  e  $\alpha_2$ - $\beta_1$ .
- 127. Essa diferença entre as afinidades de Hb e Mb para o  $O<sub>2</sub>$  faz com que a saturação de Mb ocorra com uma pressão de 2,8 torr (capilares venosos, 30 torr), enquanto que a Hb com 30 torr (cem vezes maior; alvéolos pulmonares - 100 torr).
- 128. Para visualizar a coloração por cadeias: *color chain*. Observe que a Hb constitui um tetrâmero cujas cadeias são conformacionalmente idênticas às de mioglobina.

### 5.10. ESTRUTURA QUATERNÁRIA 77

129. Visualize o grupo prostético identificado por: *show groups*. Digite então: *select hem;wireframe 100;color cpk*. E gire a estrutura (se desejar, *spin*).

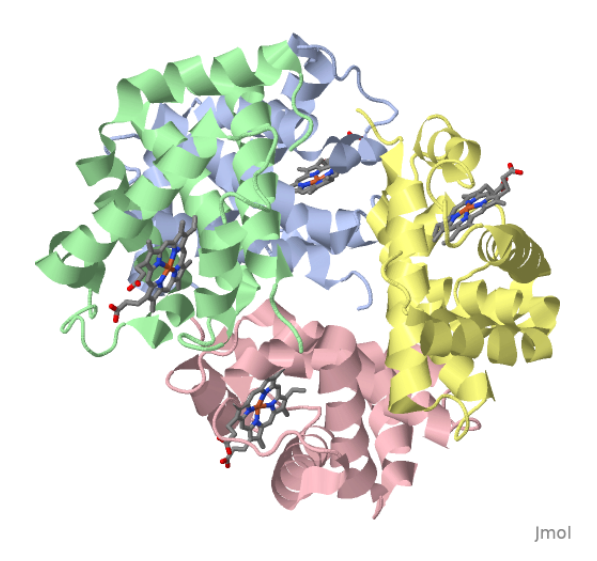

**Figura 5.25:** Estrutura da hemoglobina, representada com suas quatro cadeias e grupos heme.

- 130. Identifique as cadeias clicando em cada. Identifique também algum possível ligante, digitando: *show groups*. Inositol hexafosfato (IHP) pode ser visualizado então por: *select ihp;wireframe 50;color cpk*. IHP é análogo ao 2,3-BPG (bifosfoglicerato) de organismos não mamíferos. Gire a Hb e perceba que o IHP encontra-se interagindo com as cadeias numa fenda, próximo às subunidades B e D da proteína.
- 131. O 2,3-BPG liga-se ao estado T de Hb mas não ao estado R, dessa forma reduzindo a afinidade da proteína ao oxigênio. Isso permite em torno de 40 % de oxigênio livre no sangue venoso. A hemoglobina fetal não se liga tão fortemente ao 2,3-BPG, permitindo uma alta afinidade de O<sup>2</sup> pela proteína.
- 132. Como as cadeias de Hb interagem entre si ? Quais subunidades ligam-se ao IHP ? Mude a renderização para *spacefill* e gire a estrutura: *select protein;spacefill*. Nomeie as cadeias para melhor compreensão: *label %c*. As cadeias A e B representam um **dímero alfa/beta**. Observe os contatos extensos entre essas cadeias, bem como entre as cadeias C e D (também alfa/beta). Mas veja que há

pouquíssimos contatos entre as cadeias A e C, bem como entre B e D, esses pares formados por cadeias alfa ou cadeias beta.

133. Para visualizar como o IHP com seus seis grupos fosfato negativos interage com a proteína, faça: *select positive;color blue*. E se quiser observar a estrutura do IHP mais de perto: *restrict ihp;zoom 0*

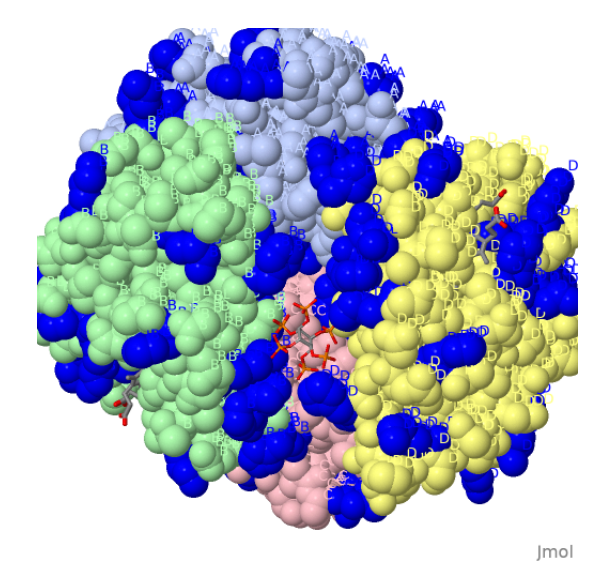

**Figura 5.26:** Representação dos contatos de inositol hexafosfato com resíduos básicos na hemoglobina. As letras referem-se às cadeias hemoglobínicas.

#### Complexos Hb-O<sub>2</sub>

- 134. Agora visualize apenas a cadeia C, colorida da região N-terminal à C-terminal, com seu grupo heme, e sem a sobreposição de esferas: *select all; spacefill off; cartoon only; restrict :c and not ihp; color group; select hem and not iron and :c;wireframe 100;color cpk; zoom 0; select iron and :c; spacefill 200;color cpk*.
- 135. Como o oxigênio molecular interage com a hemoglobina ? "Desligue" a representação de fitas (*cartoon*): *select protein;cartoon off*.
- 136. Se achar confuso, represente a cadeia B da proteína de modo discreto, mas destacando suas hélices alfa: *select protein and :c;trace only;trace 10; color groups*.
- 137. Selecione os resíduos próximos do grupo heme: *select (his58,his87,val62,phe43) and :c*.

### 5.10. ESTRUTURA QUATERNÁRIA 79

- 138. Defina esse conjunto de resíduos para se trabalhar posteriormente: *define Obind selected*.
- 139. Represente esses resíduos didaticamente: *select Obind; wireframe 50;color cpk*. E apresente o oxigênio na estrutura: *select oxy and :c;spacefill 150;color cpk*.
- 140. Perceba a proximidade das cadeias laterais de His, Val e Phe ao centro do grupo heme. Pode-se visualizá-la melhor com: *select (Obind, oxy and :c); dots on*. Para "desligar": *dots off*.
- 141. Pra facilitar, nomeie os resíduos selecionados no carbono alfa: *select Obind :\*.ca; label "%n %R"; color label white*.
- 142. A interação do átomo de ferro férrico  $(Fe^{2+})$  do grupo heme dá-se por seis ligantes, quatro dos quais os nitrogênios tetrapirrólicos do **grupo prostético** da Hb, um do nitrogênio do anel imidazólico da histidina proximal His87 e o sexto ligante o oxigênio molecular entre o átomo de Fe e a cadeia lateral da histidina distal His58. Gire a estrutura e perceba porque His 87 é proximal. Complementarmente, Val62 e Phe43 contribuem para o ambiente hidrofóbico de interação com o oxigênio molecular. No **estado desoxigenado**, o átomo de Fe do grupo heme fica apenas pentacoordenado (Figura [5.27\)](#page-83-0).
- 143. Pra fechar, uma curiosidade: a ligação do oxigênio desloca o Fe porfirínico dentro do plano tetrapirrólico em apenas 0,4 angstroms, o suficiente para deslocar a hélice alfa em que His87 proximal está inserida para perto do heme.

### **5.10.2 Outras proteínas quaternárias**

- 144. Existe um grande número de proteínas quaternárias, algumas com dezenas de cadeias polipeptídicas e/ou com grande número de domínios. Durante as futuras discussões sobre atividade metabólica, algumas desses proteínas serão estudadas com maior riqueza mas, por ora, vamos apenas visualizar a complexidade estrutural em alguns exemplos.
- 145. Carregue um anticorpo, imunoglobulina G, "1igt.pdb". Rotacione a molécula sem modificar sua visualização, e perceba tratar-se de uma proteína complexa, no formato clássico da letra "Y", e com ao menos três grandes domínios articulados por poucos resíduos.

<span id="page-83-0"></span>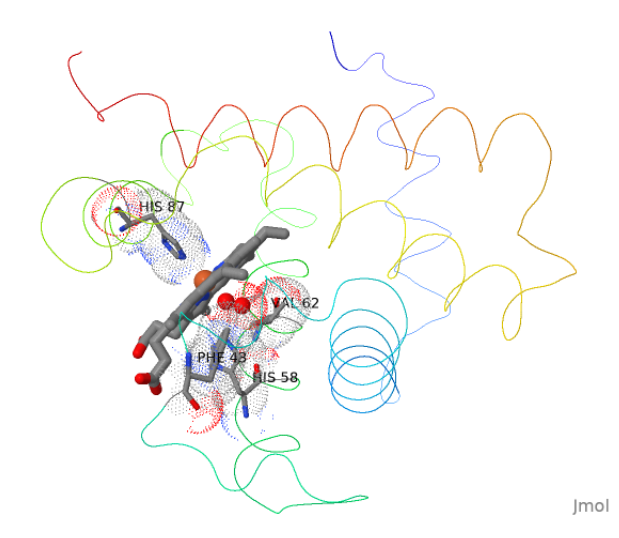

**Figura 5.27:** Interação do oxigênio molecular com o anel porfirínico da cadeia C de hemoglobina. Estão representados também os resíduos que interagem com o átomo de ferro, incluindo as His proximal (His87) e distal (His58), bem como suas nuvens de Van der Waals.

- 146. Veja também que, no cabeçalho do Console, ocorrem diversos açúcares ligados à proteína, configurando uma glicoproteína. Renderize então a estrutura como de praxe: *cartoon only;color structure*. Nominalmente, suas cadeias são divididas em pesadas e leves, as últimas formadas por folhas-*β* que realizam o contato com o antígeno.
- 147. Agora, quais as cadeias que contatam a superfície celular ? Girando a estrutura não fica claro. Entretanto, esses domínios das cadeias pesadas encontram-se ligados a carboidratos. Assim, visualize o "tronco do Y" por: *select hetero and not solvent;wireframe 50;color cpk*.
- 148. Outra estrutura quaternária bastante complexa constitui o fotossistema de *Rhodopseudomonas*, "1prc.pdb". Carregue-o e represente-o por fitas e coloração por cadeias: *cartoon only;color chain*.
- 149. Esse fotossistema é formado por duas subunidades idênticas (verde claro e escuro) e outras duas (rosa e vermelho) ligadas a diversos pigmentos fotossintéticos: *select hetero;wireframe 100;color cpk*.
- 150. Para um último exemplo de estrutura quaternária, a complexidade de uma chaperona bacteriana denominada GroEl (Figura [5.30\)](#page-85-0), proteína

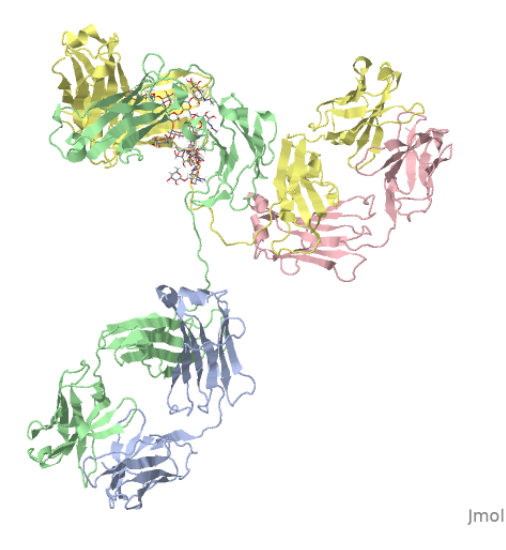

**Figura 5.28:** Estrutura quaternária de anticorpo IgG apresentando carboidratos da glicoproteína necessários ao contato celular.

que auxilia o correto enovelamento de outras proteínas (1aon.pdb). Carregue a estrutura, forneça uma visualização apropriada com coloração por cadeia, como dantes, e só então rotacione a molécula para visualizar sua complexidade estrutural. Proteínas sob enovelamento interagem na cavidade central da GroEl.

151. Chaperonas dependem de ATP para sua ação, o que pode ser observado por: *select all; color grey; select adp;wireframe 300;color cpk*.

# **5.11 Estrutura quinquenária**

- 152. Exemplo do mais alto nível de complexidade estrutural de proteínas, a estrutura quinquenária pode ser observada em nucleossomos (nucleoproteínas), como em "1aoi.pdb". Carregue a molécula, e visualize-a como fitas e coloração por estrutura.
- 153. Ribossomos também exibem estrutura quinquenária, por sua interação com ácidos nucleicos.
- 154. Para tal, carregue o arquivo 1qrs.pdb, e visualize a estrutura como fitas e coloração por estrutura ou cadeia.

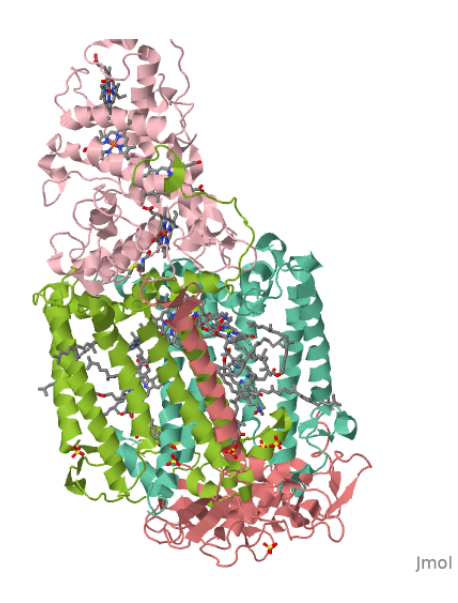

<span id="page-85-0"></span>**Figura 5.29:** Fotossistema bacteriano de estrutura quaternária, apresentando diversos grupos prostéticos. Coloração por cadeias.

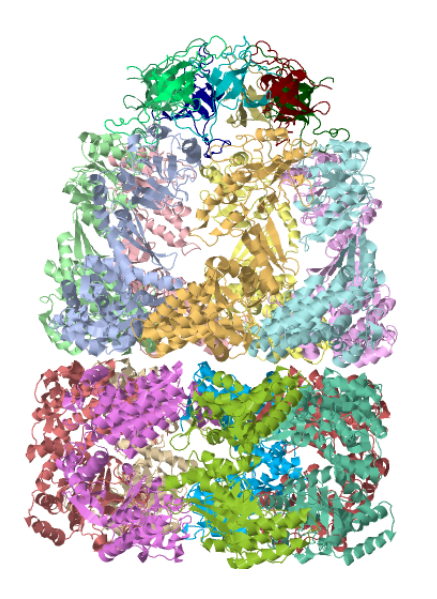

**Figura 5.30:** Chaperonina GroEl, proteína quaternária de 21 cadeias que auxilia no enovelamento de outras proteínas.

Jmol

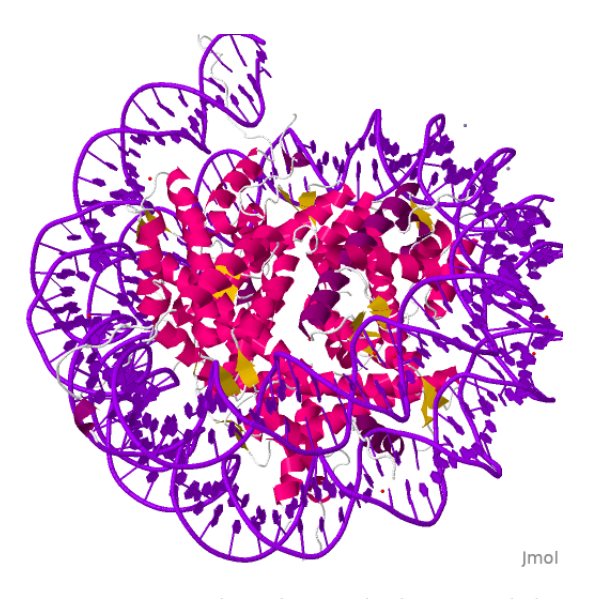

**Figura 5.31:** Estrutura quinquenária de partícula central de um nucleossomo. A estrutura do DNA está representada em violeta, e a proteica em *cartoon*.

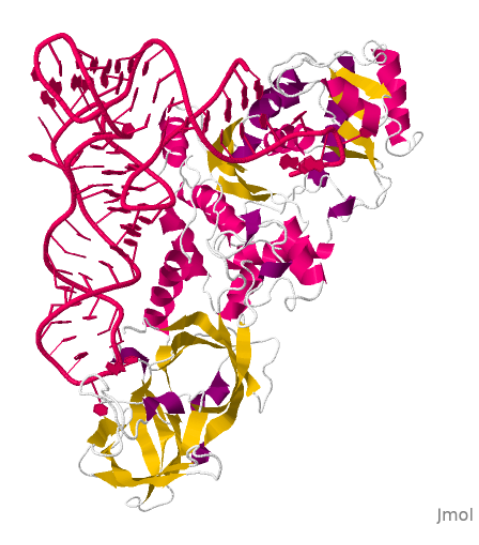

**Figura 5.32:** Complexo de RNA transportador com glutaminil-tRNA sintetase microbiana.

# $5. \quad PROTEÍNAS$

# **6**

# **Enzimas**

# **6.1 Sítio ativo.**

- 1. Baixe o arquivo "1hew.pdb"referente à lisozima.
- 2. Visualize sua estrutura sem água: *delete water; cartoon only; color structure.*
- 3. Identifique e destaque os resíduos do **sítio ativo**: *select all; color grey; select (asp52,glu35); wireframe 100;color cpk.*
- 4. Clique nos dois resíduos catalíticos para identificá-los.
- 5. Veja qual o ligante (inibidor) que está presente na estrutura: *select hetero;show groups.*
- 6. Identifique o inibidor que está complexado ao sítio ativo: *select nag;wireframe 100;color green.*Trata-se do inibidor NAG,N-acetil-glicosamina.
- 7. Por esta observação, você diria que a interação com o inibidor dá-se na superfície da proteína ou em seu cerne ? Tente: *select protein;color grey;spacefill only; spacefill 500; select glu35;color blue;select asp52;color magenta*.
- 8. Gire a molécula e observe como o trisacarídio interage na fenda do sítio ativo da enzima (Figura  $[6.1]$ ).

<span id="page-89-0"></span>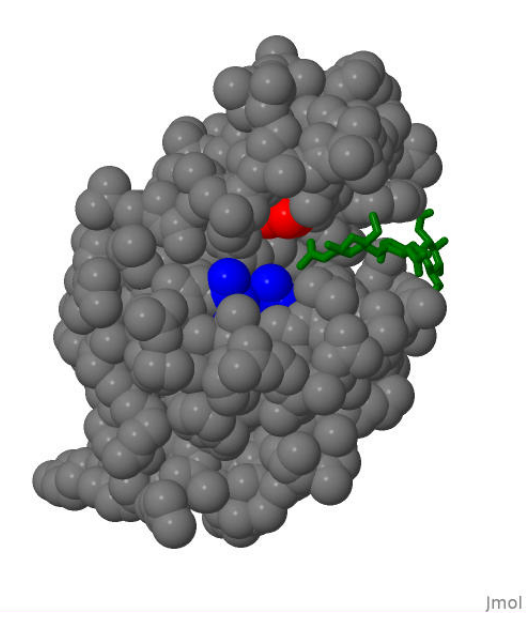

**Figura 6.1:** Estrutura em espaço preenchido da lisozima, apresentando o sítio ativo composto por Glu35 (azul) e Asp52 (vermelho), bem como o inibidor Nacetil glicosamina, NAG (verde).

# **6.2 Coevolução e sítio ativo.**

- 9. Enzimas podem atuar de modo similar funcionalmente, sugerindo a conservação de seu sítio ativo. Para ilustrar isso, carregue simultaneamente dois arquivos PDB, referentes à acetilcolinesterase humana (1b41) e do peixe elétrico *Torpedo californica* (1acj): *load files "1acj.pdb1b41.pdb"*. Importante: os arquivos devem estar no diretório principal do Jmol.
- 10. Agora visualize ambas as estruturas: *frame\**.
- 11. Defina os sítios ativos de ambas, o do peixe primeiro, se preferir: *define peixe 200,440,357/1.1*. E o sítio ativo da enzima humana: *define humana 203,334,447/2.1*.
- 12. Agora restrinja a visualização apenas aos sítios ativos das enzimas: *restrict peixe,humana; wireframe 100; select peixe; color blue; select human; color green*.

#### 6.3. AJUSTE INDUZIDO. 87

13. Por fim, sobreponha ambos os sítios por um algoritmo do Jmol para **homologia estrutural**, e amplie o resultado focando num dos sítios: *compare 2.1 1.1 rotate translate 5.0; zoom humana 0*. Gire as moléculas e observe a sobreposição topológica precisa de alguns resíduos do sítio ativo da acetilcolinesterase humana e de peixe (Figura  $6.2$ ).

<span id="page-90-0"></span>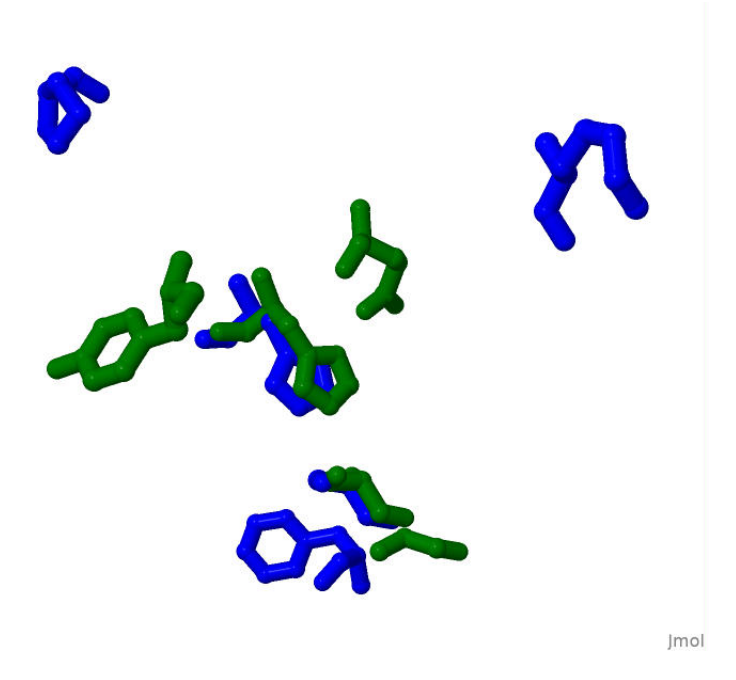

**Figura 6.2:** Sobreposição de resíduos do sítio ativo de acetilcolinesterase humana (verde) e do peixe elétrico *Torpedo californica*.

### **6.3 Ajuste induzido.**

- 14. Substratos podem encaixar-se no sítio ativo de enzimas pelo **modelo chave-fechadura ou de simetria** de Monod, Wyman e Changeaux (MWC), bem como pelo *modelo de ajuste induzido* de Koshland, Nemethy e Filmer (KNM).
- 15. Esse último pode ser visualizado baixando-se dois arquivos referentes à hexoquinase, com e sem o substrato presente na estrutura, e sobrepondo-as para interpretação: *load files "2yhx.pdb 1hkg.pdb";frame\*;cartoon only;select 2.1;color green;select*

*otg;wireframe 150;color cpk;select 1.1;color grey;compare 2.1 1.1 rotate translate 2*.

- 16. A molécula OTG pode ser obtida previamente para *2yhx* por *show groups*. No arquivo pdb, ela representa O-toluilglicosamina, inibidor que compete pela glicose pelo sítio ativo da enzima.
- 17. Rotacione a estrutura e perceba que a enzima em verde (com OTG) está mais fechada do que a cinza (sem OTG). Isso é interpretado como um ajuste induzido, com o fechamento da dobradiça entre os dois domínios da enzima ocorrendo somente na presença da molécula de OTG e, por dedução, do substrato da hexoquinase (glicose).

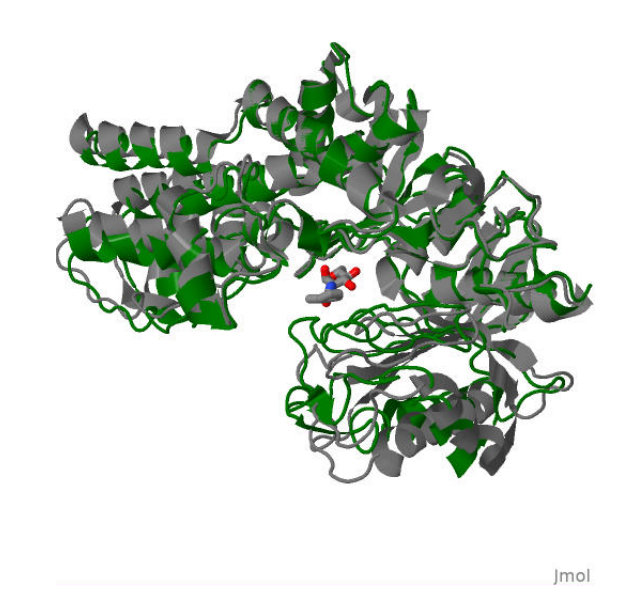

**Figura 6.3:** Sobreposição das estruturas de hexoquinase na ausência (cinza) e na preseça (verde) de um inibidor (OTG), ilustrando o modelo de ajuste induzido

.

# <span id="page-91-0"></span>**6.4 Ativação de enzimas**

18. Como moléculas, enzimas não diferenciam substratos alimentares de endógenos. Assim, enzimas proteolíticas não distinguem se uma proteína a ser degradada veio da dieta ou do endotélio do vaso

sanguíneo. Dessa forma, a evolução propiciou eventos de ativação enzimática de precursores inativos, **zimogênios**, fora de seu tecido produtor, de modo a minimizar os riscos de autodigestão de proteínas intracelulares.

- 19. Um exemplo de **ativação de zimogênios** pode ser observado a partir do quimotripsinogênio. Carregue o arquivo "2cga.pdb", e represente-o em fitas e com uma cor única (ex: *show trace;color grey*).
- 20. Rode a estrutura e perceba que o cristal está representado por duas moléculas, suscitando uma estrutura quaternária. Na verdade, o quimotripsinogênio possui apenas uma cadeia polipeptídica (estrutura terciária), embora tenha sido depositado no PDB como um cristal de duas moléculas, provavelmente por limitação técnica.
- 21. Durante a ativação para quimotripsina, quatro ligações peptídicas são quebradas, liberando dois peptídios. Ilustrando: *cartoon only;color lightblue;select* (13,14,15,16,146,147,148,149);color red (Figura [6.4\)](#page-93-0).
- 22. O resíduo amino terminal resultante, Ile16 (*select ile16; wireframe 0.5;color yellow*) dobra-se para o cerne proteico interagindo com Asp 194 (*select asp194;wireframe 0.5;color green*), promovendo uma alteração conformacional local. Essa transconformação produz um bolso hidrofóbico para ligação do substrato, próximo à tríade catalítica da enzima (Asp102, His57, e Ser195). Ilustre essa transconformação com *select(asp102,his57,ser195);wireframe only; wireframe 0.5;color cpk*.

### **6.5 Enzimas alostéricas**

.

- 23. Por definição, tratam-se de enzimas usualmente com múltiplas subunidades, e que apresentam sítios de regulação distintos do sítio ativo. Nesses assim chamados **sítios regulatórios**, a ligação de uma molécula efetora pode elevar ou reduzir a atividade da enzima, um predicado ausente em catalizadores químicos.
- 24. Um exemplo ilustrativo de um enzima alostérica constitui a fosfofrutoquinase-1, vulgo PFK1, que participa do metabolismo anaeróbio de produção de energia a partir de açúcares. Assim,

<span id="page-93-0"></span>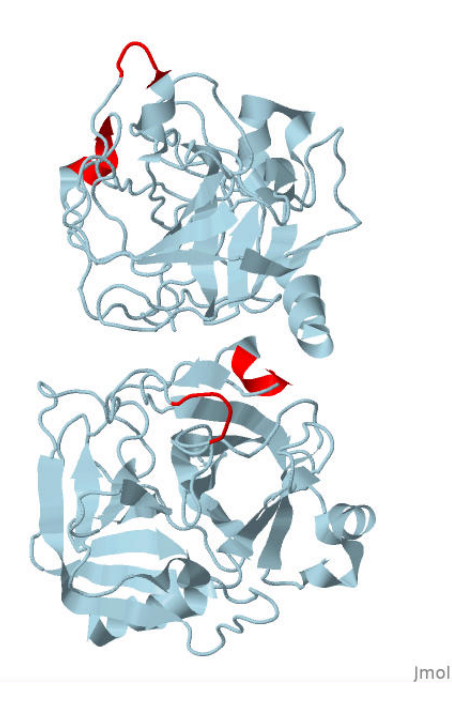

**Figura 6.4:** Quimotripsinogênio apresentando a sequência peptídica de quatro ligações hidrolizadas durante sua ativação pela tripsina. A estrutura terciária da molécula aparece duplicada no cristal.

carregue-a por "1pfk.pdb". Represente-a como de praxe, e identifique o sítio ativo da enzima: *cartoon only;color grey;select (asp127,arg171);wireframe 150;color pink*.

- 25. Identifique agora moléculas não proteicas na estrutura: *select all;show groups*.
- 26. Observe a presença das moléculas FBP (frutose bifosfato), e ADP (adenosina difosfato). Identifique-as na estrutura: *select (fbp,adp);wireframe 150;color cpk*. Veja que surgiram 6 moléculas adsorvidas ao cristal da enzima.
- 27. Para melhor compreensão desse quantitativo, colorize a proteína por suas cadeias: *select protein;color chain*. Rode a estrutura e perceba tratar-se de um dímero, com cada subunidade contendo 2 moléculas de ADP e uma molécula de FBP. Na verdade, a PFK1 é um tetrâmero, embora sua estrutura cristalografada e depositada no PDB apresente apenas duas cadeias. Amplie a estrutura e veja esses detalhes (Figura  $\overline{6.5}$ ).

### 6.6. MECANISMOS DE CATÁLISE 91

- 28. Identifique o efetor alostérico por: *select adp326:\*.c8;label "ADP efetor";color label black*. Se achar que o texto está mal posicionado pra leitura, tente acrescentar ao final: *set labelfront*.
- 29. Em poucas palavras, a PFK1 converte uma molécula de frutose-6P em frutose 1,6-biP (FBP), reação catalizada na presença de ATP. Assim, o ADP atua como um regulador positivo de sua atividade, ou ativador alostérico (veja: excesso de ADP sinaliza à célula uma necessidade para síntese de ATP).
- 30. Um efetor alostérico promove mudanças conformacionais na interação com seu sítio, as quais se propagam ao longo da estrutura proteica atingindo o sítio ativo. Perceba que na estrutura gerada, o sítio alostérico da PFK1 intercala-se entre as cadeias do dímero, e distancia-se consideravelmente do sítio ativo (*select(asp127,arg171);wireframe only;wireframe 0.3;color pink*). Para calcular essa distância, dê um duplo clique no ADP efetor e aproxime o ponteiro do mouse no sítio ativo da enzima. A título de comparação, distâncias entre 3 e 6 nm são comumente encontradas para bicamadas lipídicas.
- 31. Como esses compostos adsorvem na enzima em sítios distintos do sítio ativo, são denominados **efetores alostéricos**, e seus sítios de adsorção, **sítios alostéricos**. A interação de um efetor num sítio alostérico altera localmente a conformação da proteína atingindo seu sítio ativo e resultando na modulação de sua atividade biológica. Assim, dependendo do efetor, a subunidade equilibra-se entre a **forma inativa T e a ativa R**. A esse equilíbrio propõe-se **dois modelos**, o **sequencial**, onde cada efetor altera sequencialmente a conformação da cadeia seguinte, e o modelo **em conserto**, em que um efetor pode alterar simultaneamente mais de uma cadeia polipeptídica.

### **6.6 Mecanismos de Catálise**

32. Enzimas catalisam reações químicas basicamente por três modos distintos: catálise ácido-básica, covalente e metálica. No entanto, a catálise ácido-básica e a catálise covalente cobrem a imensa maioria dos processos, devido à ionização de resíduos de aminoácidos do centro ativo das enzimas. Independente do modo de ação, esses mecanismos envolvem 1) a redução dos graus de liberdade e consequente redução

<span id="page-95-0"></span>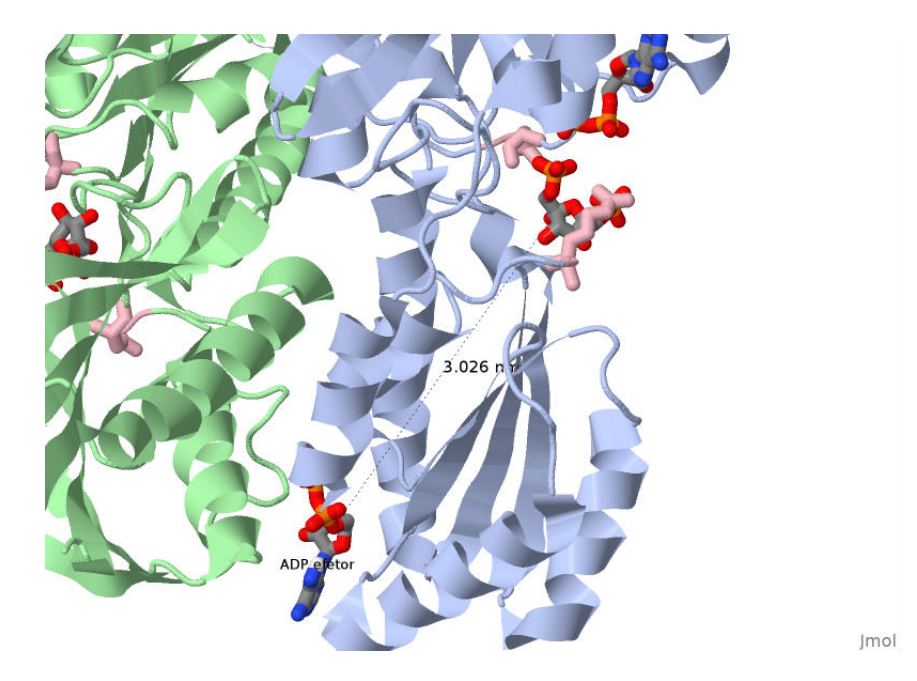

**Figura 6.5:** Representação em fitas da PFK1 mostrando a presença de duas moléculas de ADP e uma de FBP na estrutura do dímero. Das moléculas de ADP, uma como produto da reação e outra, distante do sítio ativo, como efetor alostérico da PFK1. O sítio ativo apresenta os resíduos de Asp127 e Arg171 coloridos em rosa.

da entropia para a reação, 2) o **efeito de proximidade** do substrato e o posicionamento correto desse no sítio ativo da enzima, 3) ligações fracas entre o substrato e a enzima, bem como 3) a possibilidade de ajustes induzidos do reagente sobre essa. Entre as interações fracas, destacam-se os pares iônicos que podem ser formados com as cadeias laterais de resíduos de Asp, Glu, His, Lys, Arg, His, bem como transferências de grupos envolvendo resíduos de Ser, Cys e Tyr.

### **6.6.1 Catálise ácido-básica.**

33. Como se dá a catálise da lisozima sobre seu substrato ? Resumidamente, uma porção de seis resíduos de um polissacarídio da parede celular liga-se na fenda da enzima. A clivagem ocorre então entre o 4o. e o 5o. resíduo da unidade do hexassacarídio, e envolve um mecanismo de catálise ácida para o rompimento da ligação glicosídica. Nessa, Glu35-COOH encontra-se em uma fenda apolar que contribui para seu pKa incomum de 6,5 (o normal seria abaixo de

### 6.6. MECANISMOS DE CATÁLISE 93

4,5). Asp20-COOH, por sua vez, encontra-se em um ambiente mais polar, possuindo valor de pKa de 3,5. A enzima como um todo desenvolve sua atividade ótima em pH 5,0, meio-termo entre os dois valores de pKa dos resíduos do sítio ativo.

- 34. Durante a catálise, o resíduo de Glu35-COOH encontra-se protonado em pH neutro, atuando como um ácido e doando um próton ao oxigênio envolvido na ligação glicosídica entre o 4o. e 5o. resíduo do hexassacarídio, e cuja ligação encontra-se "torcida" no interior da enzima, facilitando seu rompimento. Asp52-COO<sup>−</sup>, por sua vez, encontrando-se desprotonado no pH neutro, atua formando um par iônico com o intermediário instável. O ataque nucleofílico resulta na formação de um complexo covalente intermediário, um **oxocarbocátion**. Na fase seguinte, Glu35 atua como uma base, aceitando um próton de uma molécula de água (nucleófilo) resultante da substituição de um álcool formado na primeira reação (grupo liberado), com consequente adição do íon hidróxido ao carbocátion.
- 35. Existem outras interações fracas que estabilizam a ligação do inibidor (e portanto do substrato) ao sítio ativo da enzima. Exemplificando, ligações de H entre grupos -NH<sub>2</sub>, -CO e -COOH de resíduos próximos, tais como Asn, Ala e Trp, aos grupos -OH do trissacarídio.
- 36. Você pode identificá-los restringindo a visualização da lisozima: *restrict (asn59,ala107,trp63,trp62,nag);wireframe only; wireframe 100;color structure*.
- 37. E pode visualizar cada resíduo envolvido por: *select*  $(a\sin 59, a\sin 107, trp63, trp62)$  and \*.ca; label "%n %R". (Figura [6.6\)](#page-97-0).
- 38. Pode-se também definir esse conjunto de resíduos para uma análise futura, ou ampliação focada: *select (asn59,ala107,trp63,trp62);define estab selected; select estab; zoom estab 0* (Figura [6.6\)](#page-97-0). O efeito visual é maior quando se parte da visualização global da enzima.
- 39. Uma dessas interações pode ser vista em: *calculate hbonds*. Uma opção mais ágil consiste em observar as interações do ligante diretamento do sítio do PDB. Para isso, digite "1hew"no campo de busca para obter a lisozima, desça até "Small Molecules"e clique na imagem de "2D Diagram & Interactions".

<span id="page-97-0"></span>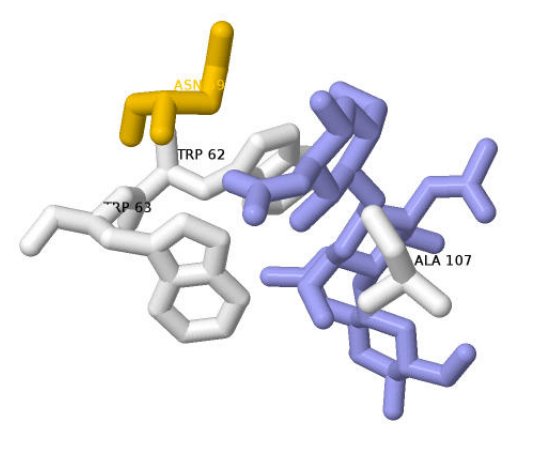

Imol

**Figura 6.6:** Resíduos estabilizadores da inteação de NAG próximos ao sítio ativo da lisozima.

### **6.6.2 Catálise covalente.**

- 40. Outro tipo de mecanismo enzimático envolve uma ligação covalente do substrato num resíduo-chave do sítio ativo da enzima, com formação de um produto intermediário que é liberado antes do final da reação. O exemplo a seguir descreve o mecanismo de catálise covalente da quimotripsina (*5cha.pdb*), enzima proteolítica mencionada anteriormente (ítem  $\overline{6.4}$ ), e que abriga a tríade catalítica Ser195, His57 e Asp102.
- 41. Resumidamente, a interação do substrato peptídico comprime a distância de dois resíduos específicos no sítio ativo da enzima, formando uma ligação de H entre His57 (eletrófilo, com pKa anômalo de 11 na enzima) e Ser195, promovendo uma abstração de um próton dessa tornando-a um potente nucleófilo. Na sequência, Ser195 promove um ataque eletrofílico a uma carbonila do substrato (ligação peptídica), resultando num intermediário tetraédrico covalente acil-enzima (*fase de acilação*). Dessa forma, Asp102 estabiliza His57 com uma ligação de H de barreira energética muito baixa, próxima da de uma ligação covalente, e permitindo o escoamento de elétrons ao segundo nitrogênio do anel imidazólico de His57, elevando sua alcalinidade, e promovendo sua capacidade de desprotonação de

.

#### Ser195.

Uma ligação C-O dupla do substrato é convertida a simples na formação do intermediário tetraédrico, produzindo por consequência um *oxiânion* (oxigênio carregado negativamente) o qual ocupa uma posição vacante (*fenda oxianiônica*) e interage com a cadeia polipeptídica da enzima, especificamente aos grupos  $-NH<sub>2</sub>$  de Gly193 e Ser195.

Na *fase de deacilação* subsequente, os passos são invertidos, com um ataque nucleofílico promovido por uma molécula de água interagindo com His57 ao carbono acila do substrato. Dessa forma, His57 atua como um ácido, doando um próton ao nitrogênio do grupo pertencente à ligação peptídica a ser clivada. Na fase final o peptídio é liberado a partir da clivagem da ligação entre Ser195 e o carbono da carbonila (-C=O) do substrato.

- 42. Dessa forma, o mecanismo proposto para a quimotripsina inclui uma catálise covalente (pelo oxigênio nucleofílico), junto a uma catálise ácido-básica (doação de próton de grupo liberador).
- 43. Para visualizar os atores envolvidos nessa catálise, carregue a quimotripsina novamente ("5cha.pdb") e visualize a proximidade de sua tríade catalítica: *trace only;color grey;select (Ser195,His57,Asp102) and \*.ca; label "%n %R";color label orange ;set labelfront*. Aproxime a tríade para melhor observação (Figura [6.7\)](#page-99-0).

<span id="page-99-0"></span>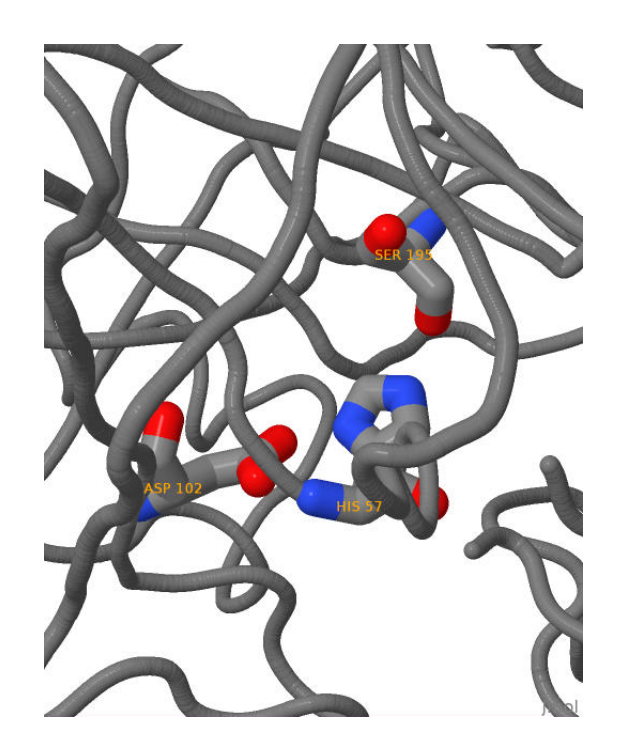

**Figura 6.7:** Tríade catalítica de quimotripsina (e também de tripsina e elastase).

**7**

# **Carboidratos**

### **7.1 Monossacarídios**

- 1. Até o momento, e salvo raras excessões, utilizamos arquivos de atributo PDB referentes ao depósito de biomoléculas cristalografadas no sítio homônimo. Ocorre que para carboidratos, bem como para um largo espectro de biomoléculas, as estruturas estão dispersas na internete, parte das quais acessíveis pelo Jmol em File, Get Mol. Dessa forma, partimos para o estudo de carboidratos facilitando a obtenção de suas estruturas pelo sítio disponível de Material Suplementar mencionado anteriormente<sup>n</sup>
- 2. Relembrando uma característica do Jmol, para compreender melhor os conceitos reportados neste capítulo você pode, além de visualizar a imagem correlata a cada assunto em um programa comum de imagens, você também pode clicar e arrastar o arquivo de imagem PNG (Portable Network Graphics) obtido no sítio de Material Suplementar para a janela principal do Jmol. Isso permitirá um estudo mais consolidado, uma vez que se pode observar as moléculas no espaço tridimensional, bem como rotacioná-las, direcionar sua observação para uma região específica, alterar cores e representações, calcular distâncias e ângulos, entre outros.
- 3. Carboidratos são definidos como **polihidroxialdeídos** ou **polihidroxiacetonas**, a partir do esqueleto carbônico carbônico mais simples de um trissacarídio (gliceraldeído ou diidroxiacetona), como representado como projeção de Fisher na Figura [7.1.](#page-101-0) Dessa forma, os carboidratos passam a referir-se como **aldoses** e **cetoses**.

<span id="page-100-0"></span> $1$  https://www.unifal-mg.edu.br/bibliotecas/ebooks

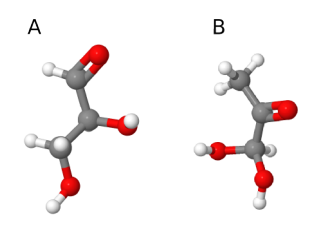

<span id="page-101-0"></span>**Figura 7.1:** A - D-Gliceraldeído. B - L-dihidroxiacetona.

<span id="page-101-1"></span>4. Carboidratos, como aminoácidos, apresentam um **centro quiral** e, por consequência, **isomeria óptica**, detectável num polarímetro. A Figura [7.2](#page-101-1) exemplifica essa isomeria para o gliceraldeído. Arraste à janela principal do Jmol ou carregue o arquivos "L-glicerald.png", para compreender melhor a diferença entre essas estruturas.

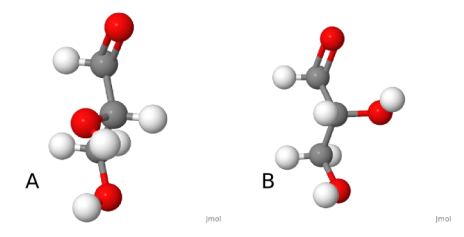

**Figura 7.2:** Isomeria óptica óptica para L- e D- gliceraldeído, respectivamente.

- 5. A partir dessas moléculas é possível compor diversos carboidratos variando-se o número de seus carbonos (diose, triose, tetrose, pentose, hexose, heptose) e/ou a função que os definem (aldoses ou cetoses), como na Figura [7.3.](#page-102-0) Assim, uma molécula de glicopiranose pode ser representada por uma glicose. Teste isso carregando "glu.png".
- 6. A estrutura linear representada acima é de baixíssima proporção em solução. A estrutura mais comum envolve uma ciclização oriunda de uma torção inicial entre C-4 e C-5, o que aproxima um álcool do grupo funcional do carboidrato, Dessa forma, sucede-se uma reação entre a função álcool e um aldeído/cetona, produzindo um hemiacetal  $\alpha$  (aldeído + R-OH) ou um hemicetal (cetona + R-OH), como na Figura [7.5.](#page-104-0) Com a ciclização, o carboidrato ganha mais um centro quiral. Carregue "glc-fechando.png"e observe esses detalhes  $(Figura [7.4])$ .
- 7. Ainda não está claro ? Tente então visualizar a reação hemiacetal por uma animação do Jmol. Para isso carregue o arquivo "glc\_open\_close" e apenas observe.

<span id="page-102-0"></span>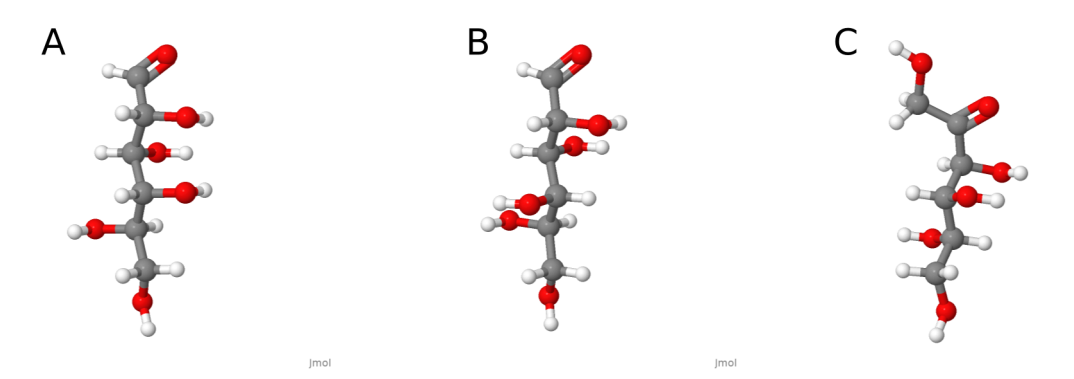

**Figura 7.3:** Exemplos de hexassacarídios comuns. A - L-glicose. B - L-galactose. C - L-frutose. Glicose e galactose são considerados epímeros, diastereoisômeros distintos em apenas um carbono quiral.

- 8. Com a ciclização o monossacarídio também adquire uma **isomeria conformacional**. Assim, a conformação de um ciclohexano para o anel de pirano (ex: glicose, uma piranose) ou furano (ex: frutose, uma furanose) pode variar, sendo os principais confôrmeros o *bote* e a *cadeira*, essa última energeticamente mais favorável (Figura [7.6\)](#page-104-1).
- 9. Pode-se visualizar ambas carregando-se "bote.png"e "cadeira.png"separadamente. Movimente cada estrutura e perceba por que a conformação de bote é energeticamente mais instável.
- 10. E além da conformacional, a ciclização também produz **isomeria configuracional**. Para a glicose, por exemplo, o estereoisômero pode ser classificado como *α* ou *β* (Figura [7.5\)](#page-104-0).
- 11. É possível visualizar a isomeria configuracional no Jmol. Para tanto, carregue a configuração alfa da glicose "glicose-a.png". Agora posicione o oxigênio do anel ao *Norte*, de tal forma que a função -CH2OH fique voltada para a esquerda. Incline a molécula para frente aos poucos e observe como o álcool do carbono anomérico em C1 (logo à direita do oxigênio do anel) está situado fora do plano do anel. Essa é a configuração *α* (Figura [7.5\)](#page-104-0). Repita o procedimento para o arquivo "glicose-b.png"para visualizar a configuração *β*, e observe que a disposição do grupo -OH referido não é propriamente acima do plano, como nas representações bidimensionais dos livros-texto.

<span id="page-103-0"></span>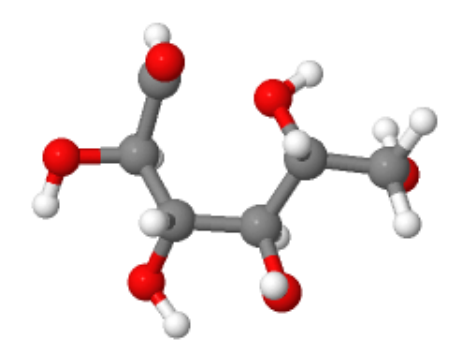

**Figura 7.4:** D-glicopiranose (glicose) em cadeia aberta, mas sugerindo a reação hemiacetal de ciclização entre C1 e C5.

### **7.1.1 Derivados**

12. Além de **isomeria constitucional** (aldo/ceto), **óptica** (L/D), **conformacional** (bote/cadeira) e **configuracional** (*α*/*β*), monossacarídios podem sofrer diversas reações, tais como sulfatização ("condroitina.png"), aminação ("glicosamina.png"), oxidação, redução, fosforilação, metilação, introdução de um álcool (poliol, "sorbitol.png") ou a desoxidação (desoxiaçúcar). Essas alterações enriquecem a diversidade estrutural e funcional dos carboidratos, estando relacionadas a variações na interação com o solvente, interação e sinalização celular, entre outros. Experimente a visualização das moléculas exemplificadas acima.

## **7.2 Oligossacarídios**

- 13. São definidos a partir de uma ligação acetal (glicosídica) entre os carbonos anoméricos de dois monossacarídios. Essa ligação envolve também a liberação de uma moléculas de água (Figura [7.7\)](#page-105-0). Carregue "maltose-lig.png"para verificar isso.
- 14. No exemplo da Figura [7.7,](#page-105-0) a ligação acetal é formada entre C1 e C4, tal como ilustra a Figura [7.8.](#page-106-0)

<span id="page-104-0"></span>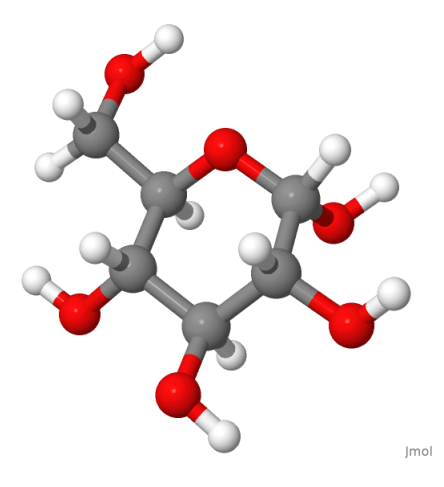

**Figura 7.5:** *α*-D-glicopiranose (glicose). Observe a função álcool abaixo do plano do anel em C1, e que define a configuração como *α*.

<span id="page-104-1"></span>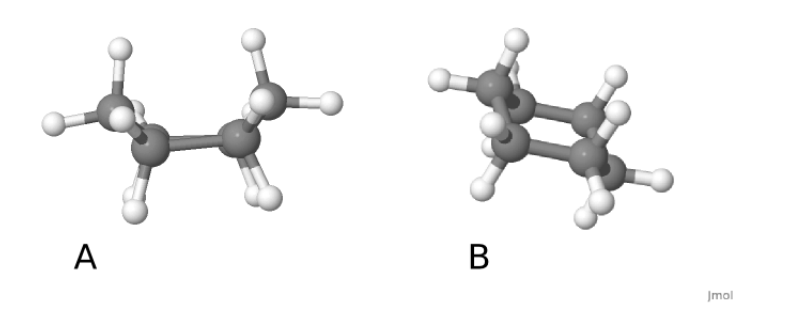

**Figura 7.6:** Isomeria conformacional de glicose. A - bote. B - cadeira.

15. A ligação glicosídica também pode caracterizar-se como *α* ("maltose.png") ou *β* ("celobiose.png") em função do vetor axial ou sagital de um grupo funcional, no caso -OH, a partir de C1 do 1o. monômero. Para evidenciar essa diferença, proceda de modo similar ao que foi realizado com as moléculas de glicose acima no texto. Carregue primeiro a maltose. Posicione a molécula de tal forma que o oxigênio do anel do 1o. resíduo, aquele que apresenta em seu carbono *α* a etiqueta C1, fique à direita. Agora incline a estrutura e evidencie como a ligação glicosídica distancia-se do plano do 1o. resíduo (Figura [7.9\)](#page-107-0). Essa é a ligação *α*, considerada no livros como abaixo do plano bidimensional. Repita esse procedimento com a celobiose, e veja

#### <span id="page-105-0"></span>102 7. CARBOIDRATOS

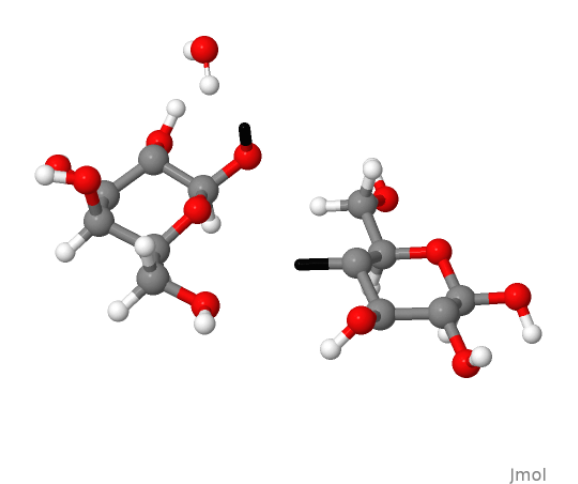

**Figura 7.7:** Formação de um dissacarídio ilustrando a saída de uma molécula de água durante a reação. (arquivo: maltose-lig.png).

a diferença para uma ligação *β*-glicosídica.

- 16. Na nomenclatura oficial, os oligossacarídios possuem a numeração dos carbonos envolvidos na ligação glicosídica, bem como a direção da reação. Dessa forma, tem-se a sacarose, açúcar de cozinha, como um dissacarídio formado pela ligação acetal entre um resíduo de glicose e um de frutose (Figura  $\overline{7.10}$ ).
- 17. Como a ligação glicosídica compromete os dois carbonos anoméricos envolvidos na formação da sacarose, essa perde a capacidade redutora do grupo carbonila (Figura [7.10\)](#page-108-0). O mesmo não ocorre com a lactose, cuja ligação glicosídica ainda permite um potencial redutor (Cu<sup>+</sup>, por ex.) de um anômero livre (Figura [7.11\)](#page-109-0). Carregue os arquivos "sac.png"e "lac.png"para certificar-se dessas diferenças. Clinicamente, a deficiência da enzima *β*-galactosidase impede a hidrólise da ligação glicosídica da lactose acumulando-a nos tecidos e induzindo uma das formas de mal absorção/intolerância à lactose.
- 18. Dessa forma podem juntar-se monossacarídios formando dissacarídios ("maltose.png"), trissacarídios ("maltotriose.png"), tetrassacarídios, etc. Carregue esses dois arquivos e verifique se podem ser considerados como açúcares redutores.
- 19. Alguns oligômeros de 15-50 unidades, aproximadamente, também

<span id="page-106-0"></span>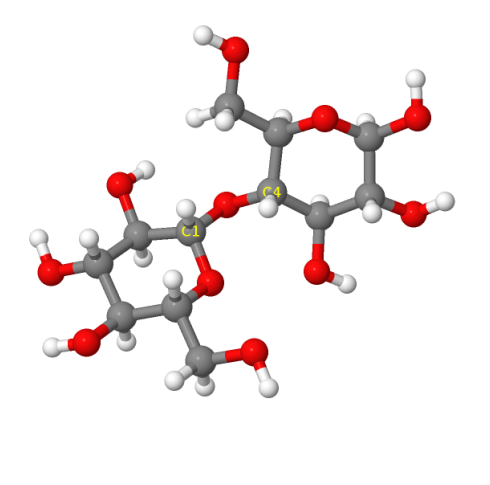

**Figura 7.8:** Ilustração dos carbonos envolvidos na ligação glicosídica de dois piranosídeos (arquivo: maltose-carbonos.png).

podem exibir propriedades benéficas a saúde, sendo portanto considerados oligossacarídios funcionais. Um exemplo de oligossacarídio funcional é a inulina, um frutooligossacarídio composto de 30 resíduos de frutose e um de glicose, e relacionado à benefícios digestórios, antimicrobianos e de imunomodulação (Figura [7.12\)](#page-109-1).

### **7.3 Polissacarídios**

- 20. Ainda que não haja consenso sobre seu tamanho, considera-se como polissacarídio um polímero variando entre 300 a mais de 50.000 resíduos monoméricos. Esses polímeros, ou **glicanos**, podem exibir um mesmo monômero em sua constituição (*homoglicanos*) ou não (*heteroglicanos*).
- 21. O exemplo mais comum de um homoglicano é o amido. É composto de uma estrutura ramificada e outra linear. A estrutura ramificada é denominada *amilopectina* (Figura [7.13\)](#page-110-0).
- 22. A ramificação dá-se na direção 1→6 entre cada 10-12 resíduos de glicose. O glicogênio animal é similar à amilopectina, exceto pelo grau maior de ramificação decorrente do espaçamento de 8-12 resíduos de glicose (Figura [7.14\)](#page-110-1). Gire a estrutura e perceba que há uma espiral

Imol

#### <span id="page-107-0"></span>104 7. CARBOIDRATOS

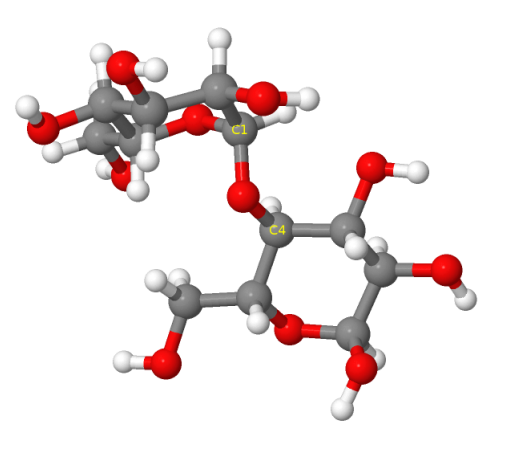

**Figura 7.9:** Maltose, ou  $\alpha$ -D-glicopiranosil  $(1\rightarrow4)$ - $\beta$ -D-glicopiranose.

central em sua molécula. Essa conformação helicoidal representa a amilose.

- 23. A amilose possui estrutura linear e apresenta uma conformação helicoidal (Figura [7.15\)](#page-111-0). Veja que tanto o glicogênio como o amido possuem essa estrutura em hélice.
- 24. Outro homopolissacarídio comum é a celulose (Figura [7.16\)](#page-111-1), polímero linear de resíduos de glicose. Tanto a amilose como a celulose possuem conformações decorrentes da configuração de sua ligação glicosídica, *α* para a amilose e *β* para a celulose.

### **7.3.1 Outros polissacarídios**

25. Diversos polissacarídios, homo ou hetero, atuam funcionalmente nas células (ácido hialurônico, pectina) ou fazem parte da estrutura dos organismos. Para ilustrar isso, carregue os arquivos "quitina.png"., homoglicano estrutural do exoesqueleto de insetos e crustáceos, formado por *β*-acetil-N-glicosamina (Figura [7.17\)](#page-112-0). Carregue e observe também as características do ácido hialurônico ("hialuronico.png"), heteroglicano do humor vítreo e líquido sinovial, formado por *β*-acetil-N-glicosamina e ácido glicurônico (Figura [7.18\)](#page-112-1), "heparina.png" (anticoagulante que atua quelando íons cálcio, Figura [7.19\)](#page-113-0), e "pectina.png" (homopolissacarídio hidrossolúvel - fibra solúvel, presente na parede vegetal, e formada por ácido
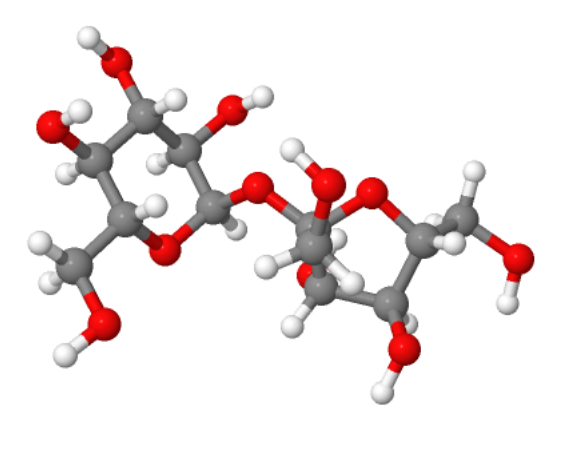

**Figura 7.10:** Sacarose, ou *α*-D-glicopiranosil (1→2)-*β*-D-frutofuranose (arquivo: sac.png). Observe que os carbonos anoméricos dos monossacarídios ficaram comprometidos na ligação acetal, inviabilizando o poder redutor para o dissacarídio formado.

galacturónico, ramnose, arabinose e galactose (Figura [7.20\)](#page-113-0), para evidenciar suas estruturas.

#### 106 7. CARBOIDRATOS

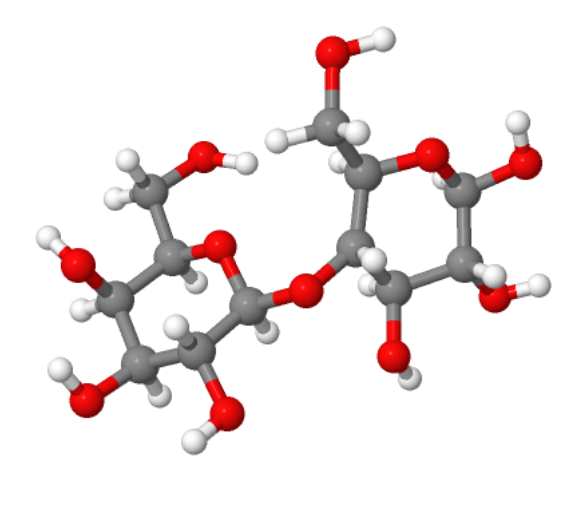

*Jmol* 

**Figura 7.11:** Lactose, ou *β*-D-galactopiranosil (1→4)-*α*-D-glicopiranose. Observe o carbono anomérico comprometido na ligação glicosídica, e o carbono anomérico do segundo monômero livre para reatividade química (arquivo: lac.png).

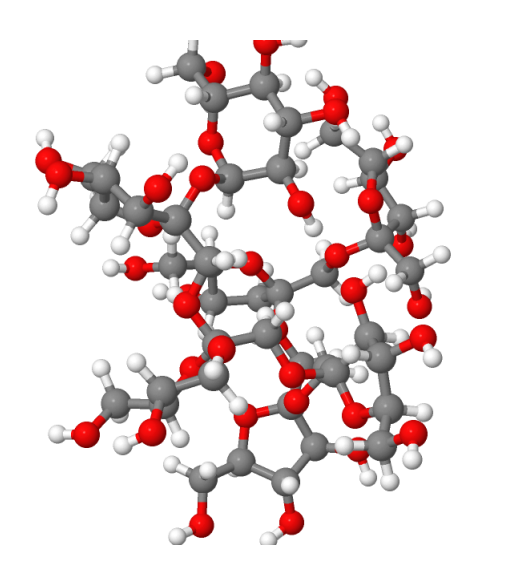

**Figura 7.12:** Fragmento estrutural de inulina, um oligossacarídio funcional (arquivo: inulina.png).

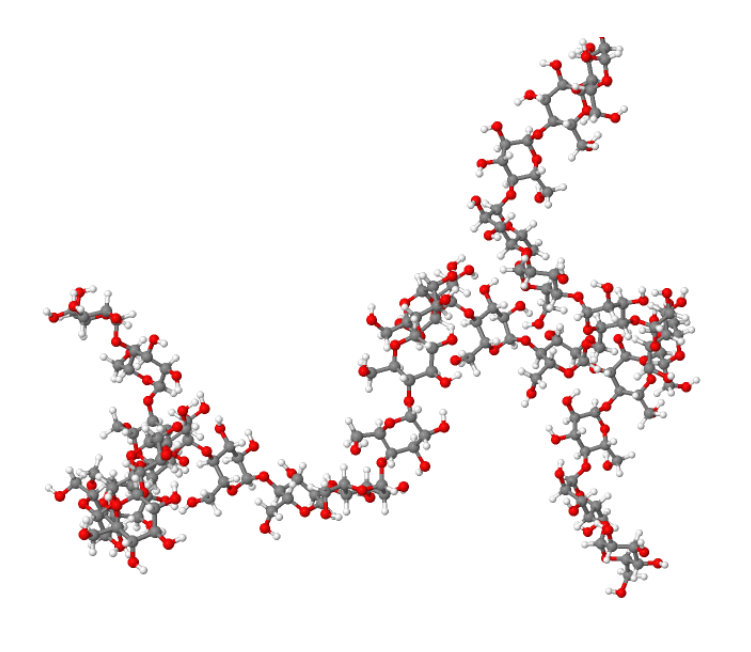

**Figura 7.13:** Estrutura ramificada de amilopectina apresentando 25 resíduos de glicose (arquivo: amilopectina.png).

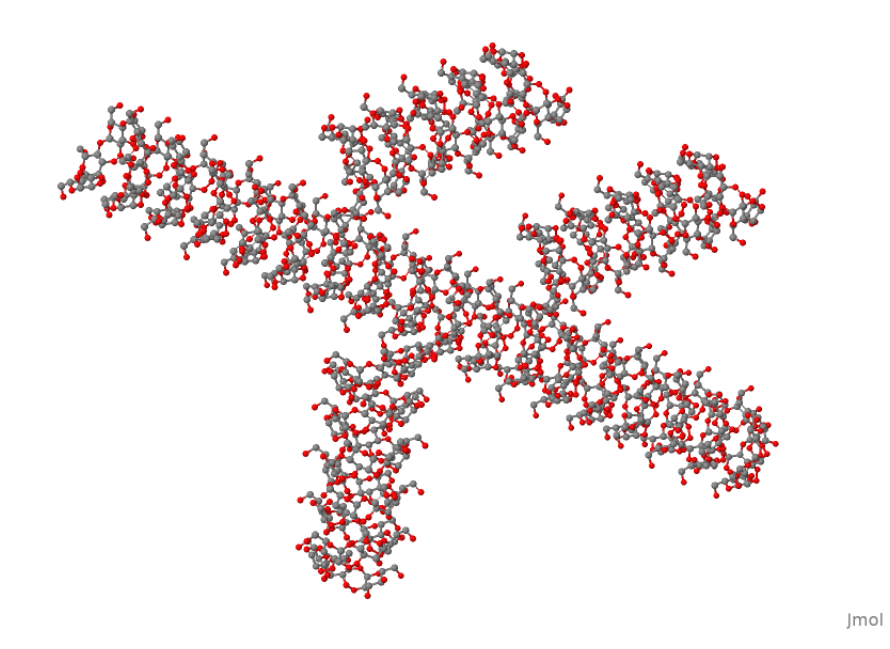

**Figura 7.14:** Estrutura ramificada do glicogênio (arquivo: glicogenio.png).

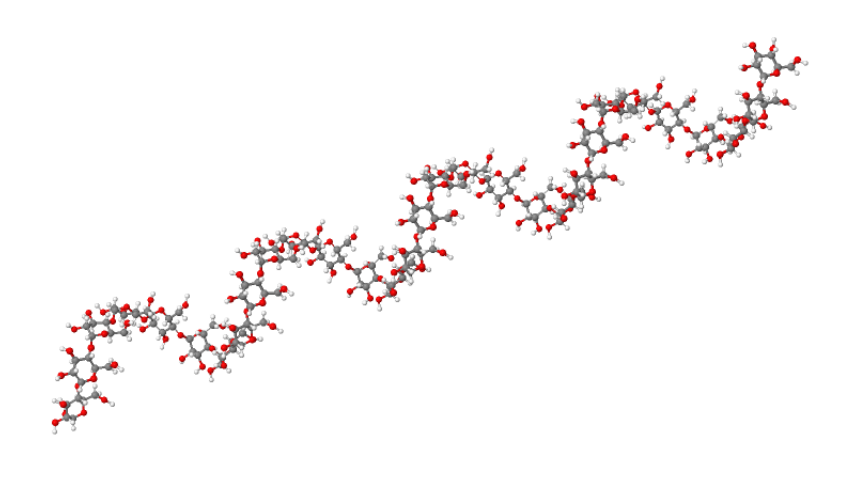

**Figura 7.15:** Estrutura helicoidal da amilose apresentando 30 resíduos de glicose. Para evidenciar melhor sua conformação, carregue a estrutura e rotacione a molécula de tal modo que sua extremidade fique de frente (arquivo: amilose.png).

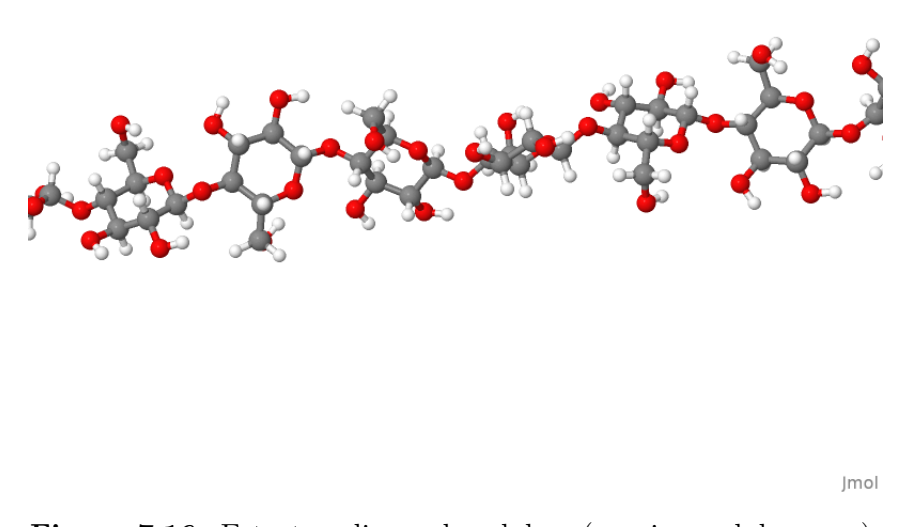

**Figura 7.16:** Estrutura linear da celulose (arquivo: celulose.png).

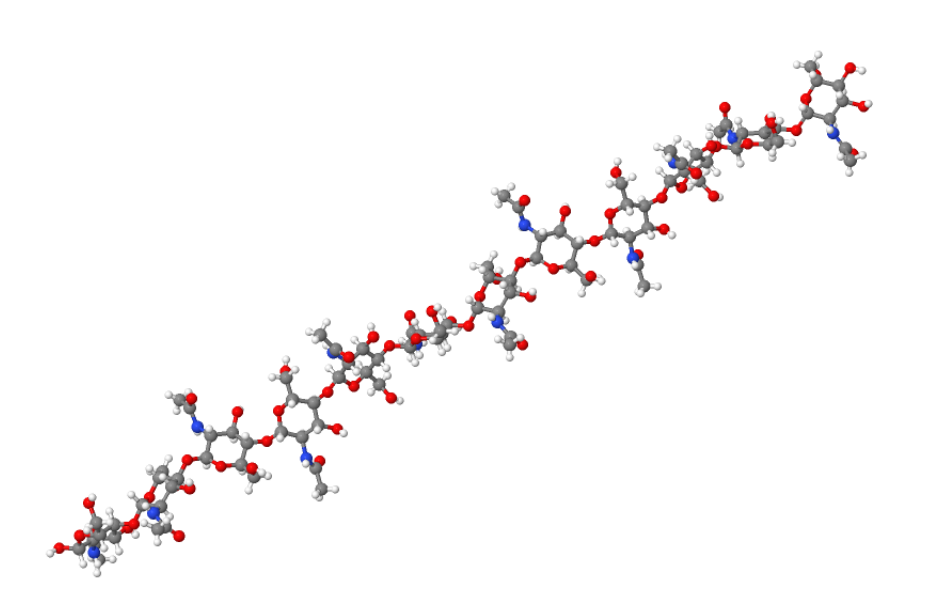

**Figura 7.17:** Quitina, homopolímero formado por resíduos de *β*-acetil-Nglicosamina (arquivo: quitina.png).

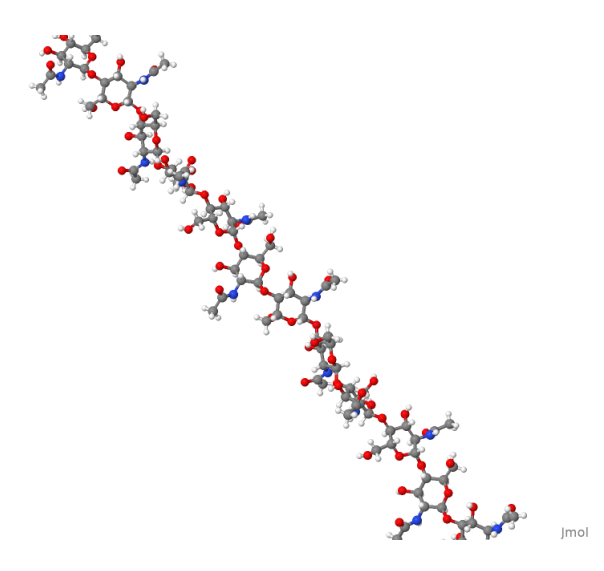

**Figura 7.18:** Ácido hialurônico, heteropolímero formado por intercalações de *β*-acetil-N-glicosamina e ácido glicurônico (arquivo: hialuronico.png).

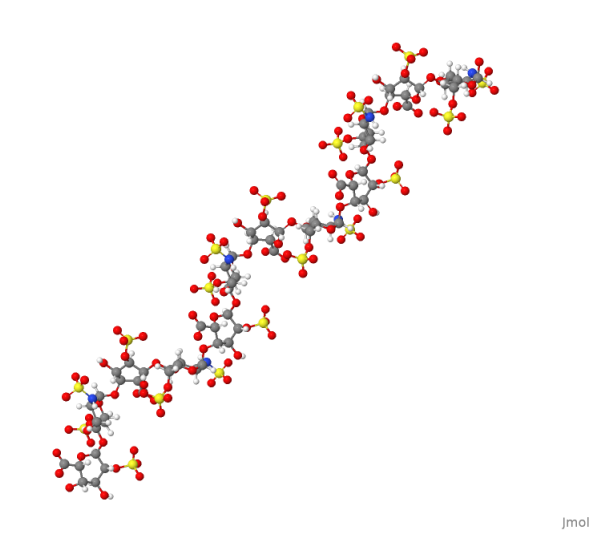

<span id="page-113-0"></span>**Figura 7.19:** Heparina, um glicosaminoglicano que interrompe a coagulação sanguínea pela interação dos grupos sulfônicos a íons cálcio (arquivo: heparina.png).

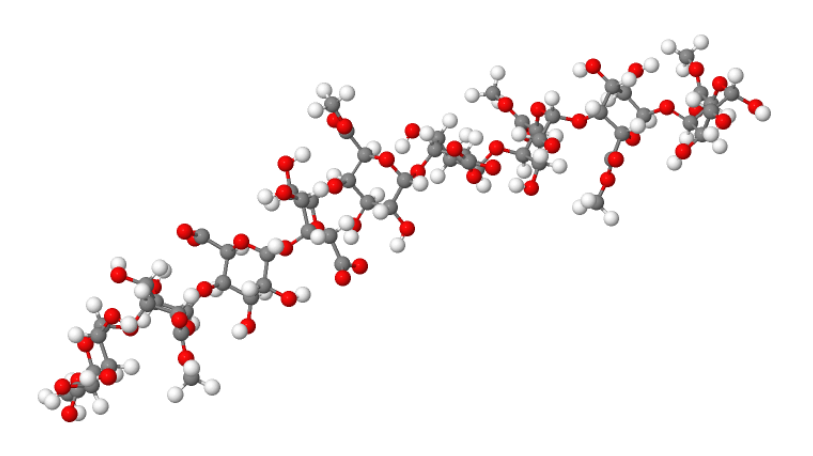

**Figura 7.20:** Pectina da parede celular vegetal, formada por ácido poligalacturônico. Atua como fibra solúvel (arquivo: pectina.png).

<span id="page-114-0"></span>**8**

## **Lipídios**

### **8.1 Ácidos graxos e derivados**

- 1. Lipídios podem apresentar-se basicamente em dois tipos: como **hidrocarbonetos** formados por conjugação de etilenos para derivados carboxílicos de hidrocarbonetos (derivados de acetatos), ou por **esteroides**, estruturas de quatro aneis hidrófobos fundidos e derivados de isoprenos. A Figura [8.1](#page-115-0) exemplifica o primeiro tipo, um ácido graxo denominado ácido palmítico. Todo ácido graxo é formado por uma "cauda"de hidrocarboneto ou cadeia alquila, e uma "cabeça"de ácido carboxílico. O carbono do grupo carboxílico é numerado como C1 ou carbono *α*, e o último carbono da cadeia, como carbono *ω*. Por apresentar um valor de pKa em torno de 4,8 a 7,7 (proporcional ao tamanho da cadeia carbônica) os ácidos graxos tendem a apresentar-se parcialmente ionizados em solução fisiológica.
- 2. Ácidos graxos podem diferir em tamanho (número de carbonos) e grau de insaturação. A Figura [8.1](#page-115-0) representa um ácido graxo com ligações saturadas, o que lhe classifica com um **ácido graxo saturado**. A inserção de uma ligação dupla limita a flexibilidade da cadeia alquila nessa região, e promove uma alteração conformacional que reduz sua capacidade de adesão entre moléculas. A Figura [8.2](#page-116-0) exemplifica um **ácido graxo insaturado**, o ácido oleico, um C-18.
- 3. A área ocupada por um ácido graxo insaturado também é maior, 32 Å<sup>2</sup> para o ácido oleico, enquanto o ácido esteárico, também um C-18 , embora saturado, apresenta 21Å<sup>2</sup> .
- 4. Cada dupla ligação inserida na estrutura de um ácido graxo altera sua conformação local, como exemplificado para o ácido linolênico

<span id="page-115-1"></span><span id="page-115-0"></span>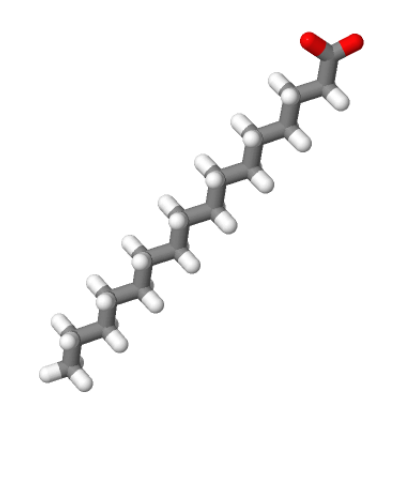

**Figura 8.1:** Estrutura do ácido palmítico, um ácido graxo saturado.

Imol

(Figura [8.3\)](#page-117-0), com três duplas ligações em sua estrutura.

- 5. As insaturações também dão origem a dois **isômeros configuracionais**, cis e trans, dependentes do posicionamento dos hidrogênios, se opostos na dupla ligação (*trans*) ou próximos e ao mesmo lado desta (*cis*).
- 6. Por possuir a primeira dupla ligação no 3o. carbono contado a partir do último carbono da cadeia (carbono *ω*), o ácido linolênico também é denominado por *ω*-3. Essa nomenclatura permite diferenciar o ácido *α*-linolênico, um *ω*-3, do *γ*-linolênico, um *ω*-6. E por essa nomenclatura, o ácido oleico da Figura [8.2](#page-116-0) é considerado um ácido graxo da série *ω*-9.
- 7. Existem dois ácidos tidos como **ácidos graxos essenciais**, ou seja, que necessitam estar presentes na dieta uma vez que não são produzidos em mamíferos, um *ω*-3, ácido linolênico, e um *ω*-6, ácido linoleico.
- 8. Uma nomenclatura mais técnica, e que evita sinonímias estruturais, é a que define a posição de cada dupla ligação na estrutura. Dessa forma o ácido linolênico é denominado por 18:3∆ 9*,*12*,*<sup>15</sup>, enquanto que o ácido linoleico exibe o código 18:2∆ 9*,*<sup>12</sup> .
- 9. Ácidos graxos podem sofrer três transformações principais: **rancificação, hidrogenação e saponificação**. A *rancificação*

<span id="page-116-1"></span><span id="page-116-0"></span>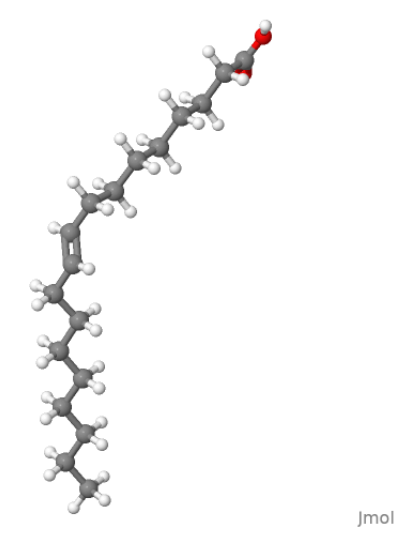

**Figura 8.2:** Estrutura do ácido oleico, um ácido graxo monoinsaturado.

decorre da ação do oxigênio molecular, temperatura elevada e/ou de microorganismos sobre as insaturações, promovendo clivagem do ácido graxo e liberação de derivados graxos de baixo peso molecular, por vezes voláteis, e com odor desagradável. Já a *hidrogenação* envolve um processo industrial sobre as ligações insaturadas, tornando-as saturadas.

- 10. Na natureza, ou em decorrência do processo de hidrogenação, os ácidos graxos podem exibir **isomeria conformacional** *cis* ou *trans*. Ácidos graxos *cis* exibem a ligação dos hidrogênios HC=CH na mesma direção (Figura [8.3,](#page-117-0) C18, ácido linolênico), ao passo que *trans* em direções contrárias (Figura [8.2,](#page-116-0) C18, ácido oleico ou elaídico). Daí o nome *gordura trans* presente em produtos industrializados, e relacionada à disfunções clínicas, como aterosclerose e complicações cardíacas.
- 11. A *saponificação*, por sua vez, ocorre quando um álcali forte, como NaOH ou KOH interage com uma estrutura mais complexa de ácidos graxos, os triglicerídios, triglicérides ou, mais apropriadamente, **triacilglicerois**. Esses são formados por uma ligação éster a cada um dos três ácidos graxos ao álcool glicerol, como exemplificado na Figura [8.4.](#page-118-0)
- 12. Dessa forma, na saponificação, a hidrólise alcalina do triglicerídio libera o glicerol (Figura  $\overline{8.5}$ ) e forma uma mistura de sais de ácidos

<span id="page-117-1"></span><span id="page-117-0"></span>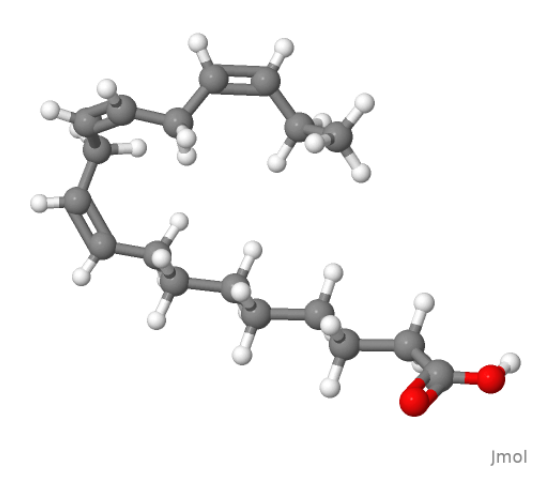

**Figura 8.3:** Estrutura do ácido *α*-linolênico.

graxos livres com seus carboxilatos ionizados em interação com o cátion do álcali (Na<sup>+</sup> ou K<sup>+</sup>).

- 13. Outras estruturas derivadas de ácidos graxos incluem os **fosfolipídios, esfingolipídios e glicolipídios**. Desses, os *fosfolipídios* são mais comuns e presentes na estrutura de biomembranas, como lecitina, uma fosfatidilcolina (Figura [8.6\)](#page-120-0).
- 14. Esfingolipídios, por sua vez, possuem uma estrutura de ancoramento a ácidos graxos distinto do glicerol, a esfingosina (Figura [8.7\)](#page-121-0). Um exemplo é a esfingomielina, fosfolipídio muito encontrado em membranas celulares, como a bainha de mielina das células nervosas  $(Figura 8.8)$  $(Figura 8.8)$
- 15. Outro derivado importante de esfingosinas é a ceramida (Figura  $\boxed{8.9}$ ), encontrada na casca de frutas como a maçã, no cerume de ouvido e na produção do mel. Ceramidas inibem a evaporação de água além da atuar fisiologicamente na regulação celular.

#### **8.1.1 Associação de ácidos graxos**

16. Lipídios, tais como ácidos graxos, fosfolipídios ou esfingolipídios, podem sofrer auto-associação em solventes aquosos (sangue, por exemplo), levando à formação de estruturas como **lipossomos**, **micelas** (Figura [8.10\)](#page-123-1), e **membranas** (Figura [8.11\)](#page-124-0). Carregue o

<span id="page-118-1"></span><span id="page-118-0"></span>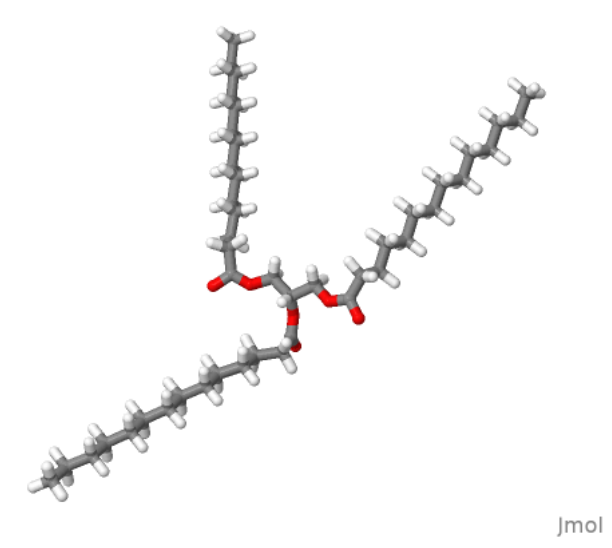

**Figura 8.4:** Estrutura da trimiristina, um triglicerídio formado pelo ácido mirístico, um ácido graxo saturado.

arquivo "micelle.pdb" e avalie sua estrutura (tamanho e composição, por ex.).

- 17. Em todas essas associações a água mantém sua interação com a face polar da estrutura, como exemplificado nas Figuras [8.10](#page-123-1) e [8.11.](#page-124-0) Em **micelas reversas** ocorre o contrário, quando em contato com solvente orgânico.
- 18. Para reproduzir a imagem à esquerda da Figura [8.10,](#page-123-1) digite *delete water* e, opcionalmente, *spin 10* para rotação automática.
- 19. Membranas biológicas, por sua vez, podem caracterizar-se como bicamadas lipídicas, tais como a apresentada na Figura [8.11,](#page-124-0) obtida pelo carregamento do arquivo "membr.png".

### **8.1.2 Derivados vitamínicos e da homeostasia inflamatória**

20. A partir de cadeias alifáticas de 20 carbonos diversos compostos são produzidos, gerando um grupo denominado **eicosanóides** (*eicoso*, do grego, vinte). Desse grupo, algumas vitaminas são tomadas por

<span id="page-119-1"></span><span id="page-119-0"></span>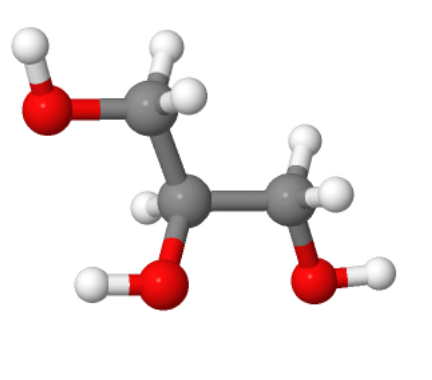

**Figura 8.5:** Estrutura do glicerol, álcool precursor de triglicerídios, e que pode ser utilizado para a biossíntese de glicose.

exemplos, tais como o retinol (**vitamina A**, Figura  $\boxed{8.12}$ ) e o tocoferol (**vitamina E**, Figura  $\boxed{8.13}$ ).

Imol

21. De mesmo modo, compostos do equilíbrio da inflamação também são sintetizados a partir de precursores lipídicos, em especial do ácido araquidônico, tais como **prostaglandinas**, (Figura [8.14\)](#page-126-0), **leucotrienos** (Figura [8.15\)](#page-126-1) e **tromboxanos**.

### **8.2 Esteroides**

22. O segundo grande conjunto de lipídios deriva da ligação sobreposta de isoprenos (estruturas de 5C, Figura [8.16\)](#page-120-1), formando uma molécula esteroidal denominada **colesterol**. Quimicamente o colesterol é um álcool formado a partir da fusão de quatro aneis formados por isoprenoides (Figura  $\boxed{8.16}$ ), produzindo um anel de *peridrociclofenantreno*.

<span id="page-120-0"></span>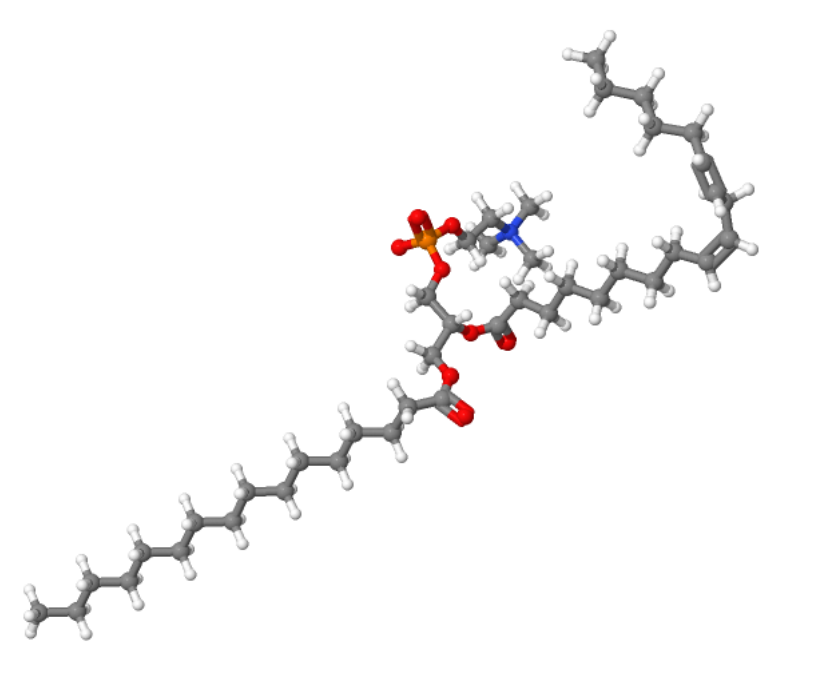

**Figura 8.6:** Fosfatidilcolina, ou 1-hexadecanoil-2-(9Z,12Z-octadecadienoil)-snglicero-3-fosfocolina, um fosfolipídio comum em membranas celulares. A colina, 2-hidroxietil-trimetilamônio, aparece como a estrutura aminada ligada ao grupo fosfato.

<span id="page-120-1"></span>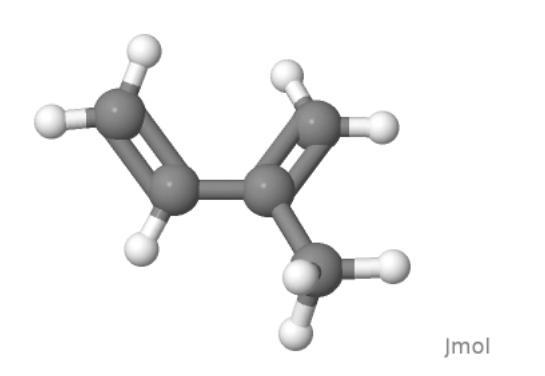

**Figura 8.16:** Estrutura do isopreno, precursor esteroidal.

<span id="page-121-1"></span><span id="page-121-0"></span>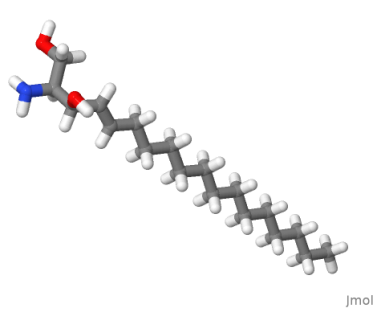

**Figura 8.7:** Esfingosina (D-eritro-esfingosina), estrutura de formação de esfingolipídios.

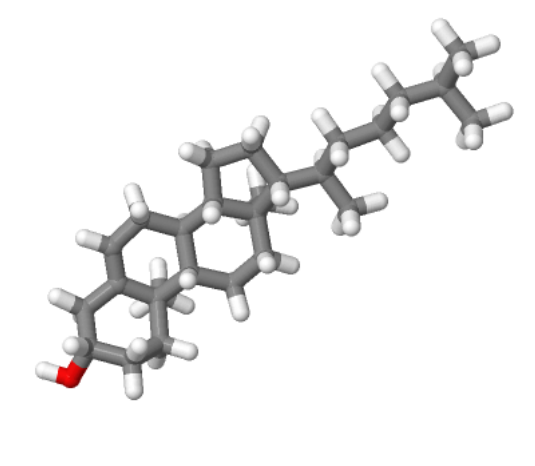

**Jmol** 

**Figura 8.17:** Estrutura do colesterol, um composto de peridrociclofenantreno, e base para a biossíntese de derivados esteroidais.

23. A partir do colesterol são biossintetizadas diversas estruturas esteroidais que incluem hormônios sexuais (**testosterona** - Figura [8.18,](#page-122-1) **progesterona** e **estradiol** - Figura [8.19\)](#page-123-2), *mineralocorticoides* (**aldosterona** - Figura [8.20,](#page-124-1) **cortisol** - Figura [8.21\)](#page-125-2), *vitaminas lipossolúveis* (colecalciferol - **Vitamina D** - Figura [8.22,](#page-126-2) controle de cálcio, e **vitamina K** - Figura [8.23](#page-127-0) da coagulação sanguínea), e *sais biliares* (ácidos cólico e desoxicólico, e taurina, por exemplo).

<span id="page-122-0"></span>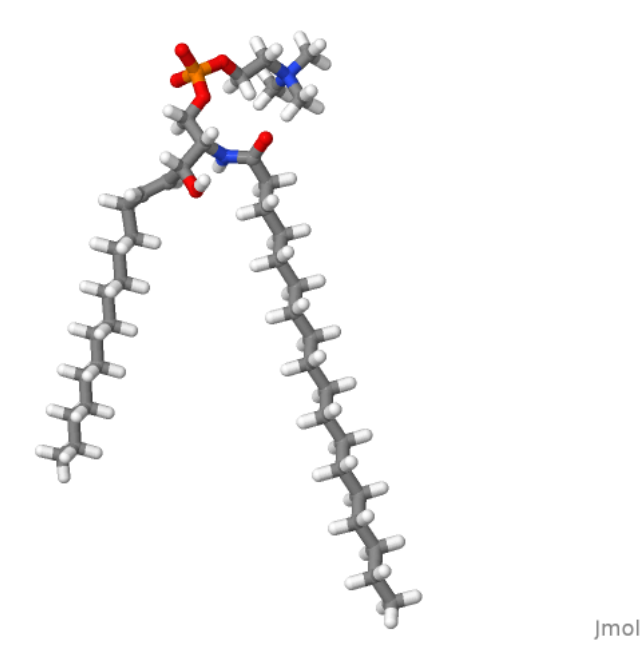

**Figura 8.8:** Esfingomielina, um esfingolipídio de membranas formado por uma esterificação de uma esfingosina a um ácido graxo.

<span id="page-122-1"></span>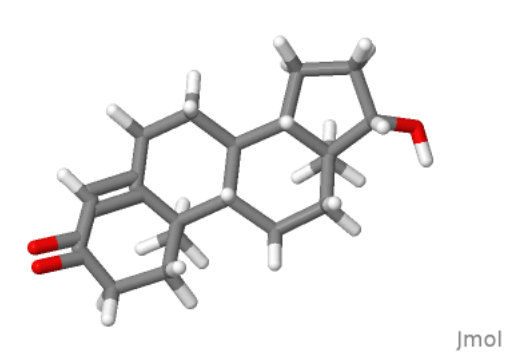

**Figura 8.18:** Estrutura da testosterona, um C19 (17-hidroxi-androst-4-en-3-ona).

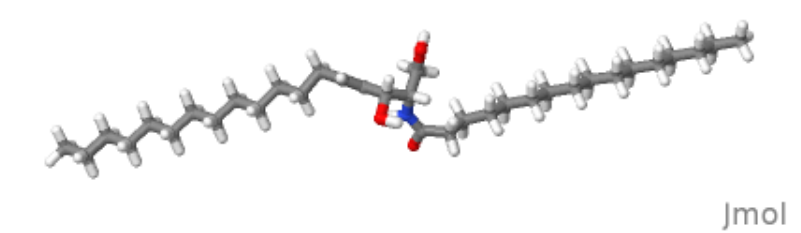

**Figura 8.9:** Ceramida, um derivado lipídico de esfingosina presente na cera de abelhas.

<span id="page-123-1"></span>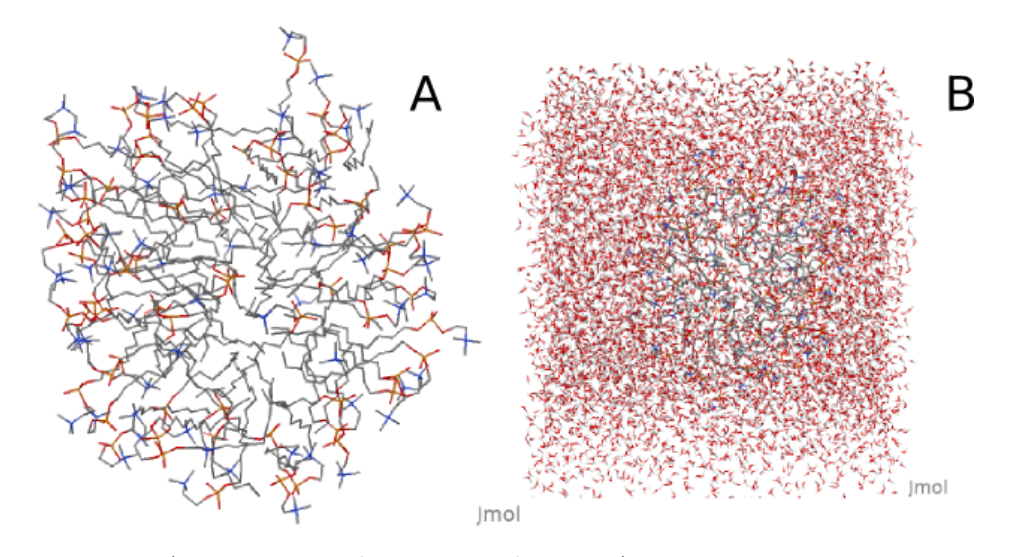

<span id="page-123-2"></span>**Figura 8.10:** A - Estrutura de uma micela. B - A mesma estrutura, mas apresentando interação com moléculas de água.

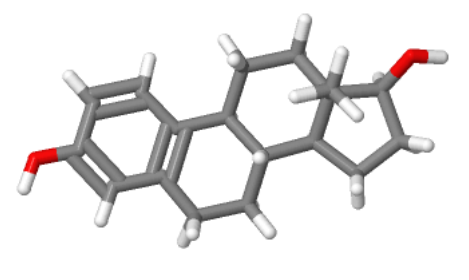

**Jmol** 

**Figura 8.19:** Estrutura do 17-*β*-estradiol, um C18.

<span id="page-123-3"></span><span id="page-123-0"></span>

<span id="page-124-2"></span><span id="page-124-0"></span>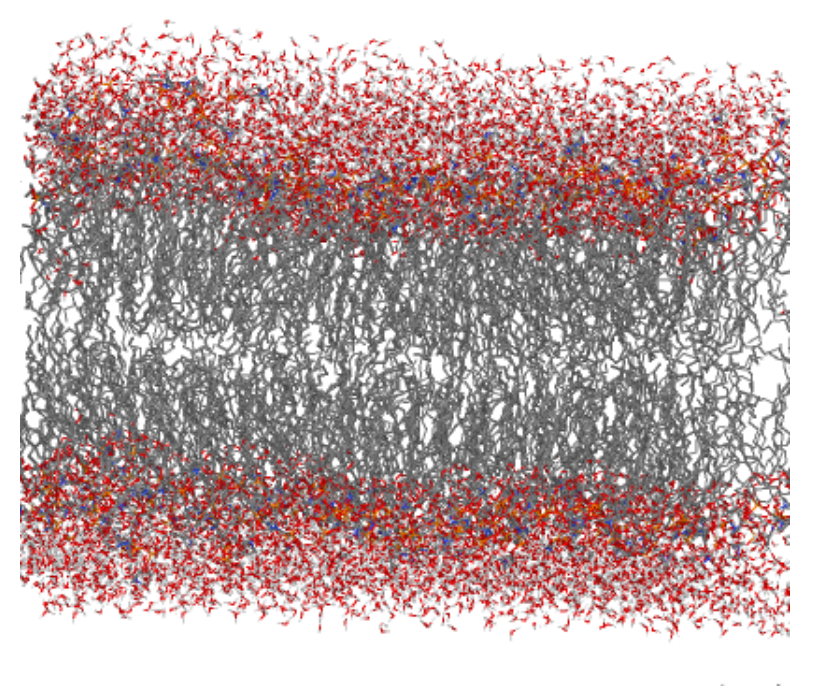

Jmol

**Figura 8.11:** Modelo estrutural de uma bicamada lipídica contendo fosfolipídios, tal como manifestado em membranas biológicas. Embora não esteja representado na imagem, biomembranas também apresentam colesterol entre as cadeias alifáticas de fosfo e esfingolipídios, o que permite reduzir o efeito de paracristalinidade com a temperatura, bem como um extenso conjunto de proteínas integrais e periféricas.

<span id="page-124-1"></span>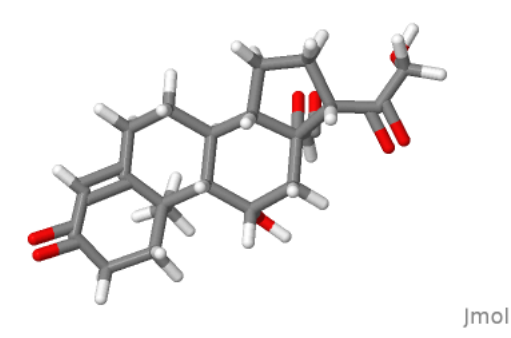

**Figura 8.20:** Estrutura da aldosterona, um esteroide de controle de Na<sup>+</sup> do sangue. Nominalmente, 11,21-dihidroxi-3,20-dioxo-pregn-4-en-18-al, um C21.

<span id="page-125-3"></span><span id="page-125-0"></span>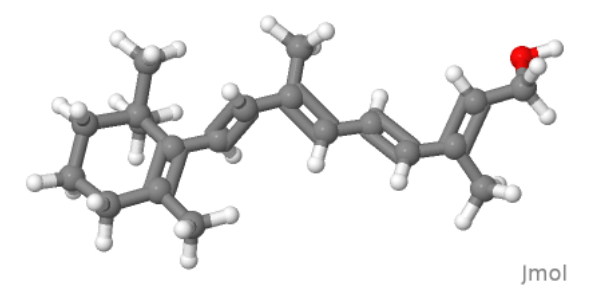

<span id="page-125-1"></span>**Figura 8.12:** Estrutura do retinol, vitamina A.

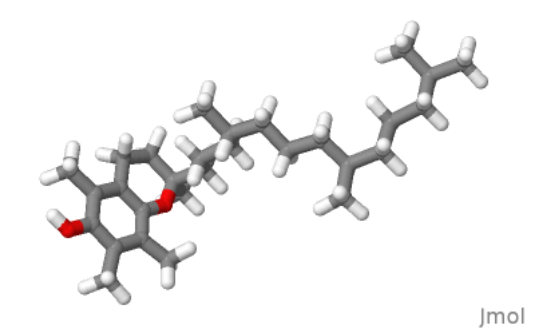

<span id="page-125-2"></span>**Figura 8.13:** Estrutura do tocoferol, vitamina E.

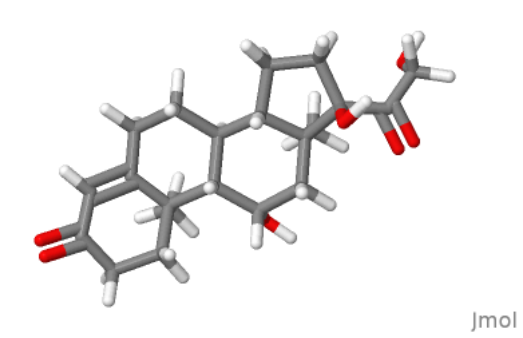

**Figura 8.21:** Estrutura do cortisol, hormônio catabolizante de ácidos graxos e carboidratos complexos. Quimicamente, 11,17,21-trihidroxipregn-4-eno-3,20 diona, também um C21.

<span id="page-126-0"></span>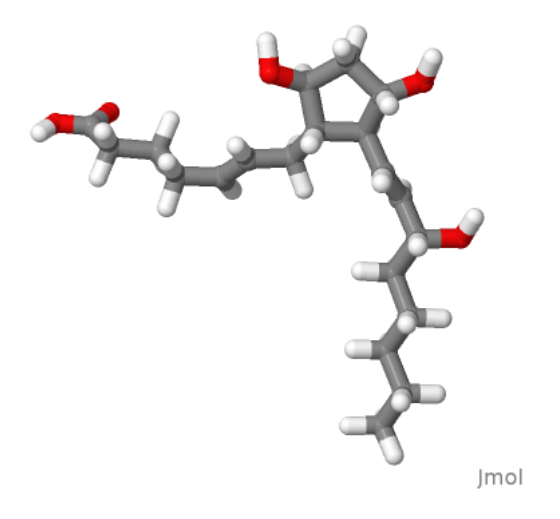

<span id="page-126-1"></span>**Figura 8.14:** Estrutura de uma prostaglandina, leucotrieno associado a hipertermia e algesia, ácido (5E,13E)-9,11,15-trihidroxiprosta-5,13-dien-1-oico.

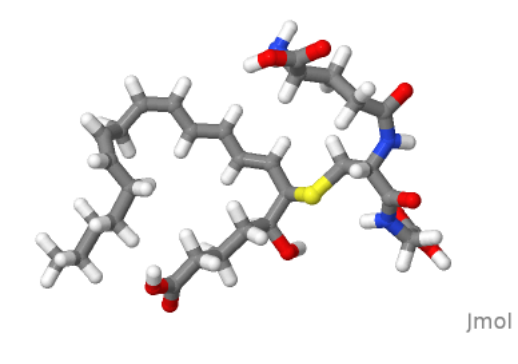

**Figura 8.15:** Estrutura do leucotrieno C4,

<span id="page-126-2"></span>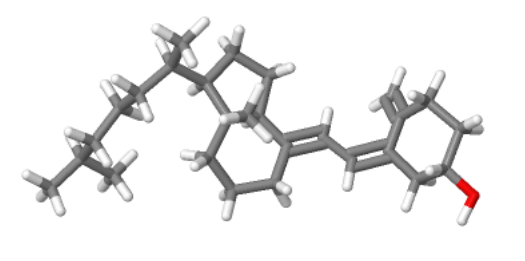

**Figura 8.22:** Estrutura da vitamina D, 7-dehidrocolecalciferol, um C27.

<span id="page-127-0"></span>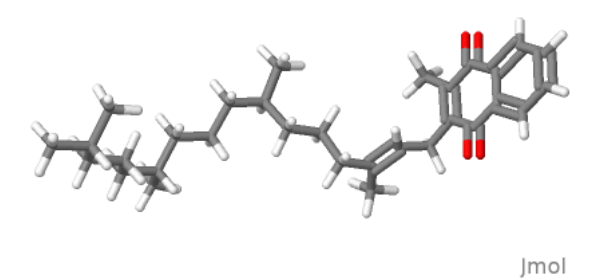

**Figura 8.23:** Estrutura da filoquinona, vitamina K (varfarina), um C31 da coagulação sanguínea.

<span id="page-128-1"></span>**9**

# **Ácidos Nucleicos**

### **9.1 Nucleotídios**

<span id="page-128-0"></span>1. Os ácidos nucleicos são formados por **nucleotídios**, uma base heterocíclica nitrogenada em ligação N-glicosídica com a hidroxila ligada ao carbono-1 de uma ribose (RNA, presença de grupo -OH em C-2) ou desoxiribose (DNA) esterificada a um grupo fosfato, como representado na Figura [9.1.](#page-128-0)

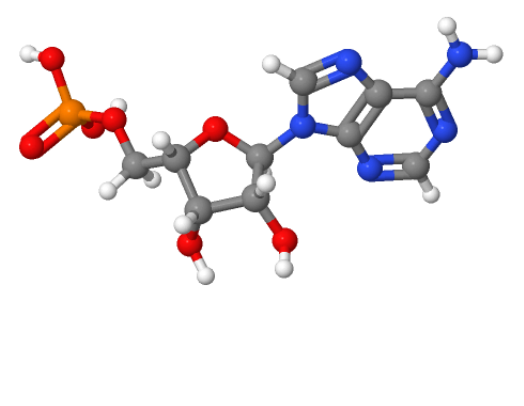

Jmol

**Figura 9.1:** Nucleotídio formado por adenina, ribose e grupo fosfato.

2. Se as bases estiverem ligadas somente à riboses, tem-se então os **nucleosídios**.

- 3. Por outro lado, a estrutura do biopolímero (DNA ou RNA) será formada pelo elo fosfoéster com a hidroxila ligada ao C5 da pentose para o C3 da próxima pentose.
- 4. O que difere a estrutura de **DNA** e mesmo de **RNA** entre seus monômeros constituintes repousa nos tipos de bases presentes, se **adenina, A** ou **guanina, G**, em conjunto formando **purinas**, ou **timina, T**, **citosina, C** ou ainda **uracila, U**, em conjunto formando as **pirimidinas** (Figura [9.2\)](#page-129-0). No RNA a uracila substitui a timina.
- <span id="page-129-0"></span>5. Carregue essas estruturas no Jmol e observe suas diferenças.

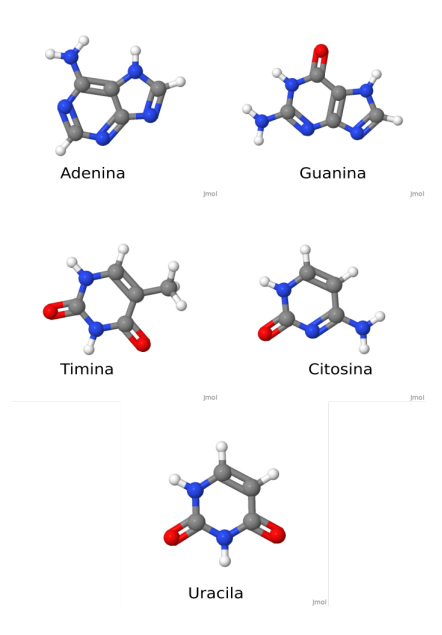

**Figura 9.2:** Bases nitrogenadas dos ácidos nucleicos.

6. A estrutura polimérica dos ácidos nucleicos de fita dupla é também mantida por pareamento de ligações de hidrogênio entre G e C (três ligações) e entre A e T (duas ligações).

### **9.2 B-DNA**

7. Carregue a estrutura "423D.pdb". Retire a água (*delete water*). Apresente a sequência de nucleotídios da fita dupla de DNA (*show sequence*).

<span id="page-129-1"></span>

<span id="page-130-0"></span>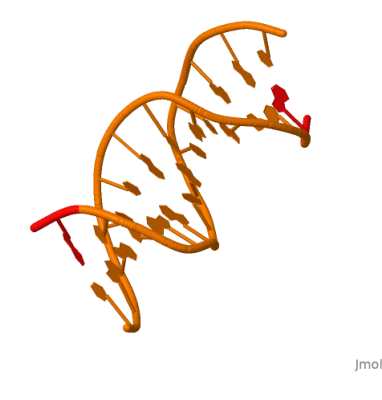

**Figura 9.3:** Estrutura cristalina de um dodecanucelotídeo renderizado como *cartoon*.

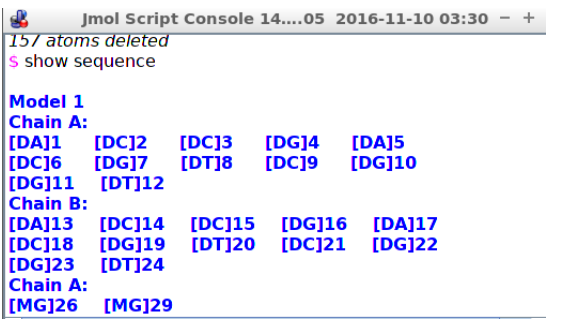

**Figura 9.4:** Sequência de um dodecanucleotídio.

- 8. Represente a estrutura como: *spacefill only*.
- 9. Identifique as fitas em separado: *select :A; color red;select: B; color blue*.
- 10. Agora visualize o interior da dupla fita digitando: *select all;wireframe only;wireframe 50*. Observe o empilhamento dos pares de bases de DNA. Se desejar clarear ainda mais essa observação, digite *select sidechain;color magenta;select backbone;color blue* Note também que os pares de bases encontram-se num plano horizontal, e também perpendicular ao eixo da hélice. Digitando *dots on* você também pode visualizar a proximidade das interações de van der Waals.
- 11. Restrinja a visualização a um par de base somente, digitando *restrict 8 or 7*. Amplie-a com *zoom 0*. Observe que as bases induzem a leve torção da hélice, importante à estrutura do DNA (Figura  $\overline{9.5}$ ), embora não identificável no **modelo de Watson-Crick**.

#### <span id="page-131-1"></span><span id="page-131-0"></span>128 9. ÁCIDOS NUCLEICOS

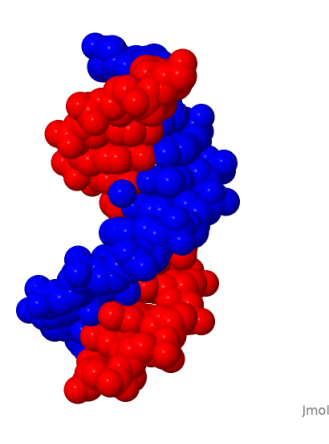

**Figura 9.5:** Estrutura de B-DNA apresentando as fitas em separado.

- 12. Observe também os resíduos de ribose digitando: *select backbone;color cpk*. Veja que o plano dos resíduos é perpendicular ao eixo da hélice, sem coplanaridade desses resíduos.
- 13. Qual átomo do anel de furanose repousa acima e abaixo de seu plano ? Para isso, gire a molécula de modo que os grupos fosfato da estrutura fiquem à esquerda, e o plano do anel de furanose ligeiramente deitado. Observe que há ligação de grupos fostato abaixo em C3', bem como acima, em C5', formando uma **ligação fosfodiéster 3'-5'** .
- 14. Para visualizar as **ligações de hidrogênio** de um único par de bases, digite *restrict 8 or 17;zoom 0; calculate hbonds*. E rotacione a molécula.
- 15. E para visualizar as ligações de hidrogênio de toda a estrutura, digite *select all;wireframe only;wireframe 40;zoom 0;calculate hbonds*. Observe que essa visualização nos permite certificar a **estabilidade da dupla fita de DNA** corroborada por suas ligações de H além do **empilhamento de bases** (hidrofóbico):
- 16. Inspecione as **fendas do DNA**. Veja que as fendas maior e menor são definidas no plano do papel de forma didática, a partir da sobreposição das duas fitas (ponto de torção). Para isso, digite *select all;trace only* e posicione a dupla hélice perpendicularmente. Se girar a hélice manualmente, ou automaticamente (*spin 10* ), verá que esse ponto de torção "caminha" na estrutura.
- 17. Por definição, a fenda maior está sempre ao lado dos pares de bases, enquanto que a fenda menor está sempre ao lado das furanoses

#### <span id="page-132-1"></span>9.3. A-DNA 129

<span id="page-132-0"></span>(Figura [9.6\)](#page-132-0): *select all; wireframe 50*.

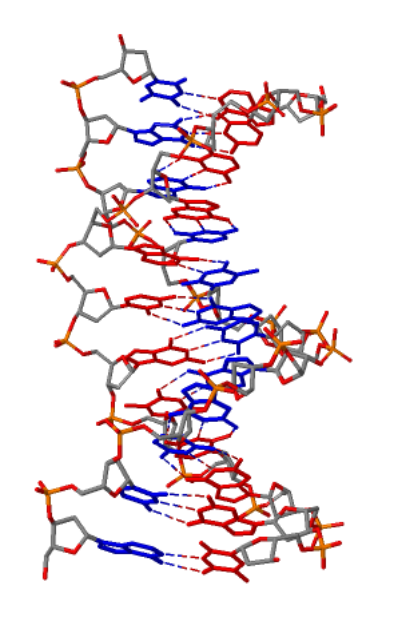

**Jmol** 

**Figura 9.6:** Estrutura do DNA posicionada para enfatizar suas fendas. A maior parte do lado dos pares de bases, enquanto a menor, do lado dos resíduos de furanose.

### **9.3 A-DNA**

- 18. Carregue o arquivo "1qph.pbd". Visualiza a fita simples de DNA por: *delete water;select all;wireframe only; wireframe 70*.
- 19. Identifique as bases e as riboses por *select sidechain;color magenta;select backbone; color lightblue*.
- 20. Agora observe a molécula de A-DNA vista de cima, girando a imagem ou digitando *rotate x 90* (rotação no eixo *x)*. Veja que há um canal no interior da molécula, o que não existe na estrutura de B-DNA.

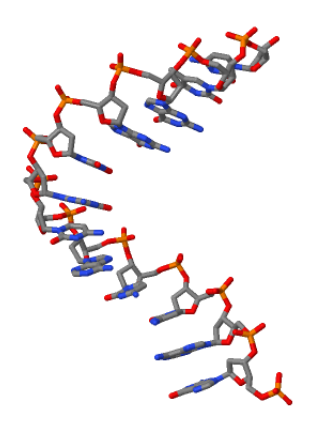

**Figura 9.7:** Estrutura de A-DNA.

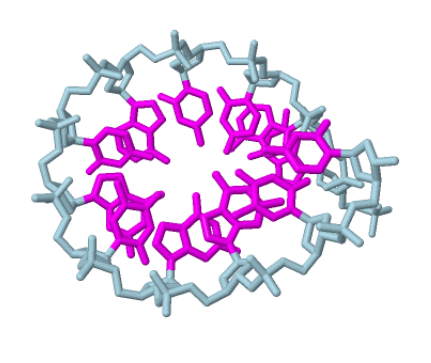

Jmol

**Figura 9.8:** Estrutura de A-DNA vista de cima, revelando a existência de um canal, ausente em B-DNA.

### **9.4 Z-DNA**

21. Carregue o arquivo "1dj6.pdb". Trata-se de uma construção biológica contendo Z-DNA, uma estrutura caracteristicamente rica em pares

GC. Para evidenciar o Z-DNA somente, digite *restrict dna;show sequence;wireframe only; wireframe 40*.

22. Gire a molécula e observe que a dupla fita é formada por um hexanucleotídio  $(GC)<sub>3</sub>$ .

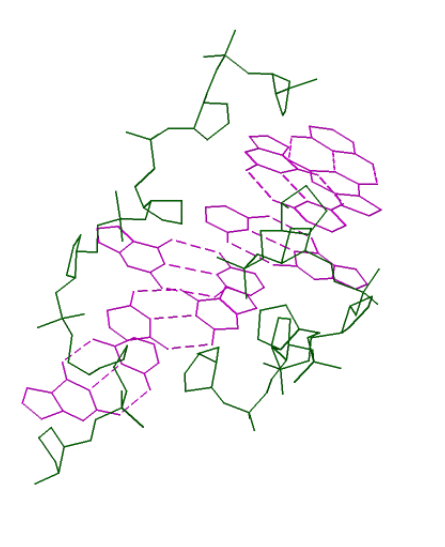

Jmol

**Figura 9.9:** Estrutura de Z-DNA apresentando orientações difusas de bases e açúcares.

- 23. Observe também a intercalação dos nucleosídios de citidinas e guanosinas na estrutura por *select g:A; color red; select c:A; color blue*.
- 24. O termo Z-DNA provém do aspecto em zigue-zague da orientação das riboses. Para visualizar isso, intercale a coloração de bases e riboses nos resíduos de guanosina com *select g:A; color red; select c:A; color blue*, e gire a molécula como representado na Figura **9.10.** Observe que a partir de uma ribose em azul (embaixo), a ligação fosfodiéster surge à esquerda do átomo de fósforo, subindo para a outra molécula de ribose em vermelho, o conjunto formando o aspecto em zigue-zague.

Imol

<span id="page-135-2"></span><span id="page-135-0"></span>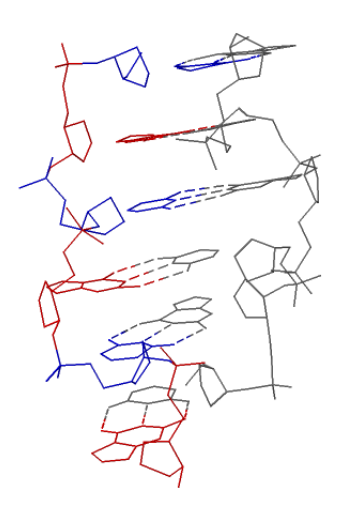

**Figura 9.10:** Estrutura de Z-DNA realçando o aspecto em ziguezague da orientação de riboses (cadeia B, alternância azul/vermelho).

### **9.5 Complexos com DNA**

#### **9.5.1 Interação de ácidos nucleicos com ligantes**

- 25. A formação de complexos de ácidos nucleicos-ligantes será ilustrada pela interação de uma dupla fita de RNA com etídio, utilizando-se o código DRB018. Como é possível perceber, trata-se de identificação externa ao PDB. Para carregar essa estrutura, você deverá visitar o sítio **Nucleic Acids Database**[1](#page-135-1)
- 26. Entre com o código DRB018 na janela de busca. Baixe o arquivo de coordenadas resultante no canto inferior da janela, em "Assymetric Unit coordinates". O arquivo, em atributo *gz*, pode ser aberto no Jmol.
- 27. Carregue então o arquivo e renderize-o adequadamente: *delete water;select all;wireframe only;wireframe 70*.
- 28. Rotacione a molécula e perceba sua intercalação entre o empilhamento de bases da dupla fita do RNA.

<span id="page-135-1"></span><sup>1</sup>http://ndbserver.rutgers.edu

<span id="page-136-0"></span>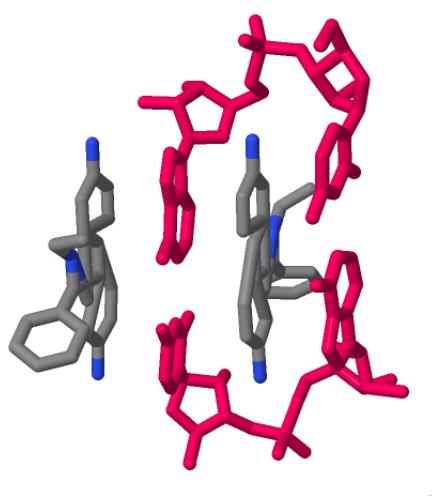

**Figura 9.11:** Dupla fita de RNA complexada a monofosfato dinucleotídico de etídio.

#### **9.5.2 Nucleossomo**

- 29. Carregue o arquivo "1aoi.pdb". Trata-se da partícula central de um **nucleossomo** consistindo de um octâmero de **histonas** envolto em duas voltas superhelicais de dupla fita de DNA.
- 30. Identifique melhor as estruturas contidas no nucleossomo, separando a parte proteica da nucleica. Para isso, digite *select protein;cartoon only;color structure* seguido de *select nucleic;wireframe only;color cpk* (Figura [9.12\)](#page-137-0). Gire o complexo e observe suas características (envoltório da interação DNA-proteína).
- 31. Histonas interagem com o DNA principalmente por interações eletrostáticas com os grupos fosfato desse. Para visualizar essa interação digite *select protein;backbone only;color lightgrey; select positive; wireframe 80;color green.*

### **9.6 RNA transportador**

32. Assim como proteínas, o **RNA transportador** também possui estruturas primária, secundária e terciária, evidenciadas pela primeira vez a partir de difratometria de raios-X em 1972. Como exercício,

#### <span id="page-137-1"></span><span id="page-137-0"></span>134 9. ÁCIDOS NUCLEICOS

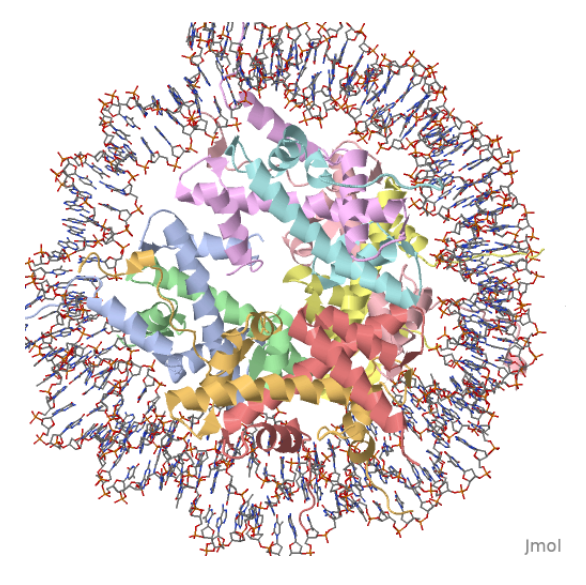

**Figura 9.12:** Nucleossomo formado por octâmero de histonas (cadeias coloridas) envoltas em duas superhélices de DNA dupla fita.

carregue o arquivo "6tna.pdb" e gire a estrutura para perceber seu formato tridimensional em "L" (ou de trevo, como mencionado nos livros).

- 33. Amplie e renderize a estrutura para *zoom 0; zoom 200;wireframe only;wireframe 70*.
- 34. Esquematize a visualização para *delete water;trace only;color group*, a coloração partindo do terminal 5' azul para o 3' vermelho. Gire a estrutura e perceba o caráter helical do tRNA.
- 35. Posicione as extremidades à direita (terminais 5'e 3' ), e observe os *loops* formadores da **estrutura secundária**, o *loop* anticódon (abaixo), o *loop* D à esquerda e os *loops* T e C à direita.
- 36. Mais especificamente, digite *select 44-48;color red* para observar o *loop* variável e *select 10-13 or 22-25;color yellow* para a haste D.
- 37. Agora observe o paralelismo e empilhamento das bases ao longo das hastes do tRNA digitando *wireframe only;wireframe 80;select backbone;wireframe*.
- 38. Selecione também os resíduos dos três anticódons para Phe do tRNA por *select 36-38;color red*. A molécula final renderizada pode ser vista na Figura [9.13.](#page-138-0)

<span id="page-138-0"></span>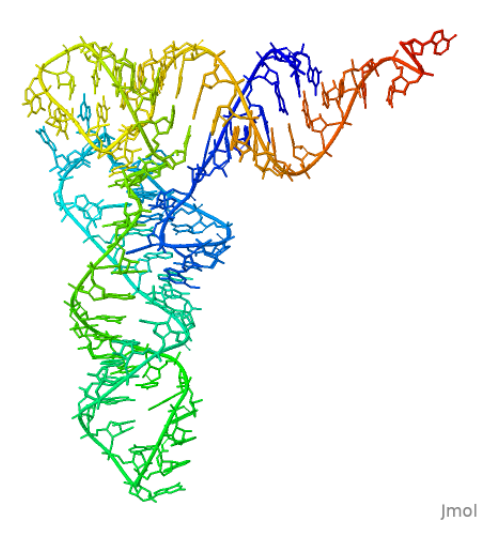

**Figura 9.13:** RNA transportador identificando o *loop* anticódon abaixo, o *loop* D à esquerda (amarelo), e os *loops* T e C à direita.

- 39. A estrutura do tRNA é mantida estável principalmente pelo pareamento de Watson-Crick das bases, bem como por ligações de H. Para observar isso, digite *select all;color structure;calculate hbonds;hbonds 0.2;color hbonds black*.
- 40. A estabilidade também é reforçada por interações de H entre resíduos de ribose. Para observar isso digite: *select nucleic;wireframe 80;color green;restrict backbone;select(6-8,48-50);color cpk*. Aproxime os resíduos de açúcar e perceba (por clique de mouse) que 2'-OH da ribose 7 pode formar uma ligação de H com o O do anel do açúcar 49.
- 41. O comprimento de uma ligação de H repousa entre 2 a 4 Å. Para verificar o potencial de formação de uma ligação de H entre os carboidratos acima, clique com o botão direito, selecione "Measurements" e "Click for distance measurement". Clique agora no primeiro átomo desejado (2'-OH) e depois no que tem potencial para formar o pareamento (O-49). E lembre-se que 1 nm = 10 Å.
- 42. De modo geral, contribuem como ligações de H para a estabilidade do tRNA o pareamento de base-base, base-açúcar, base-fosfato, açúcar-açúcar, e açúcar-fosfato.
- 43. Agora digite *select all;color lightgrey;wireframe;hbonds off* para limpar a estrutura, seguido de *select 19 or 56;color red*. Trata-se de

<span id="page-139-0"></span>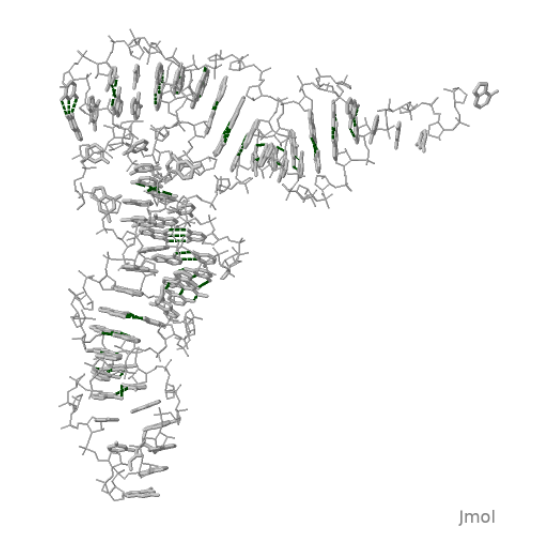

**Figura 9.14:** A estabilidade conformacional do tRNA é mantida principalmente pelo empilhamento Watson-Crick de bases nitrogenadas e ligações de H entre os pares.

um pareamento de Watson-Crick, embora com os resíduos de G e C em porções não helicais do tRNA.

- 44. Para observar a importância de interações de bases para a **estrutura terciária** do tRNA digite *hbonds off;backbone only;color structure;select 18 or 55;color orange;wireframe 100;hbonds on;hbonds 0.3*.
- 45. O tRNA interage com transportadores de aminoácidos por **triplet** de códons em sua estrutura. Exemplificando, digite *select all;hbonds off;wireframe only;wireframe;color lightgrey;select (9,13,22,46);wireframe 80;color cpk*, para evidenciar o *triplet* GGC.

### **9.7 Ribossomos**

- 46. Carregue a subunidade 30S do ribossomo de *Thermus thermophilus* pelo arquivo "1j5e.pdb". Diferencie as estruturas nucleicas das proteicas por *cartoon only;select nucleic;color green;select protein;color orange*.
- 47. A estrutura é "mais RNA" ou "mais proteína" ? Tente visualizá-la por *select all;spacefill only*, e gire a estrutura.

#### 9.7. RIBOSSOMOS 137

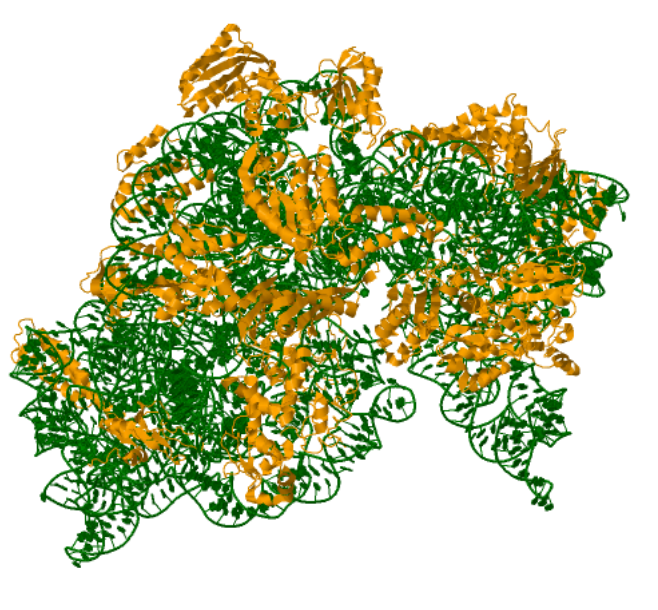

**Figura 9.15:** Estrutura de subunidade 30S de ribossomo eubacteriano, apresentando a parte nucleica em verde e proteica em laranja.

- 48. A estrutura proteica é única ? Para solucionar essa questão, digite *select all;select nucleic;color cpk;select protein;color chains*, e gire a estrutura (ou digite *spin 10* ).
- 49. E como enovela-se a parte nucleica ? Digite *restric rna* e observe o formato esférico e a característica nuclear do RNA, ao qual complexam-se as diversas proteínas formadoras da subunidade 30S.
- 50. Agora carregue o arquivo "4v42.pdb" para estudar a estrutura da partícula ribossomal 70S de *Thermus thermophilus* complexada a mRNA e tRNA.
- 51. Veja que se tentar pelo Menu, Get PDB, não se obtém sucesso. Para essa estrutura é necessário baixar o arquivo do sítio do PDB, em formato "PDBx/mmCIF Format (gz)". Isso é necessário por tratar-se de um arquivo subdividido em duas estruturas, subunidades 30S e 50S. Além dessas, o ribossomo bacteriano possui complexado um segmento hexanucleotídico de mRNA além de três tRNAs.
- 52. O ribossomo 70S é bastante complexo, com vários sítios, tanto para a interação com tRNA (A, P e E) quanto para interação com

#### 138 9. ÁCIDOS NUCLEICOS

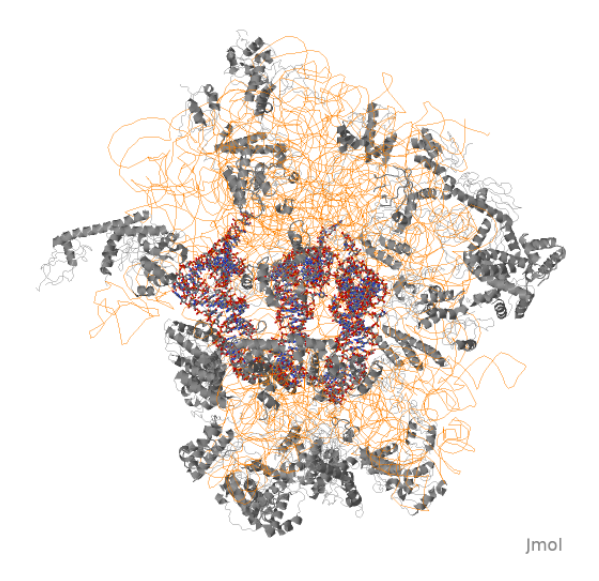

**Figura 9.16:** Ribossomo 70S (30S+50S) de *Thermus thermophilus* evidenciando três tRNAs em seu interior (azul-vermelho), um vasto conjunto de proteínas (cinza escuro) e a estrutura nucleica restante (laranja).

subunidades proteicas. Para o quantitativo dessas, digite *show info*, e veja que a estrutura apresenta 49 cadeias polipeptídicas. Na parte terminal dos tRNAs, os sítios A e P próximos definem o sítio de atividade da peptidil transferase no ribossomo.

# **Índice remissivo**

ácido *α*-linolênico, [112](#page-115-1) ácido *γ*-linolênico, [112](#page-115-1) ácido esteárico, [111](#page-114-0) ácido graxo essencial, [112](#page-115-1) ácido graxo insaturado, [111](#page-114-0) ácido graxo saturado, [111](#page-114-0) ácido hialurônico, [104](#page-107-0) ácido linolênico, [112](#page-115-1) ácido nucleico,  $\boxed{125}$ ácido oleico, [111](#page-114-0) ácidos graxos cis e trans, [113](#page-116-1) ângulo diedral, [48](#page-51-0)

chave grega, [62](#page-65-0)

A-DNA, [129](#page-132-1) adenina, [126](#page-129-1) aldose, [97](#page-100-0) aldosterona, [118,](#page-121-1) [121](#page-124-2) alfa-volta-alfa, [60](#page-63-0) alinhamento estrutural, [74](#page-77-0) amido, [103](#page-106-0) amilopectina, [103](#page-106-0) amilose, [104](#page-107-0) aminoácido essencial, [43](#page-46-0) aminoácidos, [39](#page-42-0) anticódon, [134](#page-137-1) apoproteína, [69](#page-72-0) aspartame, [47](#page-50-0)

B-DNA, [126](#page-129-1) background, [34](#page-37-0) barril alfa, [61](#page-64-0) barril beta, [61](#page-64-0) base nitrogenada, [125](#page-128-1) beta-alfa-beta, [59](#page-62-0) biomembranas, [114](#page-117-1)

cálculo de estruturas 2as, [56](#page-59-0) cadeia lateral, [39](#page-42-0) carbono anomérico, [102](#page-105-0) carga parcial, [34](#page-37-0) carregamento, [39](#page-42-0) catálise ácido-básica, [92](#page-95-0) catálise covalente, [94](#page-97-0) celulose, [104](#page-107-0) centro quiral, [98](#page-101-0) cetose, [97](#page-100-0) ciclohexano, [99](#page-102-0) citosina, [126](#page-129-1) coevolução, [86](#page-89-0) colesterol, [116](#page-119-1) configuração cis e trans,  $\boxed{112}$ conformação T e R, [75](#page-78-0) conservação, [64](#page-67-0) Console, [33](#page-36-0) cooperatividade, [75](#page-78-0) cortisol, [118,](#page-121-1) [122](#page-125-3)

dedo de zinco, [61](#page-64-0) deslocamento, [19](#page-22-0) diagrama de Ramachandran, [67](#page-70-0) DNA, [126](#page-129-1)

domínios, [73](#page-76-0)

efeito de proximidade, [92](#page-95-0) efetor alostérico, [91](#page-94-0) eicosanoide, [115](#page-118-1) empilhamento de bases, [128](#page-131-1) empilhamento no DNA, [128](#page-131-1) enzima alostérica, [89](#page-92-0) esfingolipídios,  $\boxed{114}$ estabilidade conformacional, [64](#page-67-0) estabilidade do DNA, [128](#page-131-1) esteroide, <sup>111</sup> estradiol, [118,](#page-121-1) [120](#page-123-3) estrutura quaternária, [74](#page-77-0) estrutura quinquenária, [81](#page-84-0) estrutura secundária de t-RNA, [134](#page-137-1) estrutura supersecundária, [59](#page-62-0) estrutura terciária, [63](#page-66-0) estrutura terciária de t-RNA, <sup>136</sup>

fator B, [52](#page-55-0) fenda oxianiônica, [95](#page-98-0) fendas de DNA, [128](#page-131-1) folhas, [56](#page-59-0) fosfatidilcolina, [114](#page-117-1)  $f$ osfolipídios,  $\boxed{114}$ furano, [99](#page-102-0)

GABA, [40](#page-43-0) glicano, [103](#page-106-0) gliceraldeído, [98](#page-101-0) glicogênio, [103](#page-106-0) glicolipídios, [114](#page-117-1) gordura trans, [113](#page-116-1) grampo, [59](#page-62-0) grampo beta, [61](#page-64-0) grupo heme, [69](#page-72-0) grupo prostético, [69,](#page-72-0) [79](#page-82-0) guanina, [126](#page-129-1)

hélice  $\frac{3}{10}$ , [71](#page-74-0)

hélice alfa, [58](#page-61-0) heparina, [104](#page-107-0) heteroglicano, [103](#page-106-0) hidrocarboneto, [111](#page-114-0) hidrogenação, [112](#page-115-1) histamina, [42](#page-45-0) histonas, [133](#page-136-0) holoproteína, [69](#page-72-0) homoglicano, [103](#page-106-0) homologia estrutural, [87](#page-90-0) iminoácido, [39](#page-42-0) inibidor, [85](#page-88-0) isomeria óptica, [98,](#page-101-0) [100](#page-103-0) isomeria configuracional, [99,](#page-102-0) [100](#page-103-0) isomeria conformacional, [99,](#page-102-0) [100,](#page-103-0) [113](#page-116-1) isomeria constitucional , [100](#page-103-0) leucotrieno, [116](#page-119-1) ligação acetal, [100](#page-103-0) ligação de H, [36](#page-39-0) ligação dissulfeto, [46,](#page-49-0) [65](#page-68-0) ligação fosfodiéster 3'-5', <sup>128</sup> ligação glicosídica, [102](#page-105-0) ligação N-glicosídica, [125](#page-128-1) ligação peptídica, [45](#page-48-0) ligante, [52](#page-55-0) lipossomo, [114](#page-117-1) mão EF, [62](#page-65-0) membrana, [114](#page-117-1) micela, [114](#page-117-1) micelas reversas, [115](#page-118-1) modelo chave-fechadura, [87](#page-90-0) modelo de ajuste induzido, [87](#page-90-0) modelo de simetria, [87](#page-90-0) modelo de Watson-Crick, [127](#page-130-0) motivo, [59](#page-62-0) NAD - base de dados de DNA, [132](#page-135-2)

nucleosídio, [125](#page-128-1)
## ÍNDICE REMISSIVO 141

nucleossomo, [133](#page-136-0) nucleotídio, [125](#page-128-0)

oligossacarídio, [100](#page-103-0) otimização estrutural, [46](#page-49-0) oxiânion, [95](#page-98-0) oxocarbocátion, [93](#page-96-0)

PDB, [51](#page-54-0) PDBSum, [60](#page-63-0) pectina, [104](#page-107-0) peridrociclofenantreno, [116](#page-119-0) pirano, [99](#page-102-0) pirimidina, [126](#page-129-0) polihidroxialdeído, [97](#page-100-0) polihidroxicetona, [97](#page-100-0) polissacarídio, [103](#page-106-0) ponto isoelétrico, [54](#page-57-0) potencial redutor, [102](#page-105-0) progesterona, [118](#page-121-0) prostaglandina, [116](#page-119-0) purina, [126](#page-129-0)

quitina, [104](#page-107-0)

rancificação, [112](#page-115-0) renderização, [34](#page-37-0) reset, [19](#page-22-0) ribossomo, [136](#page-139-0) RNA, [126](#page-129-0) rotação, [19](#page-22-0)

sítio alostérico, [91](#page-94-0) sítio ativo, [85](#page-88-0)

sítio regulatório, [89](#page-92-0) série ômega, [112](#page-115-0) sal biliar, [118](#page-121-0) saponificação, [112](#page-115-0) sequência primária, [54](#page-57-0) serotonina, [42](#page-45-0) slab, [53](#page-56-0) spin, [53](#page-56-0) superfície SAS, [39](#page-42-0) superfícies, [34](#page-37-0)

uracila, [126](#page-129-0)

vitamina A, [116](#page-119-0) vitamina D, [118](#page-121-0) vitamina E, [116](#page-119-0) vitamina K, [118](#page-121-0) volta, [55](#page-58-0)

Z-DNA, <sup>130</sup> zíper de leucina, [61](#page-64-0) zimogênio, [89](#page-92-0) zoom, [19](#page-22-0)